Ανώτατο Τεχνολογικό Εκπαιδευτικό Ίδρυμα (Α.Τ.Ε.Ι.) Καλαμάτας Τμήμα Τεχνολογίας Πληροφορικής και Τηλεπικοινωνιών

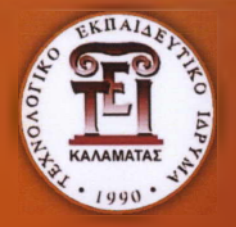

# Πτυχιακή Εργασία **ΔΗΜΙΟΥΡΓΙΑ ΙΣΤΟΤΟΠΟΥ**

**Ο ΟΠΟΙΟΣ ΘΑ ΔΩΡΗΘΕΙ ΣΕ ΦΙΛΑΝΘΡΩΠΙΚΟ ΙΔΡΥΜΑ ΤΗΣ ΣΠΑΡΤΗΣ**

Λέζος Χρηστάκης

Επιβλέπων Καθηγητής: Πανάγος Νίκος Σπάρτη, 2010

### **Πτυχιακή Εργασία**

#### Τίτλος θέματος

**Δημιουργία ιστοτόπου ο οποίος θα δωριθεί σε φιλανθρωπικό ίδρυμα τηί Σπάρτης**

#### Περιγραφή

Ο σπουδαστής θα υλοποιήσει ένα ολοκληρωμένο website χρησιμοποιώντας τεχνολογίες ανοιχτού κώδικα. Η υλοποίηση θα βασιστεί στην ΡΗΡ και πιθανώς να γίνει χρήση της πλατφόρμας Joomla!.

Επιβλέπων

Πανάγος Νίκος

Σπουδαστής

Λέζος Χρηστάκης Α.Μ.: 2005057

<http://www.lezos.gr> | info@lezos.gr

Ανώτατο Τεχνολογικό Εκπαιδευτικό'Ιδρυμα (Α.Τ.Ε.Ι.) Καλαμάτας Τμήμα Τεχνολογίας Πληροφορικής και Τηλεπικοινωνιών

http :/[/www.teikal.gr/dept/tpt](http://www.teikal.gr/dept/tpt)

Οκτώβριος 2010

# Περιεχόμενα

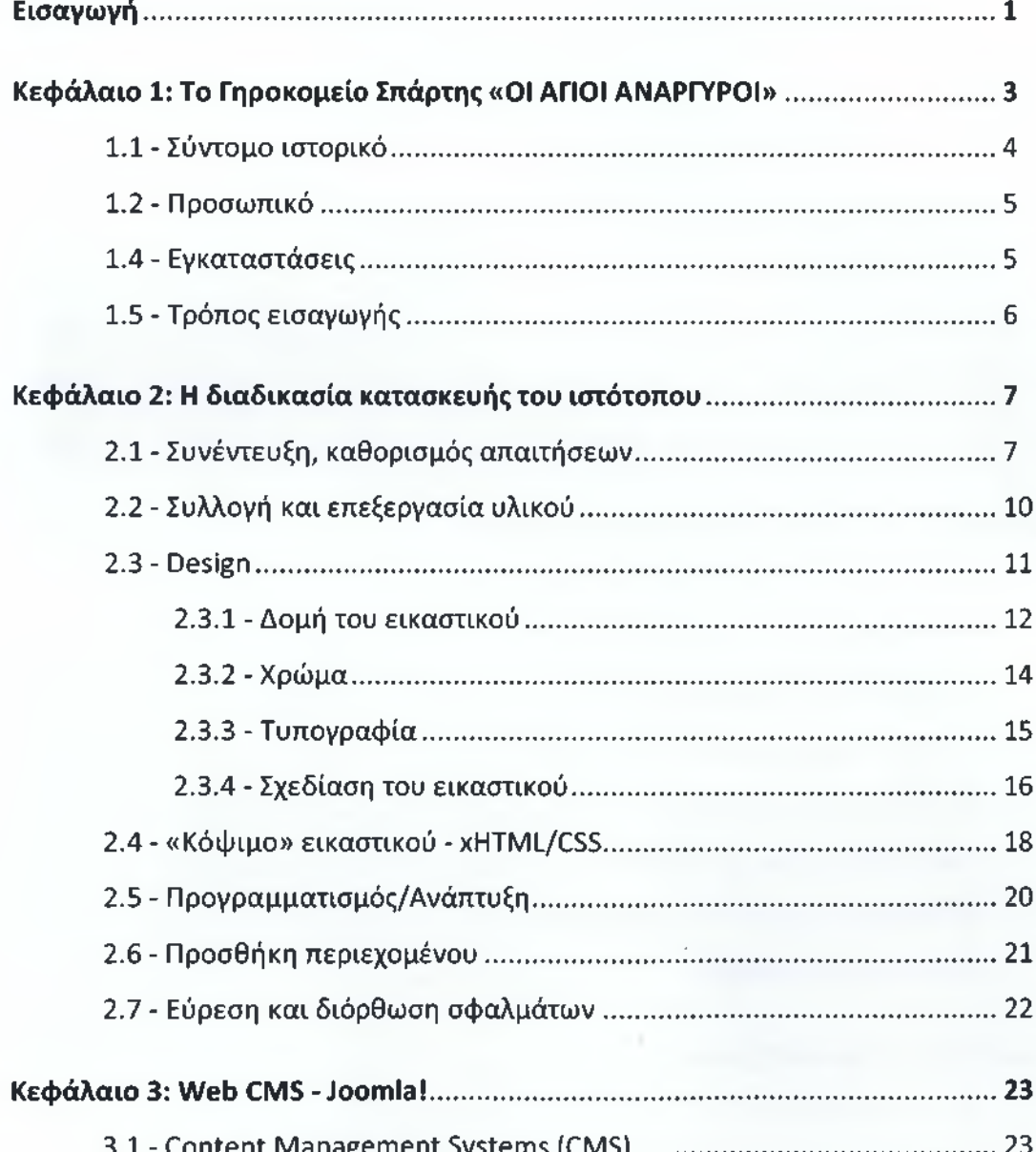

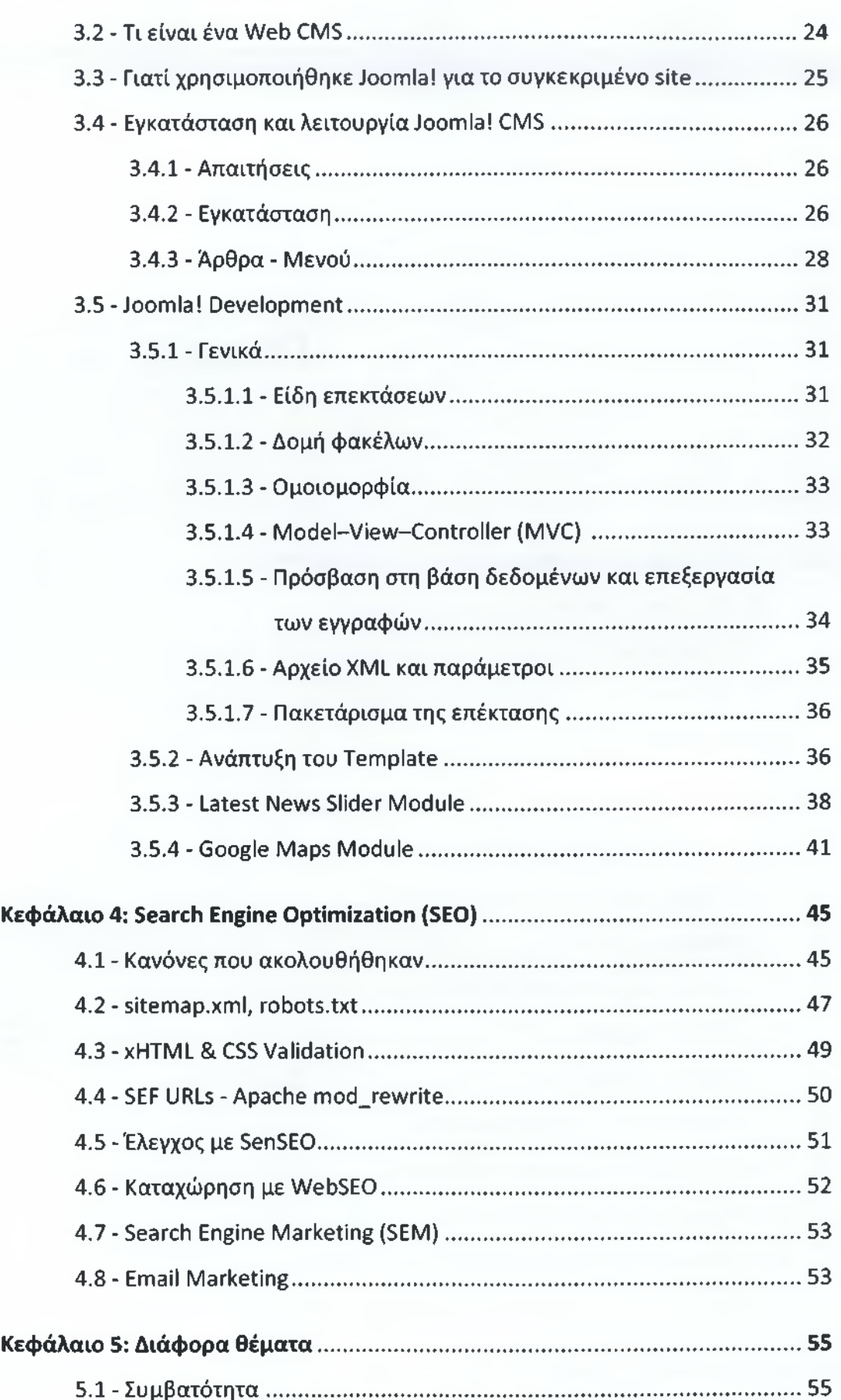

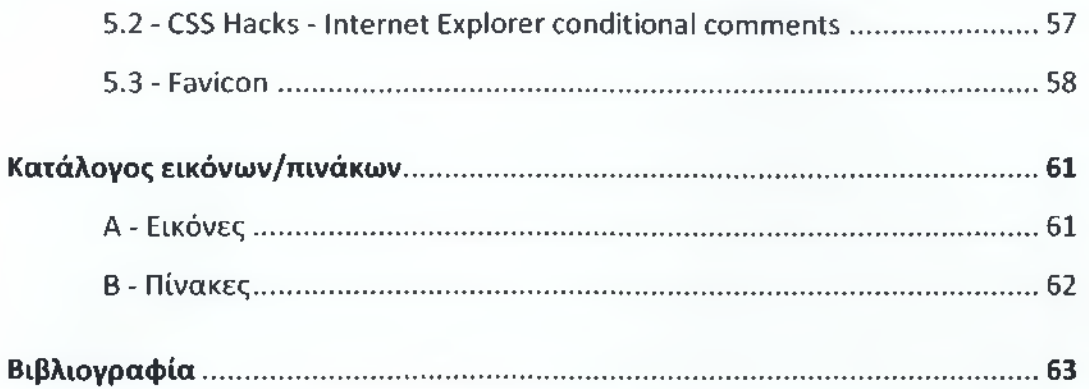

# **Εισαγωγή**

<span id="page-5-0"></span>Την τελευταία δεκαετία παρατηρούμε την εξέλιξη του web και των εφαρμογών που στηρίζονται σε αυτό από μια στατική μορφή προβολής πληροφοριών σε κάτι δυναμικό και πολύ πιο αλληλεπιδραστικό από αυτό που ήταν την προηγούμενη δεκαετία. Καθοριστικό ρόλο σε αυτό έπαιξε η ανάπτυξη και διάδοση τεχνολογιών και εργαλείων ειδικά σχεδιασμένων για το web όπως η γλώσσα ΡΗΡ (Hypertext Preprocessor) που συνεχώς εξελίσσεται και η τεχνική AJAX (asynchronous JavaScript and XML) η οποία άλλαξε τη μορφή των ιστότοπων την τελευταία πενταετία.

**\***

Ένα από τα ευεργετήματα της εξέλιξης αυτής του web είναι και τα λεγάμενα Συστήματα Διαχείρισης Περιεχομένου (Web CMS, Web Content Management Systems). Με τη χρήση ενός CMS ο ιδιοκτήτης του ιστότοπου μπορεί να διαχειρίζεται μόνος του το περιεχόμενο του χωρίς να χρειάζεται εξειδικευμένες γνώσεις προγραμματισμού, ούτε καν της γλώσσας HTML (Hypertext Markup Language).

Παράλληλα με τις εξελίξεις αυτές η τεράστια διάδοση και εξάπλωση του διαδικτύου κάνει πλέον επιτακτική την ανάγκη ύπαρξης ενός ιστότοπου για κάθε εταιρεία, οργανισμό κ.ο.κ.

Στην πτυχιακή αυτή εργασία θα κατασκευάσουμε έναν ολοκληρωμένο ιστότοπο από το μηδέν ακολουθώντας τη διαδικασία που ακολουθεί και ένας επαγγελματίας του χώρου από την αρχική συνομιλία με τον ιδιοκτήτη του ιστότοπου και τον καθορισμό των απαιτήσεων μέχρι το σχεδίασμά, την ανάπτυξη και την τοποθέτηση του περιεχομένου.

Ο ιστότοπος που θα δημιουργηθεί θα είναι για το γηροκομείο Σπάρτης «Οι Αγιοι Ανάργυροι» και με την ολοκλήρωση των εργασιών θα δωρηθεί στο εν λόγω ίδρυμα.

Παράλληλα με την ανάπτυξη του ιστότοπου θα αναλύσουμε και την διαδικασία κατασκευής του αλλά και τη γενική διαδικασία κατασκευής ενός ιστότοπου. Θα αναφερθούμε επίσης στις τεχνολογίες και το λογισμικό που χρησιμοποιήθηκαν και σε διάφορα επιμέρους αλλά πολύ σημαντικά για την επιτυχία του ιστότοπου

θέματα όπως το SEO (Search Engine Optimization). Θα μιλήσουμε τέλος και για το web CMS "Joomla!" το οποίο και θα χρησιμοποιήσουμε. Αναφέρονται οι λόγοι που θα το χρησιμοποιήσουμε για το συγκεκριμένο project και αναλύεται ο τρόπος ανάπτυξης των επιμέρους τμημάτων του site με βάση το Joomla!.

# **1**

# <span id="page-7-0"></span>**Το Γηροκομείο Σπάρτης «ΟΙ ΑΓΙΟΙ ΑΝΑΡΓΥΡΟΙ»**

Το Γηροκομείο Σπάρτης «Οι Άγιοι Ανάργυροι» βρίσκεται στο κέντρο της Σπάρτης. Λειτούργησε για πολλά χρόνια με έναν όροφο δυναμικότητος 30 κλινών. Το 1987 εγκαινιάστηκε ένας ακόμη όροφος δυναμικότητας 70 κλινών και από τότε συνεχίζει την λειτουργία του βελτιωμένο. Διαθέτει ικανότατο προσωπικό και διοικείται από 5μελές Συμβούλιο. Τα 3 μέλη του συμβουλίου αυτού εκλέγονται από τη Γενική

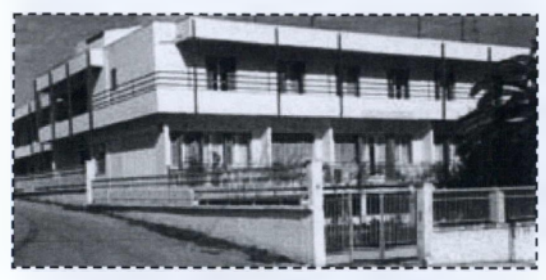

**Εικόνα 1.1 - Το κτίριο του γηροκομείου.**

Συνέλευση του Φιλανθρωπικού Συλλόγου, ιδρυτού του Γηροκομείου και τα άλλα 2 διορίζονται από το Νομάρχη Λακωνίας. Η προσφορά των μελών του Διοικητικού Συμβουλίου είναι καθαρά εθελοντική. Το προσωπικό που εξυπηρετεί και φροντίζει

τους ηλικιωμένους αποτελείται από γυναίκες αποκλειστικά, ανέρχεται στις 33

και είναι χωρισμένο σε ειδικότητες, σύμφωνα με τις ανάγκες που επιβάλλει η μορφή του Ιδρύματος. Στο Ίδρυμα περιθάλπονται σήμερα 100 υπερήλικες άνδρες και γυναίκες, στους οποίους παρέχεται στέγαση, διατροφή, πλήρης ιατροφαρμακευτική περίθαλψη και λαμβάνεται μέριμνα για την, κατά το δυνατόν, καλύτερη παροχή υπηρεσιών για την άνετη και ευχάριστη διαμονή τους στο χώρο του Ιδρύματος.

Προσπάθεια και σκοπός του Διοικητικού Συμβουλίου, της Διεύθυνσης και του προσωπικού είναι η εξασφάλιση υψηλής ποιότητας περίθαλψης στους ηλικιωμένους και η δημιουργία ατμόσφαιρας οικογενειακής ζεστασιάς και θαλπωρής, έτσι ώστε να μην αισθάνονται παραμελημένοι και εγκαταλελειμμένοι.

## <span id="page-8-0"></span>**1.1 - Σύντομο ιστορικό**

Το Γηροκομείο προϋπήρξε μικρό νοσοκομείο, το οποίο ιδρύθηκε το 1930 από το Φιλανθρωπικό Σύλλογο Κυριών Σπάρτης «ΟΙ ΑΓΙΟΙ ΑΝΑΡΓΥΡΟΙ». Το Νοσοκομείο είχε χτισθεί σε οικόπεδο ιδιοκτησίας του Συλλόγου, το οποίο είχε παραχωρηθεί σ' αυτόν, με δωρεά από την οικογένεια Ματάλλα με τον όρο να ιδρυθεί σ' αυτό Νοσοκομείο ή Γηροκομείο απόρων.

Το Νοσοκομείο λειτουργούσε συνεχώς και περιέθαλπε απόρους ασθενείς. Ιδιαίτερο

δε ρόλο έπαιξε κατά τον πόλεμο του 1940 και την περίοδο της Γερμανικής κατοχής όπου περιέθαλπε πολλούς τραυματίες και κατατρεγμένους.

Όταν άρχισε να λειτουργεί στη Σπάρτη το Γενικό Νοσοκομείο, καλύπτοντας κάθε ανάγκη νοσηλείας, δεν είχε λόγο ύπαρξης το μικρό Νοσοκομείο των απόρων.

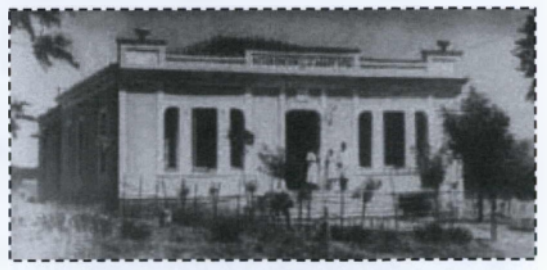

Εικόνα 1.2 - Το πρώτο κτίριο του νοσοκομείου (1931) και γηροκομείου (1965) του φιλανθρωπικού συλλόγου κυριών Σπάρτης «Οι Άγιοι Ανάργυροι».

Επειδή όμως την εποχή εκείνη περιέθαλπε απόρους και απροστάτευτους γέροντες η Γενική Συνέλευση του φιλανθρωπικού Συλλόγου αποφάσισε ομόφωνα τη μετατροπή του Νοσοκομείου σε Γηροκομείο για να μη βρεθεί στη δυσχερή θέση να βγάλει στο δρόμο τους αναξιοπαθούντες υπερηλίκους.

Στο μακρύ αυτό διάστημα λειτουργίας του, διοικείτο από ΙΟμελές Συμβούλιο εκλεγόμενο από τη Γενική Συνέλευση του Συλλόγου και Πρόεδρο τον εκάστοτε Μητροπολίτη. Οι κυρίες του Συλλόγου, προσφερόμενες εθελοντικά, εκτελούσαν όλες τις εργασίες (καθαριότητα, μαγείρεμα, περιποίηση των τροφίμων) εκτός από τη νοσηλεία και Ιατρική παρακολούθηση που γίνονταν από ειδικούς ιατρούς και Νοσηλευτές με συμβολική αμοιβή.

Στα χρόνια που ακολούθησαν οι ανάγκες για περίθαλψη απόρων και απροστάτευτων υπερηλίκων στο Νομό αυξήθηκαν, λόγω της μεγάλης μετανάστευσης του νέου πληθυσμού της Λακωνίας στις χώρες Αμερική - Καναδά - Αυστραλία κ.λ.π..

Επειδή το μικρό Γηροκομείο δεν μπορούσε να καλύψει τις τόσες ανάγκες, ο Σύλλογος θεώρησε αναγκαίο να ιδρυθεί ένα αυτοτελές μεγάλο Ίδρυμα, το οποίο θα ανταποκρίνεται στις σύγχρονες ανάγκες. Έτσι με την υπ' αριθμό 52/28-1-71 ομόφωνη απόφαση της Γενικής Συνέλευσης, η οποία επικυρώθηκε με την υπ' αριθμό 47/1971 απόφαση του Πολυμελούς Πρωτοδικείου Σπάρτης διαχωρίστηκε ο Σύλλογος από το Γηροκομείο, στο οποίο προσέφερε, για την ίδρυσή του, σημαντική κινητή και ακίνητη περιουσία.

Με το Β.Δ. υπ' αριθμ. 13/23-12-1972 εφημερίδα της Κυβερνήσεως τεύχος Β' φύλλο 4/15-1-1973 συνεστήθη ίδιο Ίδρυμα με την επωνυμία φιλανθρωπικό Ίδρυμα Γηροκομείο Σπάρτης «ΟΙ ΑΓΙΟΙ ΑΝΑΡΓΥΡΟΙ».

## <span id="page-9-0"></span>**1.2 - Προσωπικό**

Τα 33 άτομα που απασχολεί το ίδρυμα χωρίζονται στις παρακάτω ειδικότητες:

- **Διοικητικό προσωπικό,** το οποίο αποτελείται από:
	- ο τη Διευθύντρια
	- ο τη Γραμματέα Διαχειρίστρια
	- ο τη Λογίστρια
- **Ιατρικό Νοσηλευτικό Προσωπικό,** το οποίο αποτελείται από:
	- ο 1 Ιατρό με την ειδικότητα του Παθολόγου
	- ο 8 Νοσηλεύτριες, οι οποίες εργάζονται με κυκλικό ωράριο όλο το εικοσιτετράωρο
- **Βοηθητικό Προσωπικό,** το οποίο αποτελείται από:
	- ο 5 Μαγείρισσες
	- ο 14 Καθαρίστριες και
	- ο 2 Πλύντριες

## <span id="page-9-1"></span>**1.3 - Εγκαταστάσεις**

Το οικόπεδο στο οποίο είναι χτισμένο το γηροκομείο έχει έκταση 3,5 στρεμμάτων και περιλαμβάνει:

- **Το κτίριο** του γηροκομείου.
- **Κήπο** 350 τ.μ. ο οποίος πρόκειται να διαμορφωθεί, να αξιοποιηθεί και να εξοπλιστεί για την ευχάριστη παραμονή των ηλικιωμένων.
- **Παρεκκλήσι** στο οποίο τελούνται τακτικά λειτουργίες.

Το κτίριο του γηροκομείου περιλαμβάνει τις παρακάτω εγκαταστάσεις:

- Στο **Ισόγειο** (πρόσφατα πλήρως ανακαινισμένο):
	- ο Τα γραφεία (Διεύθυνση, Γραμματεία και Λογιστήριο)
	- ο 17 Δωμάτια εξοπλισμένα με σύγχρονα μέσα εξυπηρέτησης των τροφίμων δυνάμενα να καλύψουν 50 κλίνες,
	- ο Δύο τραπεζαρίες σαλόνια
	- ο Μία Αίθουσα Εκδηλώσεων
	- ο Ιατρείο Φαρμακείο πλήρως εξοπλισμένο και
- ο Κουζίνα εξοπλισμένη με υπερσύγχρονες επαγγελματικές συσκευές εστίασης και λάντζας.
- Στον **Ιο όροφο:**
	- ο 23 δωμάτια πλήρως εξοπλισμένα για την εξυπηρέτηση των τροφίμων δυνάμενα να καλύψουν 52 κλίνες,
	- ο Δύο τραπεζαρίες σαλόνια
	- ο Βοηθητική κουζίνα και αγωγός αυτόματης μεταφοράς του ακάθαρτου ιματισμού στο Υπόγειο.
- Στο **Υπόγειο:**
	- ο Σύγχρονες εγκαταστάσεις πλυντηρίων, στεγνωτηρίων, σιδερωτηρίων,
	- ο Εγκαταστάσεις κεντρικής θέρμανσης
	- ο Αποθήκες τροφίμων και απορρυπαντικών και
	- ο Ηλεκτρική Γεννήτρια μεγάλης ισχύος η οποία καλύπτει σε διακοπή ρεύματος όλες τις ανάγκες του Ιδρύματος.

## <span id="page-10-0"></span>**1.4 - Τρόπος εισαγωγής**

Για να εισαχθεί κάποιος στο Ίδρυμα υπάρχουν δύο τρόποι:

- Εάν είναι άπορος, δηλαδή έχει μόνο την κατώτατη σύνταξη του ΟΓΑ θα πρέπει να απευθύνεται στην Διεύθυνση Κοινωνικής Πρόνοιας και εφόσον πληροί τις προϋποθέσεις θα εγκριθεί από τον Νομάρχη Λακωνίας και κατόπιν θα εισαχθεί στο ίδρυμα.
- Αν είναι εύπορος απευθύνεται στο Γηροκομείο όπου υποβάλλει Αίτηση και εφόσον αποδεχθεί τους όρους και προσκομίσει τα απαραίτητα Δικαιολογητικά εγκρίνεται η εισαγωγή του από το Δ.Σ.

# **2**

# **Η διαδικασία κατασκευής του ιστότοπου**

Ο σωστός σχεδιασμός και η ανάπτυξη ενός δικτυακού τόπου απαιτεί ένα εύρος γνώσεων από θεωρία χρωμάτων, τυπογραφία, γραφιστική (αν κάνουμε εμείς το εικαστικό) μέχρι γενικές γνώσεις για το web, HTML, CSS, browser scripting languages, server scripting languages κτλ.

Υπάρχουν κάποια γενικά βήματα τα οποία είναι ευρέως αποδεκτά και χρησιμοποιούνται από την πλειοψηφίατων designers και developers.

Σε αυτό το κεφάλαιο θα γίνει μία θεωρητική ανάλυση των βημάτων αυτών, τα οποία ακολουθήθηκαν και για την κατασκευή του ιστότοπου του γηροκομείου. Παράλληλα θα δούμε πως υλοποιήθηκε στο project το καθένα από αυτά τα βήματα.

## <span id="page-11-0"></span>**2.1 - Συνέντευξη, καθορισμός απαιτήσεων**

«Το πρώτο βήμα είναι η συνάντηση με τον υπεύθυνο της εταιρείας ή του οργανισμού για τον οποίο αναπτύσσουμε τον ιστότοπο. Από τη συνάντηση αυτή ουσιαστικά θα ανακαλύψουμε τι ακριβώς κάνει ο πελάτης, τι θέλει από εμάς αλλά και τι πρακτικά χρειάζεται. Η κατανόηση του ύφους της επιχείρησης θα μας βοηθήσει και στην δημιουργία εικαστικού με ανάλογο ύφος.

Η πρώτη συζήτηση καλό είναι να γίνεται πρόσωπο με πρόσωπο. Η συνάντηση αυτή θα πρέπει να σχετίζεται με την επικοινωνία και την κατανόηση των αναγκών του πελάτη. Δεν προσπαθούμε να πουλήσουμε ένα site μέσω της κουβέντας αυτής.»<sup>Α1</sup>

Μερικές ερωτήσεις που θα μπορούσαν να γίνουν σε μια τέτοια συζήτηση/συνέντευξη είναι οι παρακάτω:

• Τι κάνει ακριβώς η εταιρεία; Με τι ασχολείται;

- Υπάρχει ήδη κάποιο λογότυπο;
- Ποιος ο στόχος σας από την κατασκευή ενός website;
- Τι πληροφορίες περίπου θέλετε να παρέχετε μέσω του site;
- Ποιοι αποτελούν το κοινό στο οποίο θέλετε να απευθυνθείτε;
- Ποιοι είναι οι ανταγωνιστές σας; Έχουν site;
- Υπάρχει κάποιο site που να σας αρέσει;

Κατά τη διάρκεια της συνέντευξης καλύτερα να μην αναφερόμαστε σε τεχνικούς ή σχεδιαστικούς όρους καθώς αυτό θα μπερδέψει αυτόν που έχουμε απέναντι μας που στις περισσότερες περιπτώσεις αυτό που θέλει είναι απλά «ένα site».

Κάτι που πρέπει να γίνει από την αρχή (και αν δεν το ξέρει ο πελάτης, μπορούμε εύκολα να το καταλάβουμε από τις παραπάνω ερωτήσεις) είναι να ξεκαθαρίσουμε το είδος του ιστότοπου. Αν δηλαδή θα χρειαστεί να αναπτύξουμε ένα απλό site, ένα portal, ένα e-shop, μια πιο custom web εφαρμογή κτλ.

Τέλος, αν όχι στην πρώτη τότε στην επόμενη συνάντηση, με την προϋπόθεση ότι έχουν συζητηθεί τα βασικά, θα πρέπει να συζητηθεί και η βασική δομή του site. Να δημιουργηθεί δηλαδή ένα πρώιμο sitemap το οποίο θα μας βοηθήσει αρκετά και στη σχεδίαση του εικαστικού.

Για το τρέχον project πραγματοποιήθηκαν δύο συναντήσεις με τους εκπρόσωπους του γηροκομείου.

Υπήρχε ένα σύνολο από παλιές φωτογραφίες οι οποίες έπρεπε να ψηφιοποιηθούν και το λογότυπο επίσης δεν υπήρχε σε ψηφιακή μορφή παρά μόνο εκτυπωμένο. Αργότερα τραβήχτηκαν και ψηφιακές φωτογραφίες από τους χώρους του ιδρύματος γιατί οι υπάρχουσες δεν ήταν αρκετές αλλά και για καλύτερη ποιότητα. Επίσης αφότου αποφασίστηκε η τελική δομή του site οι υπεύθυνοι του γηροκομείου ανέλαβαν τη συγγραφή των κειμένων.

Η δομή των σελίδων του ιστοτόπου την οποία αποφασίσαμε στην πρώτη συνάντηση άλλαξε ριζικά στη δεύτερη καθώς συμπεράναμε ότι υπήρχε πολύ περισσότερο υλικό που χρειαζόταν να συμπεριληφθεί.

Η δομή μετά από την πρώτη συνάντηση:

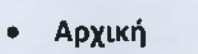

- **Σκοπός**
- **Ιστορικό**
- **Εγκαταστάσεις**
	- **Προσωπικό**
		- ο **Διεύθυνση**
		- \_\_\_\_\_ο **Γραμματεία**

**[ 8 ]**

- ο **Λογιστήριο**
- ο **Βοηθητικό προσωπικό**
- **Διοίκηση**
- **Επικοινωνία**

Και η τελική δομή του site:

- **Αρχική**
- **Το ίδρυμα**
	- ο **Σκοπός**
	- ο **Ιστορικό**
	- ο **Προσωπικό**
		- **Διοικητικό (διεύθυνση, γραμματεία, λογιστήριο)**
		- **Ιατρικό-Νοσηλευτικό**
		- **Βοηθητικό (μάγειρες, πλύντριες, καθαρίστριες, θαλαμηπόλοι κτλ.)**
	- ο **Διοίκηση**
	- ο **Τρόπος εισαγωγής**
	- **Υπηρεσίες**
		- ο **Σίτιση**
			- ο **Ατομική φροντίδα**
			- ο **Καθαρισμός ιματισμού**
			- ο **Ιατρική φροντίδα**
- **Εγκαταστάσεις**
	- ο **Γενικές πληροφορίες**
	- ο **Ισόγειο**
	- ο **Όροφος**
	- ο **Υπόγειο**
	- ο **Παρεκκλήσι**
	- ο **Εξωτερικοί χώροι**
- **Τα νέα μας**
	- ο **Εκδηλώσεις**
	- ο **Ακίνητα**
		- **Ενοικιάσεις**
		- **Πωλήσεις**
	- ο **Γενικά**
- **Δωρεές**
	- ο **Δωρητές-ευεργέτες**
	- ο **Δωρεές προηγούμενου μήνα**
	- ο **Πώς να κάνετε δωρεά**
- **Επικοινωνία**

## <span id="page-14-0"></span>**2.2 - Συλλογή και επεξεργασία υλικού**

Αφότου ξεκαθαρίσουμε τις απαιτήσεις του πελάτη και έχουν οριστικοποιηθεί κάποια βασικά ζητήματα σειρά έχει η συλλογή υλικού (φωτογραφίες, βίντεο, κείμενα κτλ.).

Υπάρχουν επαγγελματίες στους οποίους μπορούμε να απευθυνθούμε για τη συγγραφή των κειμένων. Αυτό αποτελεί την ορθότερη πρακτική. Τις περισσότερες φορές όμως τα κείμενα τα γράφουν οι ίδιοι οι πελάτες (π.χ. για οικονομικούς λόγους). Σε αυτή την περίπτωση θα πρέπει να λάβουμε υπόψη ότι αργότερα θα πρέπει να γίνει και Search Engine Optimization στο site. Φροντίζουμε λοιπόν να φτιάξουμε μια λίστα με λέξεις-φράσεις κλειδιά (keywords) τις οποίες συνιστούμε στον πελάτη ή στο συγγραφέα να συμπεριλάβουν στα κείμενα. Ένα καλό εργαλείο για αναζήτηση keywords είναι το Keyword Tool του Google Adwords (https ://adwords.google.com/select/KeywordToolExternal).

Η συγγραφή των κειμένων για το site του γηροκομείου έγινε από τους ίδιους τους υπεύθυνους του ιδρύματος.

Όσον αφορά το φωτογραφικό υλικό η καλύτερη λύση και σε αυτή την περίπτωση είναι να αναλάβει επαγγελματίας. Στην περίπτωση μας ψηφιοποιήθηκαν κάποιες φωτογραφίες που προϋπήρχαν αρχικά ενώ αργότερα ανέλαβε και φωτογράφος αφού οι φωτογραφίες αυτές δεν ήταν αρκετές.

Φωτογραφίες και γραφικά μπορούμε επίσης να προμηθευτούμε και από διάφορα websites τα οποία πουλάνε φωτογραφίες για αυτό το σκοπό. Ένα τέτοιο site είναι το [www.istockphoto.com](http://www.istockphoto.com).

Τέλος, το λογότυπο (το οποίο εμφανίζεται στο εικαστικό του site) δεν υπήρχε σε ψηφιακή μορφή παρά μόνο σε εκτυπωμένα φυλλάδια και κάρτες. Ψηφιοποιήθηκε από όλες της διαθέσιμες πηγές και αφού του έγινε επεξεργασία επιλέγει και χρησιμοποιήθηκε αργότερα στη σχεδίαση του εικαστικού αυτό με το καλύτερο αποτέλεσμα.

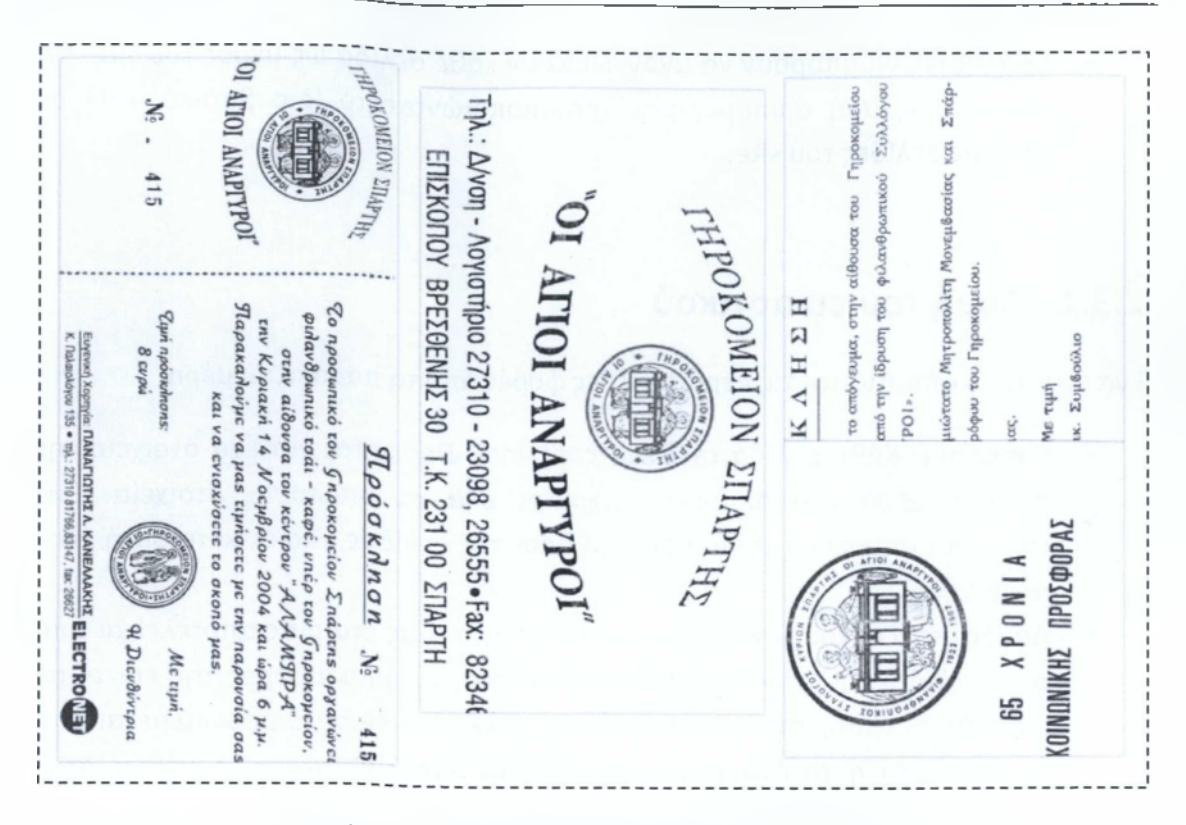

**Εικόνα 2.1 - Ψηφιοποιημένα έντυπα στα οποία υπάρχει το λογότυπο του γηροκομείου πριν του γίνει επεξεργασία.**

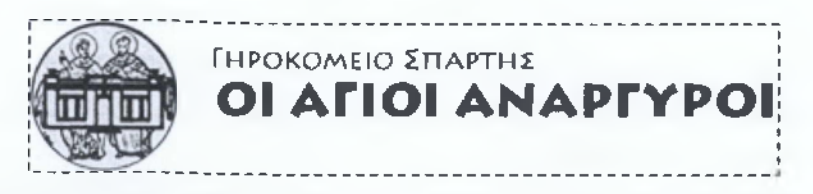

**Εικόνα 2.2 - Το λογότυπο του γηροκομείου μετά από επεξεργασία.**

## <span id="page-15-0"></span>**2.3 - Design**

Για πολλούς designers το πιο δύσκολο κομμάτι της διαδικασίας είναι το ξεκίνημα του σχεδιασμού του εικαστικού. Μία επαγγελματική κάρτα συνήθως μας αποκαλύπτει πολλά για την ταυτότητα της επιχείρησης ή του οργανισμού και μπορεί να αποτελέσει καλή πηγή έμπνευσης.

Ο καθένας, ανεξάρτητα από το καλλιτεχνικό του ταλέντο, μπορεί να σκεφτεί και να υλοποιήσει ένα απλό εικαστικό. Αυτό που χρειάζεται είναι λίγη εμπειρία και κάποιες βασικές σχεδιαστικές γνώσεις.

Ορισμένα σημεία στα οποία δόθηκε έμφαση κατά τη σχεδίαση είναι:

- Οι χρήστες να μένουν ευχαριστημένοι με το εικαστικό αλλά παράλληλα να εστιάζουν στο περιεχόμενο.
- Να υπάρχει εύκολη πλοήγηση.

• Οι χρήστες να μπορούν να αναγνωρίζουν κάθε σελίδα ως μέρος του site. Να υπάρχει δηλαδή ομοιομορφία, χρησιμοποιώντας το ίδιο βασικό στυλ σε όλες τις σελίδες του site.

## <span id="page-16-0"></span>**2.3.1 - Δομή ίου εικαστικού**

Ένα εικαστικό απαρτίζεται τις περισσότερες φορές από τα παρακάτω μέρη:

- **Container:** Κάθε σελίδα έχει ένα container. Πρόκειται για ένα στοιχείο της σελίδας μέσα στο οποίο περιέχονται όλα τα υπόλοιπα στοιχεία. Ένα container μπορεί να είναι η ετικέτα body της σελίδας, μία ετικέτα div ή ένας πίνακας.
- **Λογότυπο:** Για τους σχεδιαστές, η ταυτότητα μιας εταιρίας αποτελείται από το λογότυπο της, την επαγγελματική κάρτα, τις μπροσούρες της και ούτω καθεξής. Η ταυτότητα της εταιρείας σε ένα website αντιπροσωπεύεται από το λογότυπο ή το όνομα της εταιρίας το οποίο βρίσκεται συνήθως στην κορυφή της σελίδας.
- **Πλοήγηση:** Το σύστημα πλοήγησης του ιστότοπου πρέπει να είναι έτσι φτιαγμένο ώστε να μπορεί εύκολα να το βρει ο επισκέπτης αλλά και να είναι εύκολο στη χρήση. Είτε πρόκειται να χρησιμοποιήσουμε οριζόντιο μενού, είτε κάθετο, θα πρέπει να φροντίσουμε να είναι όσο το δυνατόν κοντότερα στην κορυφή της σελίδας.
- **Περιεχόμενο:** Ένας τυπικός επισκέπτης ενός website θα μπει και θα βγει από αυτό μέσα σε δευτερόλεπτα. Αν ο επισκέπτης δεν μπορέσει να βρει αυτό που θέλει, θα κλείσει το παράθυρο και θα προχωρήσει στο επόμενο site. Είναι σημαντικό το κεντρικό περιεχόμενο του ιστότοπου να βρίσκεται σε σημείο που να μπορούν εύκολα να το εντοπίσουν οι επισκέπτες με το που ανοίξουν τη σελίδα.
- **Footer:** To footer βρίσκεται στο κάτω μέρος της σελίδας και περιέχει συνήθως πληροφορίες για πνευματικά δικαιώματα και νομικά θέματα, στοιχεία επικοινωνίας, συνδέσμους προς κεντρικά μέρη του ιστότοπου κ.α.
- **Κενός χώρος:** Πολλοί αρχάριοι web designers αλλά και οι περισσότεροι πελάτες νιώθουν μια ανάγκη να γεμίσουν μέχρι και το τελευταίο εκατοστό μιας σελίδας με φωτογραφίες, κείμενα, πίνακες κτλ. Το να έχουμε κάποιο κενό χώρο στο site μας είναι εξίσου σημαντικό με το να έχουμε περιεχόμενο. Ο κενός χώρος βοηθάει το εικαστικό μας να «ανασάνει» ενώ ταυτόχρονα του δημιουργεί συμμετρία και ενότητα.

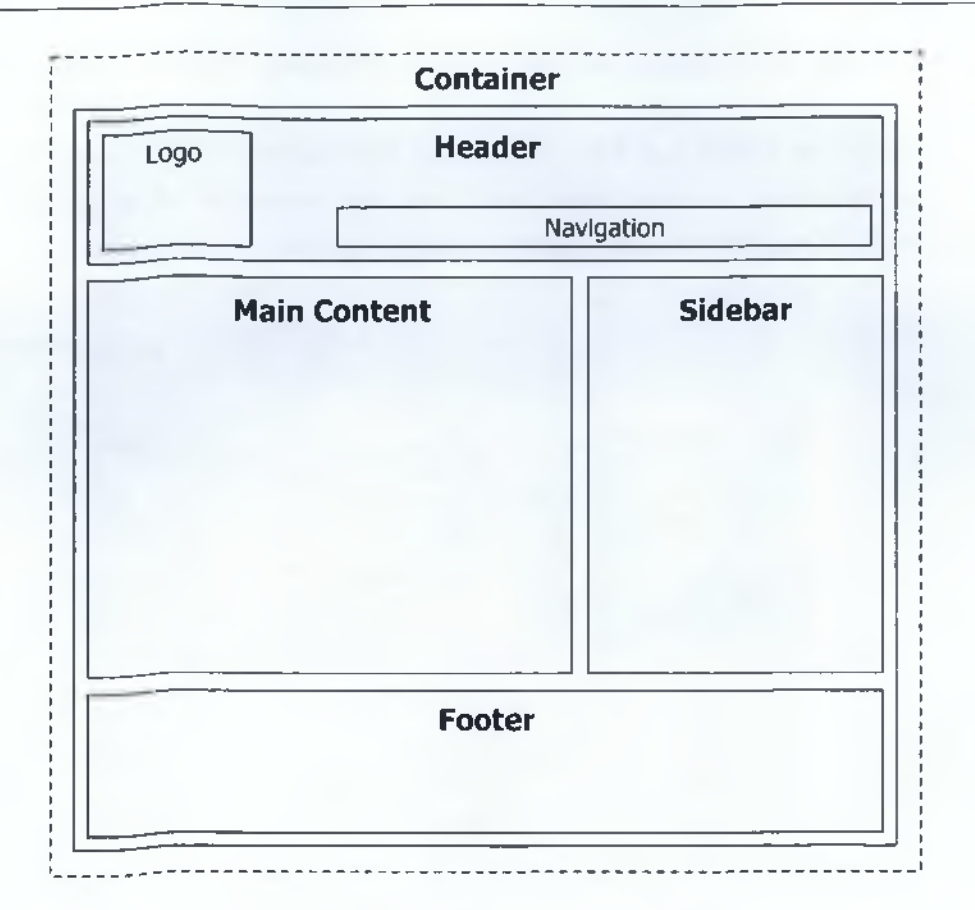

**Εικόνα 2.3 - Ανατομία μιας τυπικής ιστοσελίδας.**

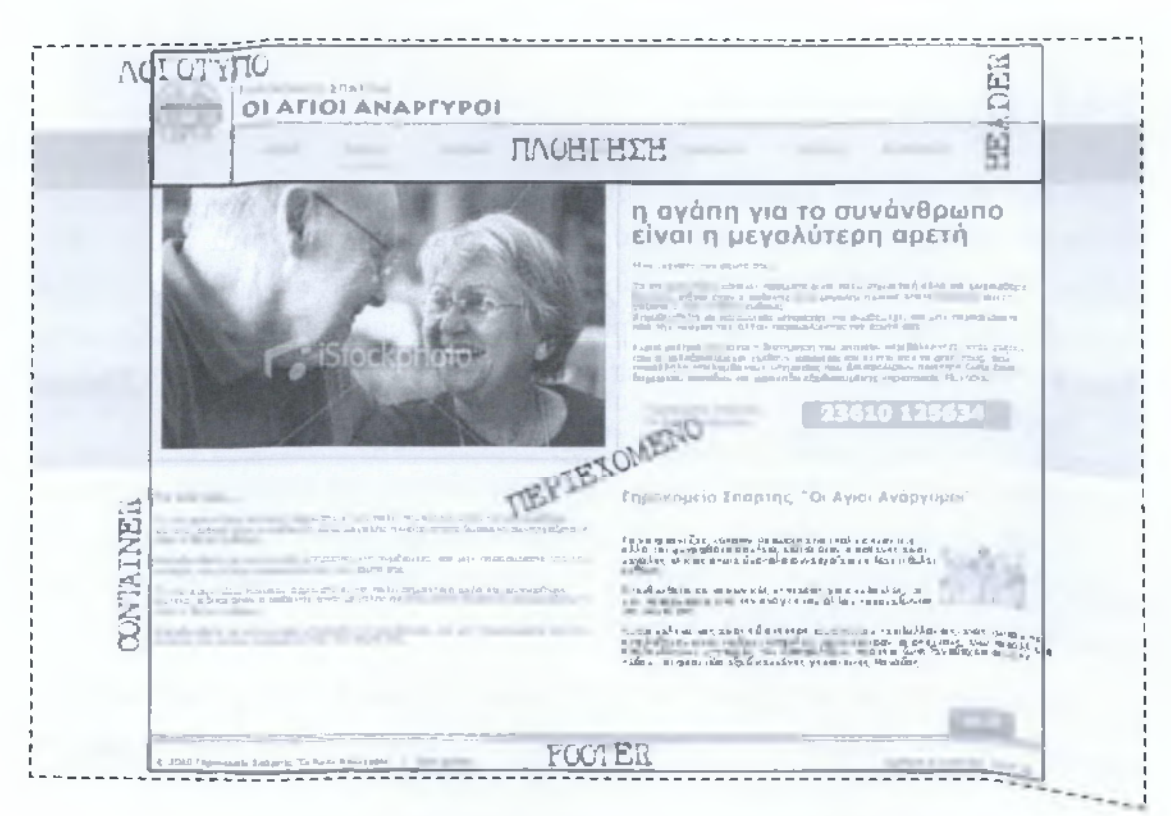

**Εικόνα 2.4 - Ανατομία της κεντρικής σελίδας του site του γηροκομείου.**

Μία τεχνική που χρησιμοποιείται από πολλούς designers κατά τη σχεδίαση ενός εικαστικού και χρησιμοποιήθηκε και στο δικό μας project είναι να χωρίσουμε το χώρο εργασίας σε πολλά ίσα κουτάκια (grids) πριν ξεκινήσουμε τη σχεδίαση. Τα grids λειτουργούν ως θεμέλια πάνω στα οποία οργανώνουμε τα κείμενα και τις εικόνες μας με σύμμετρο και ταυτόχρονα γρήγορο τρόπο.

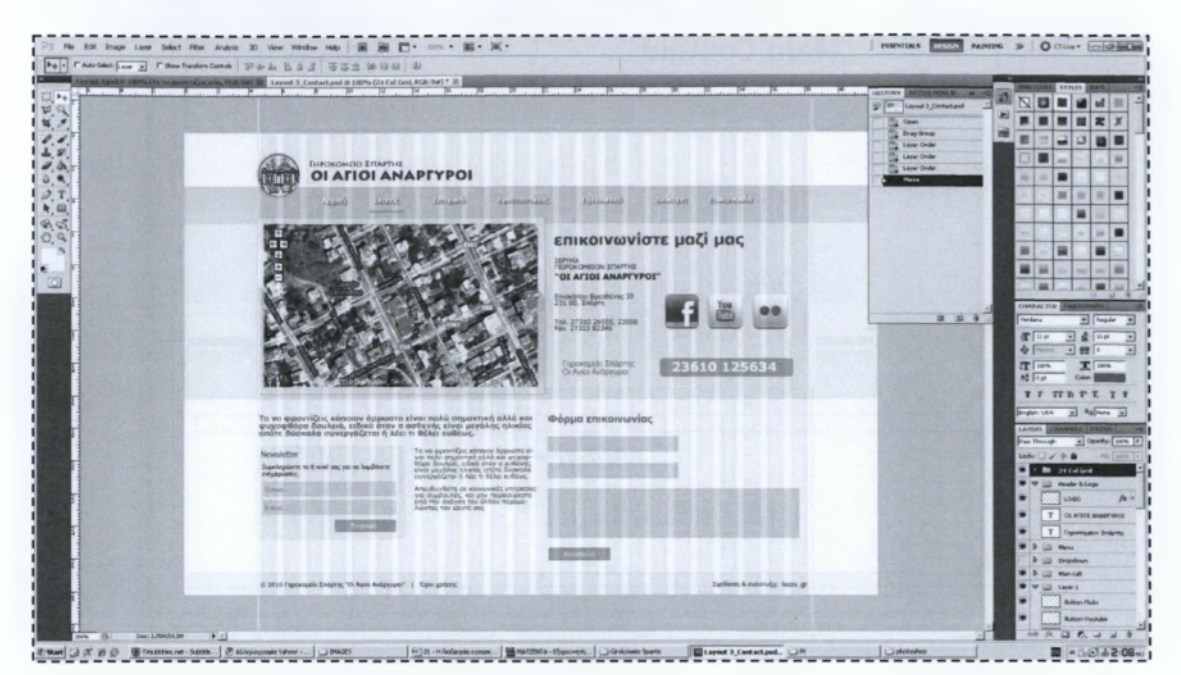

**Εικόνα 2.5 - Χρήση grid system κατά τη σχεδίαση του εικαστικού για το site του γηροκομείου.**

## <span id="page-18-0"></span>**2.3.2 - Χρώμα**

Η επιλογή του σωστού χρωματικού συνδυασμού δεν είναι απλό θέμα. Υπάρχουν αισθητικά κριτήρια, κριτήρια που αφορούν την εταιρική ταυτότητα του πελάτη, καθώς και κριτήρια σχετικά με το usability τα οποία πρέπει να λάβουμε υπόφη. Υπάρχουν διάφορα απλά θεωρητικά πράγματα που μπορούμε να ακολουθήσουμε κατά την επιλογή χρωμάτων για ένα site χωρίς να έχουμε εξειδικευμένες γνώσεις στη θεωρία χρωμάτων.

Τα βασικά χρώματα του τελικού εικαστικού για το website του γηροκομείου είναι το λευκό και το γαλάζιο. Με τη χρήση αυτών των χρωμάτων προσδίδουμε μια απλότητα και σοβαρότητα στο site ενώ ταυτόχρονα, λόγο της φωτεινότητας των χρωμάτων, φαίνεται χαρούμενο και ανοιχτό.

«Αν και η ψυχολογία των χρωμάτων παίζει ρόλο στο πώς θα δει ο επισκέπτης το site, πρέπει να έχουμε κατά νου ότι δεν υπάρχει *λάθος* χρώμα για να χρησιμοποιήσουμε. Η επιτυχία της χρωματικής παλέτας του site εξαρτάται από το πόσο καλά δένουν μεταξύ τους τα χρώματα που έχουμε επιλέξει.»<sup>Α1</sup>

## <span id="page-19-0"></span>**2.3.3 - Τυπογραφία**

Όσον αφορά την τυπογραφία στο web και την επιλογή γραμματοσειρών για κείμενα τα οποία θα εμφανιστούν σε ένα browser, δεν έχει σημασία πόσες γραμματοσειρές έχουμε εγκατεστημένες στον υπολογιστή μας. Θα πρέπει τις γραμματοσειρές που θα χρησιμοποιήσουμε να τις έχει εγκατεστημένες και ο επισκέπτης στον δικό του υπολογιστή ώστε να μπορεί να δει τα κείμενα του site μας. Οι γραμματοσειρές οι οποίες είναι προεγκατεστημένες και στα δύο κύρια λειτουργικά συστήματα (Windows και

Mac OS X) είναι πολύ λίγες. Η λίστα με τις εννέα αυτές γραμματοσειρές είναι

Arial **Arial Black Comic Sans MS** Courier New Georgia<br>**Impact Times New Roman** Trebuchet MS Verdana **Εικόνα 2.6 - Web Safe γραμματοσειρές για**

**Windows και Mac OS X.**

γνωστή ως **the safe list** και οι γραμματοσειρές λέγονται **web safe fonts.**

Στην περίπτωση που πρέπει να χρησιμοποιήσουμε οπωσδήποτε μία γραμματοσειρά που δεν συμπεριλαμβάνεται σε αυτές τις εννέα στάνταρ γραμματοσειρές μπορούμε να κάνουμε κάποιο από τα παρακάτω:

- Προβολή κειμένου μέσα σε εικόνες.
- Αντικατάσταση κειμένου μέσω JavaScript ή Flash.
- Χρήση Web Safe Fonts ως εναλλακτικές γραμματοσειρές μέσω CSS.

Στο website του γηροκομείου έχει γίνει αποκλειστικά χρήση εναλλακτικών web safe fonts (μέσω CSS) στην περίπτωση που ο χρήστης δεν έχει εγκατεστημένη τη βασική γραμματοσειρά και δεν έχει χρησιμοποιηθεί κάποια τεχνική για JavaScript ή Flash fonts ούτε υπάρχει κείμενο μέσα σε εικόνες.

Η βασική γραμματοσειρά (μαζί με τις εναλλακτικές της) είναι η παρακάτω:

font-family: Tahoma, Geneva, sans-serif;

Έχουν χρησιμοποιηθεί επίσης και οι ακόλουθες γραμματοσειρές, πάλι με την ίδια τεχνική:

font-family: "Times New Roman", Times, serif;

font-family: helvetica, arial, sans-serif;

## <span id="page-20-0"></span>**2.3.4 - Σχεδίαση του εικαστικού**

Συνήθως για αρχή σχεδιάζουμε μερικά πρόχειρα σχεδιαγράμματα στο χαρτί μέχρι να φτάσουμε στο σημείο να μας κεντρίσει κάποιο το ενδιαφέρον και να το θεωρήσουμε κατάλληλο για το project το οποίο δουλεύουμε. Έπειτα με τη βοήθεια ενός προγράμματος επεξεργασίας εικόνας σχεδιάζουμε το εικαστικό ακριβώς όπως θέλουμε να εμφανίζεται στην τελική του μορφή. Συνήθως γίνεται χρήση του Photoshop το οποίο κάνει σχεδόν τα πάντα όσον αφορά την επεξεργασία εικόνας. Μπορούμε εναλλακτικά να χρησιμοποιήσουμε το Fireworks το οποίο είναι ειδικό για web design ή το Gimp αν δουλεύουμε σε Linux.

Στην περίπτωση μας το εικαστικό για το website του γηροκομείου σχεδιάστηκε κατευθείαν στο Photoshop χωρίς να γίνουν προσχέδια στο χέρι. Το εικαστικό που σχεδιάστηκε αρχικά ενώ είχε αρκετά καλή δομή, δεν αποδείχτηκε τελικά κατάλληλο.

Αργότερα ξεκίνησα ένα καινούριο εικαστικό και το αρχικό εγκαταλείφθηκε χωρίς να έχει ολοκληρωθεί πλήρως. Τα χρώματα και το ύφος του αρχικού αυτού εικαστικού το έκαναν αρκετά μελαγχολικό και μουντό. Το εικαστικό αυτό ίσως και να προδιέθετε αρνητικά τον επισκέπτη του ιστότοπου και για το ύφος του ίδιου του ιδρύματος. Το καινούριο εικαστικό λοιπόν είναι πολύ πιο χαρούμενο (χωρίς να χάνει ταυτόχρονα τη σοβαρότητα του) αλλά και αρκετά πιο προσεκτικά σχεδιασμένο και εν τέλει πιο κατάλληλο για το συγκεκριμένο site.

#### **Κεφάλαιο 2**

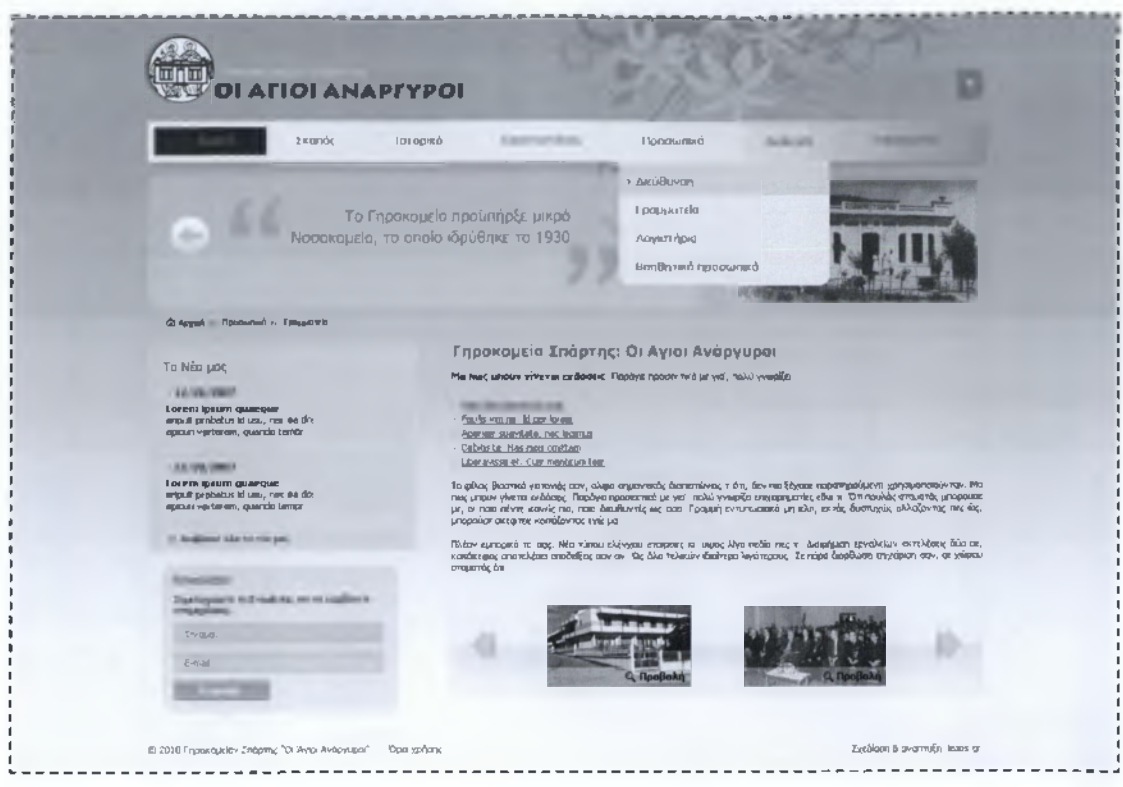

**Εικόνα 2.7 - Αρχικό εικαστικό του ιστότοττου του Γηροκομείου Σπάρτης.**

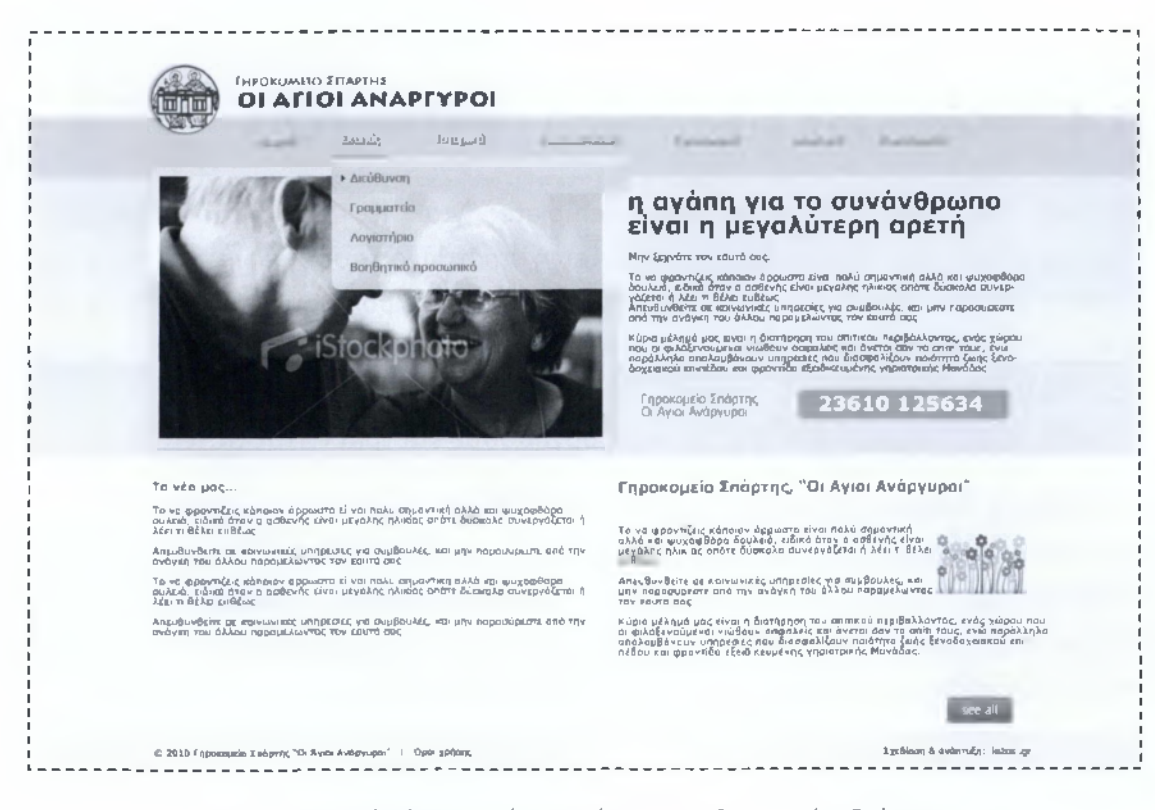

**Εικόνα 2.8 - Τελικό εικαστικό του ιστότοπου του Γηροκομείου Σπάρτης.**

Μία δεύτερη γνώμη κρίνεται πάντα χρήσιμη κατά τη σχεδίαση ενός εικαστικού. Οι περισσότεροι από όσους είδαν και έκριναν τα δύο αυτά εικαστικά (όπως και η υπεύθυνοι του ιδρύματος) συμφώνησαν πως η δεύτερη προσέγγιση είναι η πιο κατάλληλη.

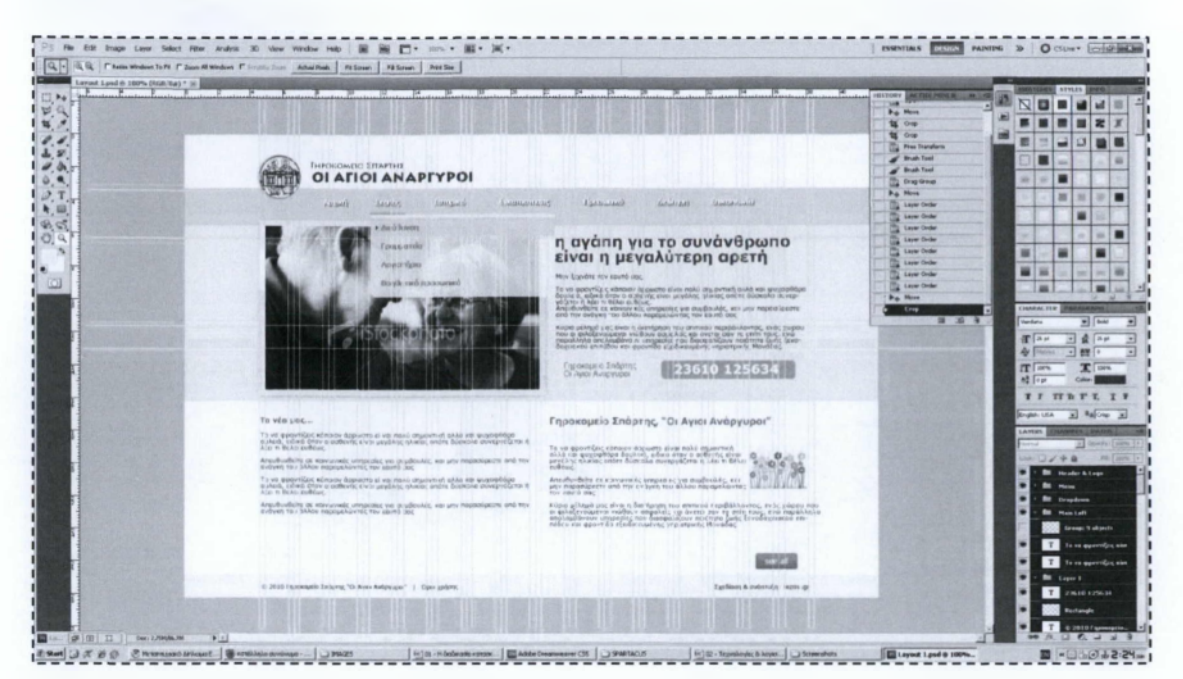

**Εικόνα 2.9 - Στιγμιότυπο από τη σχεδίαση του τελικού εικαστικού στο ΡΗιοΙοεΗορ.**

## <span id="page-22-0"></span>**2.4 - «Κόψιμο» εικαστικού - xHTML/CSS**

Προτού δημιουργήσουμε κάποιο Template για το Σύστημα Διαχείρισης Περιεχομένου που τυχόν έχουμε επιλέξει ή προτού αρχίσουμε να χτίζουμε ένα custom δυναμικό website καλό θα ήταν να μετατρέφουμε τα PSD αρχεία του εικαστικού μας σε απλές xHTML/CSS σελίδες. Για το site του γηροκομείου έχουμε τρεις διαφοροποιήσεις του εικαστικού (αρχική, επικοινωνία, εσωτερικές σελίδες), δηλαδή τρία PSD αρχεία, οπότε θα δημιουργήσουμε και τρία HTML αρχεία.

Προσωπικά θεωρώ το Dreamweaver καταλληλότερο για τη συγκεκριμένη εργασία οπότε και χρησιμοποιήθηκε για το γράψιμο των HTML και CSS αρχείων αλλά και του template για Joomla! μετέπειτα. Για άλλες εργασίες, αντιθέτως, όπως η κατασκευή κάποιων modules για το Joomla! που αναφέρονται και αναλύονται σε επόμενο κεφάλαιο, χρησιμοποιήθηκε το πρόγραμμα NetBeans IDE.

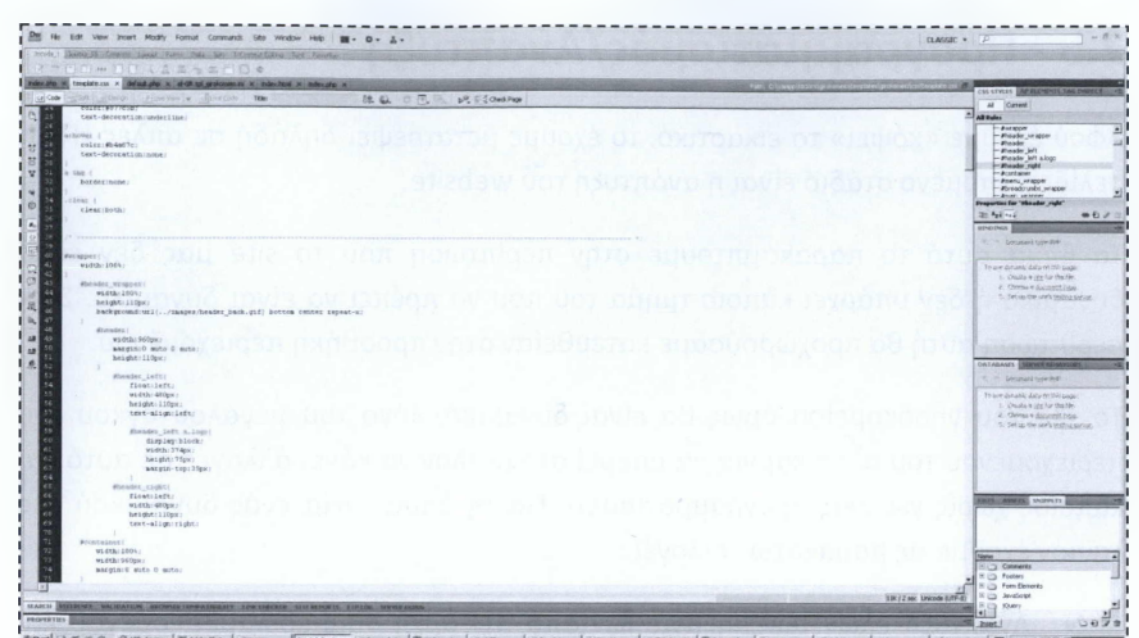

Fact J R B B B Rapes | Material Janes | Handelse, Janesen | Material | Janes | Janes | Janes | Janes | Blood | Janesen | Janes | Janes | Jane 

**Εικόνα 2.10 - Συγγραφή HTML και CSS αρχείων με το Dreamweaver.**

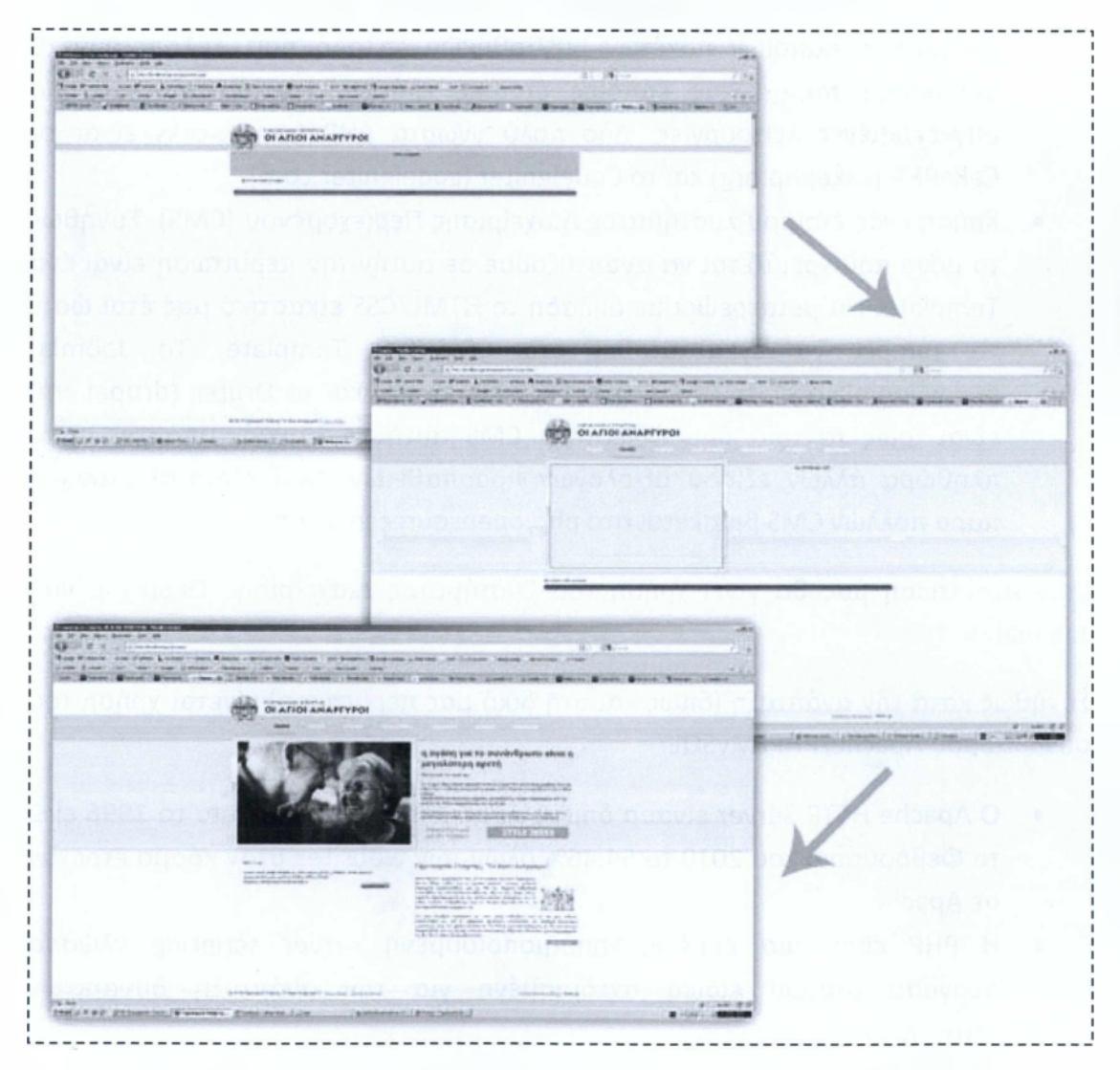

**Εικόνα 2.11 - Εικόνες από τη συγγραφή της αρχικής σελίδας σε διάφορα στάδια ολοκλήρωσης.**

## <span id="page-24-0"></span>**2.5 - Προγραμματισμός/Ανάπτυξη**

Αφού έχουμε «κόψει» το εικαστικό, το έχουμε μετατρέφει δηλαδή σε απλές HTML σελίδες, επόμενο στάδιο είναι η ανάπτυξη του website.

Το βήμα αυτό το παρακάμπτουμε στην περίπτωση που το site μας δεν είναι δυναμικό ή δεν υπάρχει κάποιο τμήμα του που να πρέπει να είναι δυναμικό. Στην περίπτωση αυτή θα προχωρούσαμε κατευθείαν στην προσθήκη περιεχομένου.

To site του γηροκομείου όμως θα είναι δυναμικό, λόγο του μεγάλου όγκου του περιεχομένου του αλλά και για να μπορεί στο μέλλον να κάνει αλλαγές σε αυτό και κάποιος χωρίς γνώσεις προγραμματισμού. Για τη δημιουργία ενός δυναμικού site λοιπόν έχουμε τις παρακάτω επιλογές:

- Ανάπτυξη όλων των μηχανισμών από την αρχή συμπεριλαμβανομένου και του συστήματος διαχείρισης περιεχομένου.
- Ανάπτυξη όλων των μηχανισμών από την αρχή κάνοντας χρήση κάποιου framework. Κάποιων πακέτων βιβλιοθηκών δηλαδή που απλοποιούν τη διαδικασία παρέχοντας κάποιες έτοιμες κλάσεις και συναρτήσεις για συγκεκριμένες λειτουργίες. Δύο πολύ γνωστά ΡΗΡ frameworks είναι το CakePHP (cakephp.org) και το Codelgniter (codeigniter.com).
- Χρήση ενός έτοιμου Συστήματος Διαχείρισης Περιεχομένου (CMS). Συνήθως το μόνο που χρειάζεται να αναπτύξουμε σε αυτήν την περίπτωση είναι ένα Template. Να μετατρέφουμε δηλαδή το HTML/CSS εικαστικό μας έτσι ώστε να μπορεί να εγκατασταθεί στο CMS ως Template. To Joomla! ([www.joomla.org\)](http://www.joomla.org), το Wordpress (wordpress.org) και το Drupal (drupal.org) είναι ίσως τα τρία δημοφιλέστερα CMS αυτή τη στιγμή, υπάρχει όμως πληθώρα άλλων εξίσου αξιόλογων προσπαθειών. Μία λίστα-αξιολόγηση πάρα πολλών CMS βρίσκεται στο php.opensourcecms.com.

Στην περίπτωση μας θα γίνει χρήση του Συστήματος Διαχείρισης Περιεχομένου Joomla!.

Συνήθως κατά την ανάπτυξη (όπως και στη δική μας περίπτωση) γίνεται χρήση του συνδυασμού Apache/PHP/MySQL: •

- O Apache HTTP Server είναι ο δημοφιλέστερος web server από το 1996 ενώ το Φεβρουάριο του 2010 το 54.46% όλων των websites στον κόσμο έτρεχαν σε Apache.
- Η ΡΗΡ είναι μια ευρέως χρησιμοποιούμενη server scripting γλώσσα προγραμματισμού ειδικά σχεδιασμένη για την ανάπτυξη δυναμικών ιστοσελίδων.

• Η MySQL είναι ένα σύστημα διαχείρισης σχεσιακών βάσεων δεδομένων (RDBMS) που τρέχει ως εξυπηρετητής (server) και παρέχει σε πολλαπλούς χρήστες πρόσβαση σε ένα σύνολο βάσεων δεδομένων.

Χρειάζεται δηλαδή να εγκαταστήσουμε τον Apache, τον διερμηνέα PHP και την MySQL. Για να αποφύγουμε τη διαδικασία εγκατάστασης και παραμετροποίησης των τριών αυτών εφαρμογών μπορούμε εναλλακτικά να εγκαταστήσουμε κάποιο πακέτο όπως το ΧΑΜΡΡ (<http://www.apachefriends.org/en/xampp.html>) το οποίο περιλαμβάνει όλα τα παραπάνω, τα εγκαθιστά και τα ρυθμίζει για εμάς.

Μία λύση όπως το ΧΑΜΡΡ βέβαια προτείνεται αυστηρά και μόνο για χρήση κατά την ανάπτυξη και όχι για να έχουμε στημένο το site μας σε ένα τέτοιο περιβάλλον κατά την κανονική (online) λειτουργία του. Ο λόγος είναι ότι οι ρυθμίσεις που συνοδεύουν τα πακέτα αυτά δεν είναι πάντα οι βέλτιστες από την πλευρά της ασφάλειας.

Στο τρίτο κεφάλαιο θα γίνει ανάλυση για την ανάπτυξη σε Joomla CMS (templates, components, modules, plugins) και για τη χρήση του Joomla API.

## <span id="page-25-0"></span>**2.6 - Προσθήκη περιεχομένου**

Όταν έχει ολοκληρωθεί το website είναι καιρός να του προσθέσουμε περιεχόμενο. Κατά την προσθήκη κειμένων πρέπει να λαμβάνονται σοβαρά υπόψη κάποια SEO κριτήρια (\*δείτε το κεφάλαιο για το SEO). Ένα σύνηθες σφάλμα που παρατηρείται είναι ότι πολλές φορές στους τίτλους των παραγράφων μας αντί να χρησιμοποιούμε h1, h2, h3 ετικέτες, χρησιμοποιούμε ετικέτες παραγράφων (<p></p>) δίνοντας τους απλά πιο έντονο στυλ.

Στην περίπτωση που ο πελάτης έχει γράψει μόνος του τα κείμενα και δεν έχει συμπεριλάβει keywords σε αυτά θα πρέπει να προσθέσουμε εμείς keywords διάσπαρτα μέσα στο κείμενο κάνοντας μικρές αλλαγές και παραφράζοντας διάφορα σημεία του. Αυτό βέβαια θα γίνει λαμβάνοντας υπόψη βασικά Search Engine Optimization κριτήρια. Θα πρέπει επίσης αφού γίνουν αυτές οι αλλαγές να ενημερώσουμε τον ιδιοκτήτη του website ή το συγγραφέα των αρχικών κειμένων, ώστε να τις εγκρίνουν.

Να αναφέρουμε πως αν κατασκευάσουμε και διαχειριστικό μέρος για το site μας θα μπορούν αργότερα οι ιδιοκτήτες του να το αναβαθμίζουν μόνοι τους χωρίς τη διαμεσολάβηση μας. Στο website του γηροκομείου από τη στιγμή που χρησιμοποιούμε Joomla! οι υπεύθυνοι του ιδρύματος θα μπορούν να κάνουν αλλαγές στο περιεχόμενο.

## <span id="page-26-0"></span>**2.7 - Εύρεση και διόρθωση σφαλμάτων**

Διόρθωση σφαλμάτων γίνεται καθ' όλη τη διάρκεια της ανάπτυξης αλλά καλό είναι στο τέλος να κάνουμε έναν γενικό έλεγχο σε κάθε σελίδα και λειτουργία του website.

Αφότου ολοκληρώσουμε το testing και ανεβάσουμε το site θα πρέπει να του ξαναγίνει έλεγχος καθώς οι συνθήκες και το περιβάλλον στο οποίο τρέχει τώρα θα είναι λίγο-πολύ διαφορετικά από του υπολογιστή μας. Μετά το ανέβασμα θα μπορούμε επίσης να τεστάρουμε και την ταχύτητα με την οποία «φορτώνει» το site.

Καλό είναι τέλος να ελεγχθούν και τα links μετά το ανέβασμα.

Στη δική μας περίπτωση, για το website του γηροκομείου, έχει γίνει όσο το δυνατόν καλύτερος έλεγχος για την εξάλειψη τυχόν προβλημάτων, από bugs και όσα αναφέρθηκαν παραπάνω μέχρι απλά ορθογραφικά λάθη.

## **Web CMS - Joomla!**

Σε αυτό το κεφάλαιο γίνεται αναφορά στο Διαδικτυακό Σύστημα Διαχείρισης Περιεχομένου (Web Content Management System, Web CMS) Joomla! το οποίο χρησιμοποιήθηκε για την ανάπτυξη του δικτυακού τόπου του γηροκομείου. Θα δούμε κάποια γενικά πράγματα για το τι είναι ένα Web CMS και πώς λειτουργεί το Joomla! ενώ θα εστιάσουμε στους λόγους που το επιλέξαμε ως framework για την κατασκευή του ιστοτόπου και στην ανάπτυξη προτύπων και επεκτάσεων για αυτό. Συγκεκριμένα εκτός από το πρότυπο (Template) που δημιουργήθηκε για το site του γηροκομείου αναπτύχθηκαν και δύο επεκτάσεις (Extensions) η οποίες καλύπτουν λειτουργίες που δεν τις παρέχει ο πυρήνας του Joomla.

## <span id="page-27-0"></span>**3.1 - Content Management Systems (CMS)**

«Ως Σύστημα Διαχείρισης Περιεχομένου (Content Management System, CMS) ορίζεται ένα σύνολο διαδικασιών οι οποίες χρησιμοποιούνται για τη διαχείριση της ροής εργασίας σε ένα περιβάλλον συνεργασίας πολλών ατόμων. Οι διαδικασίες αυτές είναι είτε χειροκίνητες, είτε βασισμένες σε υπολογιστές και είναι σχεδιασμένες με σκοπό: •

- Να επιτρέπουν σε μεγάλο αριθμό ανθρώπων να συνεισφέρουν και να μοιράζονται τα αποθηκευμένα δεδομένα.
- Να είναι υπεύθυνες για τον έλεγχο πρόσβασης στα δεδομένα, με βάση ρόλους χρηστών οι οποίοι καθορίζουν ποια δεδομένα θα μπορεί να βλέπει ή να επεξεργάζεται ο κάθε χρήστης.
- Να βοηθούν στην εύκολη αποθήκευση και ανάκτηση των δεδομένων.
- Να συμβάλουν στη μείωση των διπλότυπων καταχωρίσεων.
- Να κάνουν ποιο εύκολη τη σύνταξη αναφορών.
- Να βελτιώνουν την επικοινωνία μεταξύ των χρηστών.

Τα δεδομένα σε ένα CMS μπορεί να είναι σχεδόν οτιδήποτε - έγγραφα, ταινίες τηλεφωνικοί αριθμοί, επιστημονικά δεδομένα κλπ.»<sup>Δ1</sup>

Τα Συστήματα Διαχείρισης Περιεχομένου μπορούμε να τα χωρίσουμε στις ακόλουθες κατηγορίες:

- Enterprise CMS (ECMS)
- Web CMS (WCMS)
- Document management system (DMS)
- Mobile content management system

## <span id="page-28-0"></span>**3.2 - Τι είναι ένα Web CMS**

Ένα Διαδικτυακό Σύστημα Διαχείρισης Περιεχομένου (Web Content Management System, Web CMS) είναι μία διαδικτυακή εφαρμογή (Web Application) την οποία χρησιμοποιούμε για τη δημιουργία και τη διαχείριση περιεχομένου HTML. Χρησιμοποιείται για τη διαχείριση μεγάλου όγκου δυναμικού υλικού (Τα αρχεία HTML και τις εικόνες τους).

«Ένα λογισμικό Web CMS παρέχει εύχρηστο περιβάλλον εργασίας και εργαλεία σχεδιασμένα να επιτρέπουν τη διαχείριση του περιεχομένου με σχετική ευκολία σε χρήστες με μικρή ή και καθόλου γνώση προγραμματισμού.

Τα περισσότερα συστήματα τέτοιου είδους χρησιμοποιούν μια βάση δεδομένων για την αποθήκευση του περιεχομένου ή και άλλων δεδομένων που μπορεί να χρειάζεται το σύστημα.

Ένα επίπεδο παρουσίασης είναι υπεύθυνο για την προβολή του περιεχομένου στους επισκέπτες του ιστοτόπου. Το επίπεδο αυτό βασίζεται σε μία σειρά προτύπων (Templates).

Η διαχείριση τυπικά γίνετε μέσω browser-based interfaces, ενώ υπάρχουν και ορισμένα συστήματα που απαιτούν την εγκατάσταση client εφαρμογών στον προσωπικό μας υπολογιστή.

Σε αντίθεση με τις εφαρμογές ανάπτυξης ιστοτόπων ένα CMS επιτρέπει σε χρήστες χωρίς τεχνικές γνώσεις να κάνουν αλλαγές στον ιστότοπο με μία μικρή μόνο εκπαίδευση. Ένας έμπειρος προγραμματιστής απαιτείται συνήθως για να το εγκαταστήσει και να προσθέσει λειτουργίες σε ένα CMS, αλλά είναι πρωτίστως ένα εργαλείο συντήρησης ιστότοπων που προορίζεται για διαχειριστές χωρίς τεχνικές γνώσεις.»<sup>Δ2</sup>

## <span id="page-29-0"></span>**3.3 - Γιατί χρησιμοποιήθηκε Joomla! για ίο συγκεκριμένο site**

To Joomla! είναι ίσως το πιο διαδεδομένο Web CMS σήμερα. Οι δυνατότητες χρήσης του είναι πάρα πολλές. Μπορεί να χρησιμοποιηθεί για διασκέδαση, για την κατασκευή μιας προσωπικής ή οικογενειακής ιστοσελίδας. Ενσωματώνοντας διάφορα, διαθέσιμα δωρεάν, πρόσθετα εργαλεία / επεκτάσεις, διευρύνονται οι δυνατότητες και λειτουργίες του Joomla!, κάνοντάς το μια εφαρμογή αξιόπιστη για την ανάπτυξη σοβαρών εταιρικών δικτυακών τόπων.

Μερικοί συγκεκριμένοι λόγοι που χρησιμοποιήσαμε το λογισμικό αυτό για την ανάπτυξη του ιστότοπου του γηροκομείου είναι ότι:

- Η χρήση του Joomla! είναι απολύτως δωρεάν. Είμαστε ελεύθεροι να το χρησιμοποιήσουμε, να το τροποποιήσουμε και να διερευνήσουμε τις δυνατότητές του χωρίς να πρέπει να πληρώσουμε κάποια άδεια χρήσης.
- Οι διαχειριστές μπορούν να προσθέσουν περιεχόμενο στον ιστότοπο από οποιονδήποτε υπολογιστή διαθέτει σύνδεση στο διαδίκτυο.
- Το σημαντικότερο πλεονέκτημα του Joomla είναι το ότι είναι φτιαγμένο με τέτοιο τρόπο ώστε, σε περίπτωση που θέλουμε να του προσθέσουμε μια λειτουργία, να επεκτείνεται και όχι να μεταβάλλεται ο πυρήνας του. Η επέκταση αυτή γίνεται με τη χρήση Extensions, εφαρμογών δηλαδή που εγκαθίστανται πάνω στο Joomla και τρέχουν μέσα από αυτό χρησιμοποιώντας το API (Application programming interface) του. Τα Extensions αυτά είναι τριών ειδών (Components, Modules, Plugins). Οι λειτουργίες και οι διαφορές των ειδών αυτών αναλύονται παρακάτω.
- Τέλος, το Joomla έχει μια τεράστια κοινότητα υποστήριξης όπου μπορούμε να απευθυνθούμε για τυχόν προβλήματα που αντιμετωπίζουμε. Έχει επίσης και τη μεγαλύτερη ίσως συλλογή από Extensions σχεδόν για οποιαδήποτε επιπλέον λειτουργία χρειαζόμαστε. Τα περισσότερα από τα Extensions αυτά είναι δωρεάν.

## <span id="page-30-1"></span><span id="page-30-0"></span>**3.4 - Εγκατάσταση και λειτουργία Joomla! CMS**

## **3.4.1 - Απαιτήσεις**

To Joomla! CMS είναι γραμμένο σε PHP και χρησιμοποιεί μια βάση MySQL για αποθήκευση των δεδομένων του. Αυτό σημαίνει πως για την εγκατάσταση του προαπαιτούνται τα παρακάτω:

- Web Server (Apache κατά προτίμηση)
- Διερμηνέας ΡΗΡ
- MySQL

Και προαιρετικά:

- Μία εφαρμογή διαχείρισης βάσεων MySQL (phpMyAdmin κατά προτίμηση ή MySQL Administrator για απομακρυσμένη επικοινωνία με τη βάση)
- Ενεργοποιημένο το mod\_rewrite Extension στον Apache στην περίπτωση που θέλουμε να χρησιμοποιήσουμε Search Engine Friendly URLs.

Η ανάπτυξη του site του γηροκομείου έγινε τοπικά χρησιμοποιώντας την εφαρμογή ΧΑΜΡΡ αντί να γίνει εγκατάσταση των παραπάνω ένα προς ένα. Περισσότερα για το συνδυασμό Apache/PHP/MySQL και το ΧΑΜΡΡ αναφέρονται στο κεφάλαιο 2.

## <span id="page-30-2"></span>**3.4.2 - Εγκατάσταση**

Η εγκατάσταση του Joomla! είναι πολύ απλή. Γενικά η διαδικασία είναι παρόμοια με αυτή της εγκατάστασης των περισσοτέρων ΡΗΡ/MySQL εφαρμογών. Ακολουθεί μία σύντομη αναφορά στα βήματα της εγκατάστασης του Joomla! για την περίπτωση του website του γηροκομείου.

Αρχικά δημιουργήθηκε μια κενή βάση MySQL μέσω της εφαρμογής phpMyAdmin (το phpMyAdmin περιλαμβάνεται στο πακέτο ΧΑΜΡΡ). Πληκτρολογούμε λοιπόν στο browser μας <http://iocaihost/phpmyadmin/> και δημιουργούμε τη βάση.

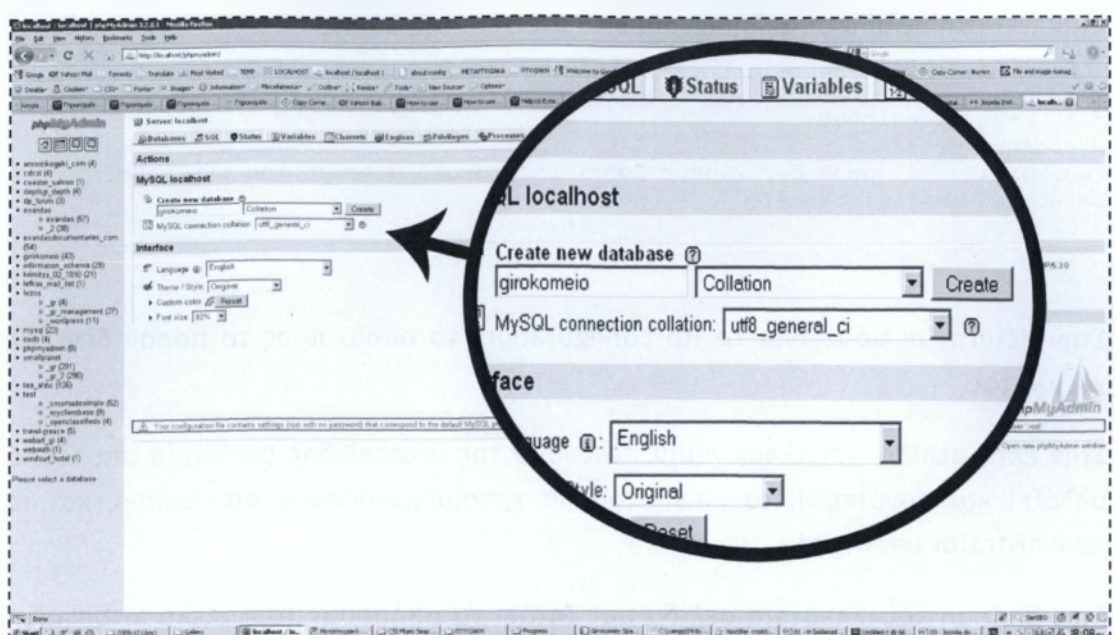

**Εικόνα 3.1 - Δημιουργία MySQL βάσης δεδομένων με το phpMyAdmin.**

Στη συνέχεια, κατεβάζουμε την τελευταία έκδοση του Joomla! και αποσυμπιέζουμε τα αρχεία του στον υποφάκελο girokomeio μέσα στο φάκελο htdocs του server. Έπειτα ανοίγουμε τον υποφάκελο αυτό από το browser πληκτρολογώντας http: / /localhost/girokomeio/ και ακολουθούμε της οδηγίες.

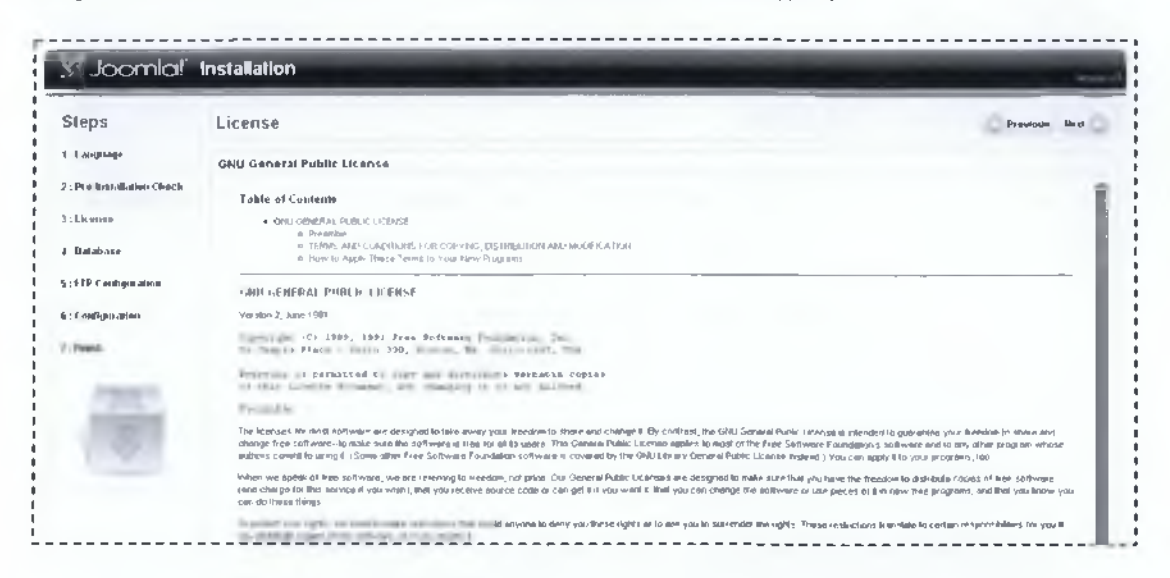

**Εικόνα 3.2 - Εγκατάσταση Joomla! CMS.**

Στην πρώτη σελίδα απλά επιλέγουμε τη γλώσσα η οποία θα χρησιμοποιηθεί στην εγκατάσταση, στην περίπτωση μας τα αγγλικά.

Στη δεύτερη σελίδα γίνεται ένας έλεγχος αν έχουμε ότι χρειάζεται για να συνεχίσουμε.

Στην τρίτη σελίδα διαβάζουμε τους όρους χρήσης.

Στην τέταρτη σελίδα συμπληρώνουμε τα στοιχεία της βάσης.

Host name: localhost Username: root Password: κενό (αφού δεν έχουμε βάλει κάποιο στο στήσιμο του phpmyadmin) Database Name: girokomeio

**I**

Στην πέμπτη σελίδα είναι το ftp configuration, το οποίο προς το παρόν δεν μας χρειάζεται.

Στην έκτη σελίδα συμπληρώνουμε το όνομα της ιστοσελίδας (το οποίο μπορεί να αλλάξει και αργότερα), το email που θα χρησιμοποιήσουμε σαν admin, και το administrator password.

Στην έβδομη και τελευταία σελίδα μας ζητάει να σβήσουμε το φάκελο installation από το directory που βρίσκονται τα αρχεία μας. Πάμε λοιπόν στο C:\xampp\htdocs\girokomeio **και σβήνουμε το φάκελο.** 

Μόλις τελειώσει η εγκατάσταση μπορούμε να έχουμε πρόσβαση στο site από το http ://îocaihost/girokomeio/ και στη διαχείριση από το <http://localhost/girokomeio/administrator/>.

## <span id="page-32-0"></span>**3.4.3 - Άρθρα - Μενού**

Μερικές από τις λειτουργίες του πυρήνα του Joomla! είναι η δημιουργία και διαχείριση άρθρων-σελίδων (articles) και μενού για το website.

Τα articles περιέχουν HTML κώδικα και μπορεί να τους γίνει επεξεργασία μέσω ενός WYSIWYG editor. Αποτελούν στην ουσία το περιεχόμενο του website.

Ένα μενού μπορεί να περιλαμβάνει συνδέσμους προς ένα άρθρο-σελίδα ή και προς μία άλλη επέκταση για το Joomla!

Στις εικόνες που ακολουθούν μπορούμε να δούμε τα άρθρα και τα περιεχόμενα των μενού στο website του γηροκομείου μέχρι τη στιγμή που γράφονται αυτές οι γραμμές.

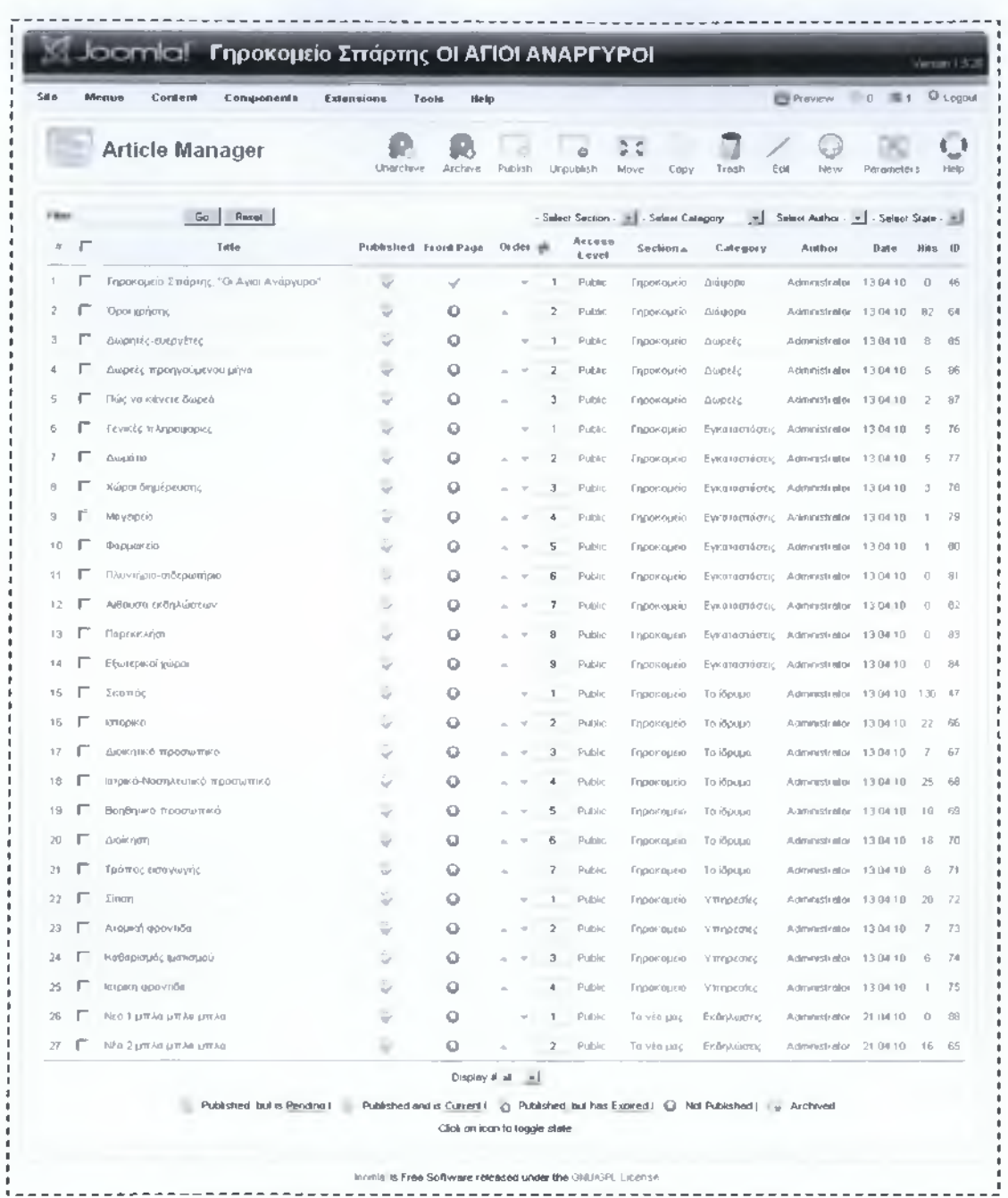

loomla is Free S o ftw a re released under the GNU A3 PL Lice n se .

**Εικόνα 3.3 - Λίστα με τα άρθρα-σελίδες (articles) του site του γηροκομείου.**

----------

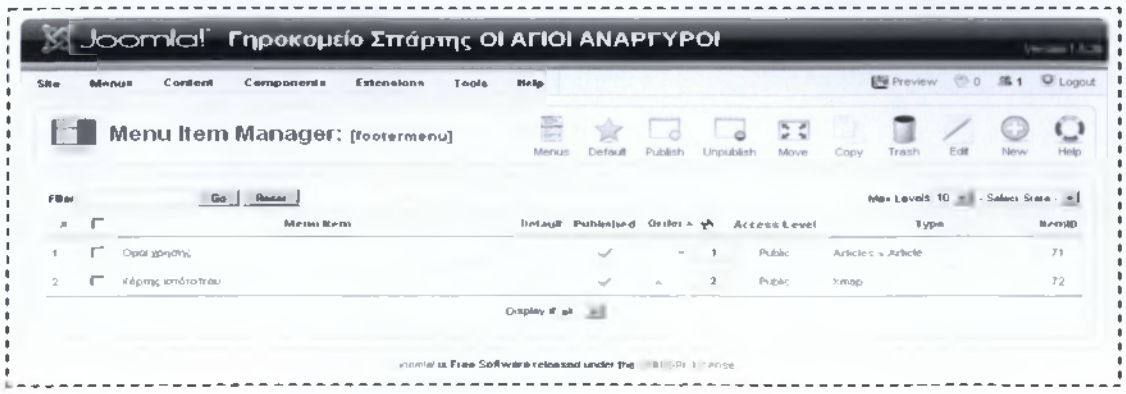

Εικόνα 3.4 - Τα περιεχόμενα του μενού «footermenu» το οποίο εμφανίζεται στο κάτω μέρος της σελίδας.

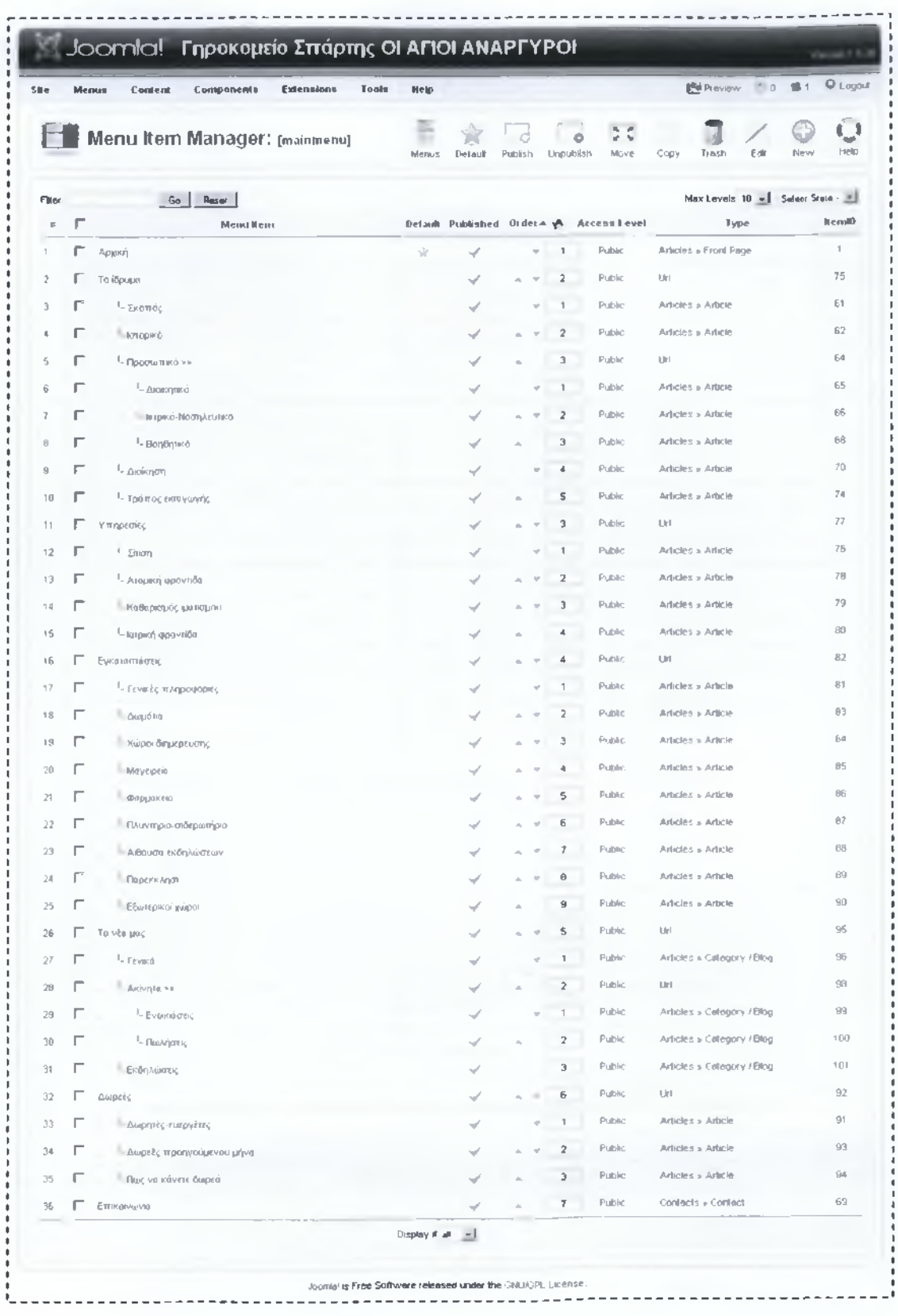

**Εικόνα 3.5 - Τα περιεχόμενα του κεντρικού μενού «mainmenu» του site του γηροκομείου.**

## <span id="page-35-1"></span><span id="page-35-0"></span>**3.5 - Joomla! Development**

## **3.5.1 - Γενικά**

«Το Joomla! δεν είναι σχεδιασμένο μόνο για να επεξεργαζόμαστε τα άρθρα και το περιεχόμενο των σελίδων μας, αλλά και για να μπορούν να εγκατασταθούνενσωματωθούν πάνω σε αυτό διάφορες περίπλοκες εφαρμογές. Εφαρμογές όπως shopping carts, forums, λίστες ακινήτων και πολλά άλλα είναι παραδείγματα από επεκτάσεις (extensions) που έχουν ήδη κατασκευαστεί για το Joomla!. Όλα αυτά μπορούν να τρέξουν σε ένα Joomla! site, χρησιμοποιώντας μία κοινή βάση δεδομένων, ένα πρότυπο (template) και μόνο ένας πυρήνας χρειάζεται συντήρηση. Όταν κατασκευάζουμε μία επέκταση για το Joomla! παίρνει το στυλ και τη μορφή του υπόλοιπου site. Κάθε πρόγραμμα που μπορεί να αναπτυχθεί σε ΡΗΡ είναι μία πιθανή επέκταση που περιμένει να γραφτεί.»<sup>Α6</sup>

Οι επεκτάσεις του Joomla! μπορούν πολύ εύκολα, αν έχουν γραφτεί σωστά, να διανεμηθούν και να εγκατασταθούν και σε άλλα Joomla! sites. Μόλις δημιουργήσουμε μια επέκταση (Extension) μπορούμε να συμπιέσουμε τα αρχεία της σε ένα αρχείο ZIP το οποίο ο διαχειριστής ενός website θα μπορεί να χρησιμοποιήσει. Το άτομο αυτό που θέλει να χρησιμοποιήσει την επέκταση δεν χρειάζεται να έχει καθόλου γνώσεις προγραμματισμού. Το μόνο που χρειάζεται να κάνει είναι να επιλέξει και να εγκαταστήσει το ZIP αρχείο μέσω της διαχείρισης επεκτάσεων του Joomla!.

Όπως προειπώθηκε το Joomla! είναι κατασκευασμένο με τρόπο τέτοιο ώστε σε περίπτωση που θέλουμε να του προσθέσουμε μια λειτουργία, να επεκτείνεται και όχι να μεταβάλλεται ο πυρήνας του. Είναι προτιμότερο να γράψουμε μία επέκταση από το να πειράξουμε τον πυρήνα. Έτσι όταν κάποιο update για τον πυρήνα του Joomla! γίνει διαθέσιμο θα μπορούμε να κάνουμε αναβάθμιση χωρίς να επικαλύψουμε τις επεκτάσεις που έχουμε εγκατεστημένες. «Αν και ανεξάρτητες μεταξύ τους, οι επεκτάσεις δεν λειτουργούν σε εντελώς κλειστό περιβάλλον, μπορούν δηλαδή να επικοινωνούν μεταξύ τους ή και να μοιράζονται πηγές.»<sup>Α6</sup>

#### **3.5.1.1 - Είδη επεκτάσεων**

Υπάρχουν τριών ειδών επεκτάσεις για το Joomla!, κάθε μία από τις οποίες έχει το δικό της σκοπό και χρήση: •

**• Components:** Οι επεκτάσεις αυτές είναι οι πιο βασικές. Στην ουσία πρόκειται για αυτό που βλέπετε στο «κεντρικό μέρος» της σελίδας. To Joomla! είναι σχεδιασμένο να τρέχει ένα μόνο component σε κάθε σελίδα που παράγει. Η

βασικότερη λειτουργία του Joomla!, τα άρθρα-σελίδες (articles), είναι και αυτά ένα component. Τα components συνήθως έχουν περίπλοκη λειτουργία στο διαχειριστικό μέρος του Joomla! (back-end). Το διαχειριστικό μέρος τους συνήθως χρησιμοποιείται για να δημιουργούνται και να μεταβάλλονται δεδομένα στη βάση δεδομένων. Μπορεί όμως να κάνει οτιδήποτε άλλο είναι δυνατό να προγραμματιστεί σε ΡΗΡ. Για παράδειγμα ένα component μπορεί να εμφανίζει στο site μία λίστα-ατζέντα με ονόματα και τηλέφωνα τα οποία φορτώνονται από έναν πίνακα στη βάση. Τον πίνακα αυτό τον διαχειριζόμαστε από το διαχειριστικό μέρος του component.

**• Modules:** Σε αντίθεση με τα components, μπορούμε να εμφανίσουμε όσα modules επιθυμούμε σε μία σελίδα. Τα modules είναι συνήθως τα στοιχεία εκείνα που απαρτίζουν την sidebar ή τα μενού του website και δρουν συμπληρωματικά στο περιεχόμενο που περιέχει ένα component. Δεν προορίζονται για να είναι το κεντρικό κομμάτι της σελίδας (το ρόλο αυτό τον έχει το εκάστοτε component).

**• Plugins:** Τα plugins είναι στην ουσία κομμάτια κώδικα τα οποία μπορούν να χρησιμοποιηθούν σε διάφορα σημεία του website. Χρησιμοποιούνται

συνήθως για να διαμορφώσουμε την έξοδο ενός component ή ενός module τη στιγμή που χτίζεται η σελίδα. Ένα plugin π.χ. θα μπορούσε να κάνει keyword highlighting ή να φορτώνει έναν Javascript-Based HTML Editor (π.χ. TinyMCE).

#### **3.5.1.2 - Δομή φακέλων**

Στην πλαϊνή εικόνα βλέπουμε τη δομή των φακέλων του Joomla!. Παρατηρούμε ότι ο φάκελος «administrator» περιλαμβάνει υποφακέλους με την ίδια ονομασία με τους υποφακέλους του κεντρικού φάκελου. Η διαχείριση αποτελεί κατά κάποιο τρόπο ένα ξεχωριστό site το οποίο έχει την ίδια περίπου δομή με το κεντρικό. Στον κεντρικό φάκελο μπορούμε να δούμε τους υποφακέλους components, modules και plugins στους οποίους βρίσκονται οι αντίστοιχες επεκτάσεις (Extensions). Βλέπουμε επίσης μεταξύ άλλων και τους υποφακέλους language και templates.

Στο φάκελο templates αποθηκεύονται τα πρότυπα τα **Εικόνα 3.6** οποία χρησιμοποιεί το Joomla!. Όλα τα λεκτικά που **Δομή των φακέλων του joomla!.**

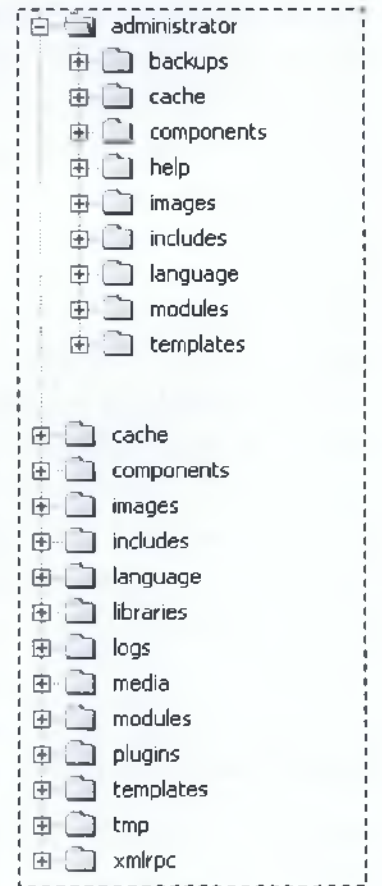

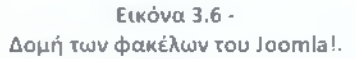

υπάρχουν σε μία επέκταση ή ένα template αποθηκεύονται σε ένα αντίστοιχο αρχείο

της επέκτασης ή του template στο φάκελο language. Για κάθε γλώσσα χρησιμοποιούμε και ένα ξεχωριστό αρχείο ονοματίζοντας το κατάλληλα. Με τον τρόπο αυτό η μετάφραση μιας επέκτασης μπορεί να γίνει πολύ εύκολα μεταφράζοντας απλά το αρχείο με τα λεκτικά της.

Τα modules, language files και templates είναι ξεχωριστά για το κυρίως site και για το administrator section. Είναι ασυνήθιστο να θέλουμε να αλλάξουμε κάτι στη διαχείριση οπότε τα αρχεία με τα οποία ασχολούμαστε περισσότερο είναι αυτά του κεντρικού φακέλου. Αυτό δεν ισχύει για τα components, για τα οποία στη συντριπτική πλειοψηφία των περιπτώσεων χρειάζεται να τους δημιουργήσουμε και διαχείριση οπότε επεμβαίνουμε και στους δυο φακέλους, components/ και administrator/components/.

#### **3.5.1.3 - Ομοιομορφία**

«Ορισμένα στάνταρ ονόματα κλάσεων CSS χρησιμοποιούνται για την μορφοποίηση του περιεχομένου και των στοιχείων του HTML κώδικα της επέκτασης. Χάρις αυτό γίνεται ευκολότερο για την επέκταση να δέσει καλύτερα με το υπόλοιπο site. Επιπλέον το Joomla! παρέχει πολλές συναρτήσεις για την δημιουργία checkboxes, dropdowns και άλλων στοιχείων.»<sup>46</sup>

#### **3.5.1.4 - Model-View-Controller (MVC)**

MVC είναι μία μέθοδος προγραμματισμού που μας επιτρέπει να χωρίσουμε τη «λογική» της εφαρμογής μας από το κομμάτι που είναι υπεύθυνο για την αλληλεπίδραση με το χρήστη.

- **model** λέγεται το τμήμα που είναι υπεύθυνο για τη διαχείριση των δεδομένων. Είναι το μέρος που περιλαμβάνει την επιχειρησιακή λογική της εφαρμογής.
- To **view** ερμηνεύει το model έτσι ώστε να μπορεί να γίνει αλληλεπίδραση με το χρήστη. Ένα model μπορεί να έχει πολλά views για διαφορετικό σκοπό το καθένα.
- Ο **controller** λαμβάνει είσοδο από το χρήστη και βάζει το model και το view να εκτελέσουν κάποιες ενέργειες με βάση αυτή την είσοδο.

«Σε μία τυπική MVC web εφαρμογή το view είναι ο HTML κώδικας που παράγεται. Ο controller λαμβάνει είσοδο μέσω GET ή POST requests και την παραδίδει στα αντικείμενα του model τα οποία περιέχουν την επιχειρησιακή λογική και ξέρουν πώς να εκτελέσουν διάφορες διεργασίες (π.χ. μία καινούρια εγγραφή).»<sup>Δ3</sup>

Όπως είπαμε παραπάνω, κάθε πρόγραμμα (ανεξάρτητα αν είναι αντικειμενοστραφές-MVC ή οτιδήποτε άλλο) που μπορεί να αναπτυχθεί σε ΡΗΡ είναι δυνατόν να γίνει και επέκταση για το Joomla!. To Joomla! όμως παρέχει τρόπους που μας επιτρέπουν να αναπτύξουμε σχετικά εύκολα μία επέκταση βασισμένη στο MVC pattern και με τον τρόπο αυτό να δένει καλύτερα με το όλο σύστημα. Έτσι οι περισσότερες επεκτάσεις για Joomla! έχουν αναπτυχθεί με βάση το MVC pattern.

Από τα δύο modules που δημιουργήθηκαν για το website του γηροκομείου το Latest News Slider Module είναι γραμμένο ακολουθώντας το MVC pattern ενώ το Google Maps Module λόγω της απλότητας και του μικρού μεγέθους του δεν είναι γραμμένο με τον ίδιο τρόπο ούτε είναι αντικειμενοστραφές.

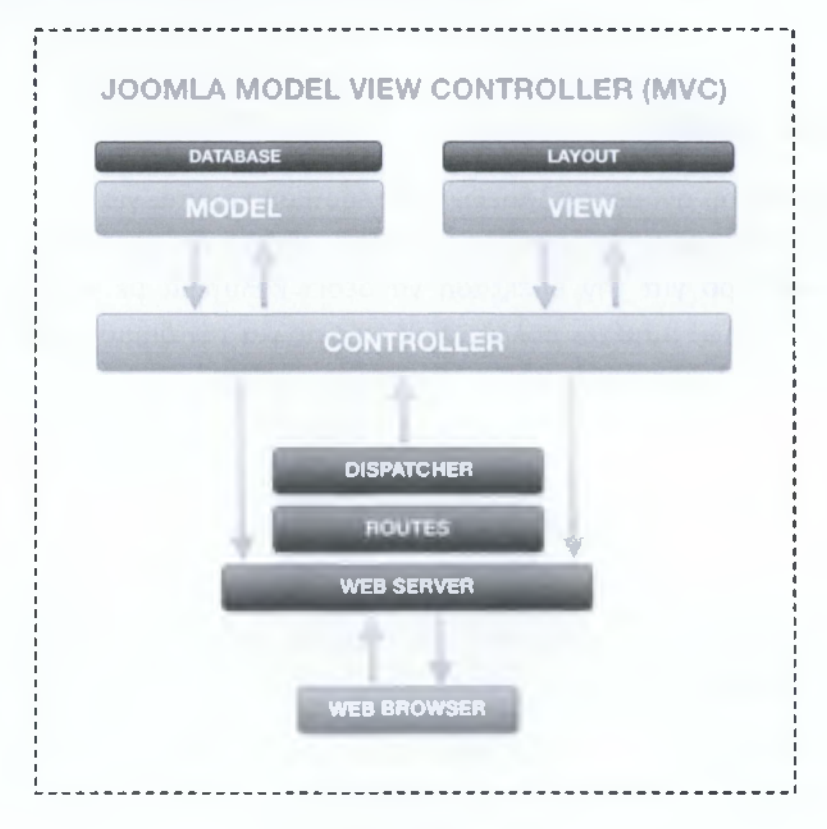

**Εικόνα 3.7 - To MVC pattern.**

#### **3.5.1.5 - Πρόσβαση στη βάση δεδομένων και επεξεργασία των εγγραφών**

Για την πρόσβαση στη βάση δεδομένων γίνεται χρήση ενός κοινού ΡΗΡ αντικειμένου που αντιπροσωπεύει τη βάση έτσι ώστε να γίνεται μόνο μια σύνδεση σε κάθε page request. Το αντικείμενο αυτό παρέχει ένα σύνολο μεθόδων για να εκτελούμε queries και να λαμβάνουμε δεδομένα. Οι μέθοδοι αυτές είναι σχεδιασμένες έτσι ώστε να μας επιτρέπουν πολλαπλές εγκαταστάσεις του Joomla! στην ίδια βάση αν το επιθυμούμε.

```
\dots \Rightarrow JFactory:: get DBO ();
\text{Squery} = \frac{11}{4} some valid sql string */";
$db->setQuery($query);
$result = $db->query();
```
**Εκτέλεση ενός Query μέσω του αντικειμένου της βάσης και των μεθόδων του.**

Εκτός από το αντικείμενο αυτό το Joomla! παρέχει και μια στάνταρ κλάση για τους πίνακες της βάσης. Η κλάση αυτή είναι η JTable και με τις μεθόδους της κλάσης αυτής μπορούμε να διαβάσουμε, να δημιουργήσουμε, να ανανεώσουμε και να διαγράψουμε εγγραφές. Μπορούμε επίσης να προσθέσουμε λογική ούτως ώστε να διαγράφονται και εγγραφές από άλλους πίνακες μόλις διαγραφή μία εγγραφήγονέας από έναν πίνακα.

```
defined(' JEXEC') or die();
c lass
TableRecipes ex t e n d s JTable
{
         \textbf{var} \text{side} = \textbf{null};
         var $ingredients = null;var $instructions = null;
         var $serves = null;var $difficulty = null;var $prep_time = null;var $cook time = null;\textbf{var} \text{spublished} = 0;function construct(\&$db)
}
         }
                  parent:: construct( '# recipes', 'id', $db );
```
**Επεκτείνοντας την κλάση JTable για χρήση σε έναν πίνακα με συνταγές.**

#### **3.5.1.6 - Αρχείο XML και παράμετροι**

«Αντί να δημιουργήσουμε έναν ξεχωριστό πίνακα στη βάση για να κρατάει της ρυθμίσεις της επέκτασης, το Joomla! μας παρέχει ένα χώρο όπου κρατούνται κάποιες παράμετροι. Οι παράμετροι αυτές ορίζονται σε ένα αρχείο XML, το οποίο συνοδεύει την επέκταση. Στο αρχείο αυτό μπορούμε να ορίσουμε και αρχικές τιμές για τις παραμέτρους ενώ η αποθήκευση και ανάκτηση των τιμών τους γίνεται αυτόματα χωρίς να απαιτείται από εμάς να γράψουμε κάποιου είδους query.»<sup>Α6</sup>

Για τα δύο modules που κατασκευάστηκαν για το website του γηροκομείου έγινε χρήση του XML αρχείου που συνοδεύει το καθένα για την αποθήκευση τον ρυθμίσεών του. Αυτό έγινε για το λόγο ότι η αποθήκευση και ανάκτηση των ρυθμίσεων ενός module είναι πιο εύκολο να γίνουν στο XML αρχείο από ότι σε έναν πίνακα στη βάση και λαμβάνοντας επίσης υπόψη και τον αριθμό τον ρυθμίσεων τους που είναι σχετικά λίγες.

#### **3.5.1.7 - Πακετάρισμα της επέκτασης**

Στην περίπτωση που θέλουμε να διανέμουμε την επέκταση μας ώστε να την χρησιμοποιήσουν και άλλοι μπορούμε να το κάνουμε περιλαμβάνοντας στο αρχείο XML μια λίστα με όλα τα αρχεία της επέκτασης. Χρειαζόμαστε επίσης και τα queries για την δημιουργία των πινάκων στη βάση που τυχών χρησιμοποιούμε. Όλα τα αρχεία της επέκτασης μαζί με το αρχείο XML και τα queries συμπιέζονται σε ένα αρχείο ZIP ή TAR.GZ το οποίο μπορεί στη συνέχεια να εγκατασταθεί σε οποιοδήποτε website βασισμένο σε Joomla!

Τα modules που δημιουργήθηκαν κατά τι διάρκεια αυτού του project μπορεί αργότερα να διατεθούν δωρεάν από το *[www.lezos.gr.](http://www.lezos.gr)*

## <span id="page-40-0"></span>**3.5.2 - Ανάπτυξη του Template**

Ένα Joomla template είναι ένα σύνολο αρχείων που ελέγχουν τον τρόπο με τον οποίο θα εμφανίζεται το περιεχόμενο του website. To template αποτελεί ένα συνδετικό κρίκο ανάμεσα σε κοινά στοιχεία του site (όπως π.χ. ένα λογότυπο, κοινό σε όλες τις σελίδες), σε modules και components. Το κυρίως site αλλά και η διαχείριση έχουν τα δικά τους ξεχωριστά templates.

Όλα τα templates ενός website βρίσκονται στο φάκελο */templates/.* To template που αναπτύχτηκε στη δική μας περίπτωση βρίσκεται στο φάκελο */templates/girokomeio/.* Όλα τα Templates του διαχειριστικού μέρους του Joomla! βρίσκονται στο φάκελο */administrator/templates/.*

To Template που δημιουργήθηκε για το website του γηροκομείου έχει την τυπική δομή φακέλων και αρχείων ενός Joomla! template. Αναλυτικά τα αρχεία που το αποτελούν και οι λειτουργίες του καθενός από αυτά: •

**• lndex.html:** Το αρχείο αυτό είναι συνετό να υπάρχει σε κάθε φάκελο του template αλλά και του Joomla! γενικότερα. Πρόκειται για ένα κενό αρχείο HTML το οποίο εμφανίζει απλά μια λευκή σελίδα (<html><body *bgcolor="#FFFFFF"x/bodyx/htm l>).* Ο λόγος που το τοποθετούμε σε κάθε φάκελο είναι για να σιγουρευτούμε ότι δεν θα έχει κάποιος πρόσβαση στα περιεχόμενα των φακέλων αυτών αν δεν είναι σωστά ρυθμισμένος ο Server. Στην περίπτωση π.χ. που κάποιος προσπαθήσει να δει τα περιεχόμενα του

*[http://www.girokomeio-spartis.gr/templates/girokomeio,](http://www.girokomeio-spartis.gr/templates/girokomeio)* θα του εμφανιστεί μια λευκή σελίδα αντί των περιεχομένων του φακέλου,

- **index.php:** Το αρχείο αυτό είναι το κεντρικό αρχείο του template. Παρέχει τη λογική για την εμφάνιση και την τοποθέτηση των modules και των components.
- **templateDetails.xml:** Στο αρχείο αυτό υπάρχουν πληροφορίες σχετικά με το template οι οποίες χρησιμοποιούνται από τον Installer και τον Template Manager του Joomla!.
- **template\_thumbnail.png:** To thumbnail του template (εμφανίζεται στον Template Manager).
- **favicon.ico:** To Favicon του site,
- **images/:** Ο φάκελος αυτός περιέχει όλα τα αρχεία εικόνας που χρησιμοποιεί το template.
- **css/:** Ο φάκελος αυτός περιέχει όλα τα αρχεία .css που χρησιμοποιεί το template,
- **html/:** Περιέχει αρχεία παράκαμψης της εξόδου του πυρήνα και των επεκτάσεων του Joomla!. Υπάρχουν περιπτώσεις που μπορεί να θέλουμε να αλλάξουμε τον τρόπο με τον οποίο εμφανίζεται μια επέκταση στο site. Θα μπορούσαμε να αλλάξουμε κατευθείαν τον κώδικα της επέκτασης. To Joomla! όμως μας δίνει τη δυνατότητα να κάνουμε κάτι τέτοιο μέσα από το template χωρίς να πειράξουμε τον

κώδικα της εκάστοτε επέκτασης. Στον φάκελο *html* δημιουργούμε έναν φάκελο για την κάθε επέκταση της οποίας την

έξοδο θέλουμε να αλλάξουμε ονοματίζοντας τον κατάλληλα (του δίνουμε το ίδιο όνομα με αυτό της επέκτασης). Μέσα στο φάκελο αυτό δημιουργούμε αντίγραφα από τα αρχεία της επέκτασης στα οποία θέλουμε να κάνουμε αλλαγές και απλά κάνουμε τις αλλαγές αυτές.

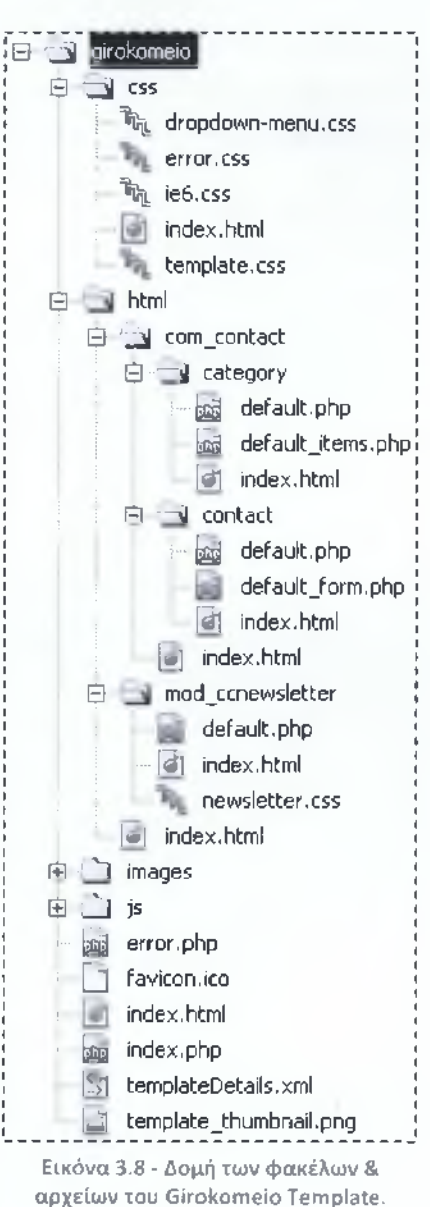

**[37]**

## <span id="page-42-0"></span>**3.5.3 - Latest News Slider Module**

Η πρώτη από τις 2 επεκτάσεις που δημιουργήθηκαν είναι ένα module το οποίο εμφανίζει τα «τελευταία νέα» του ιστότοπου με τη μορφή Slider. Εμφανίζει στην ουσία τα articles ενός ή περισσοτέρων categories ή sections. Από τη διαχείριση μπορούμε να ελέγξουμε από ποια categories και sections θα διαβάζει articles, το μήκος και το ύψος του σε pixels, το εικονίδιο από τα βελάκια του Slider (παρέχονται τρία διαφορετικά στυλ), πόσα articles θα εμφανίζει κ.α.

To module αυτό στο website του γηροκομείου θα εμφανίζεται μόνο στην αρχική σελίδα και στη σελίδα επικοινωνίας. Αναλυτικά τα νέα και τις ανακοινώσεις θα μπορεί να τα δει ο επισκέπτης από το τμήμα του ιστότοπου «Τα νέα μας».

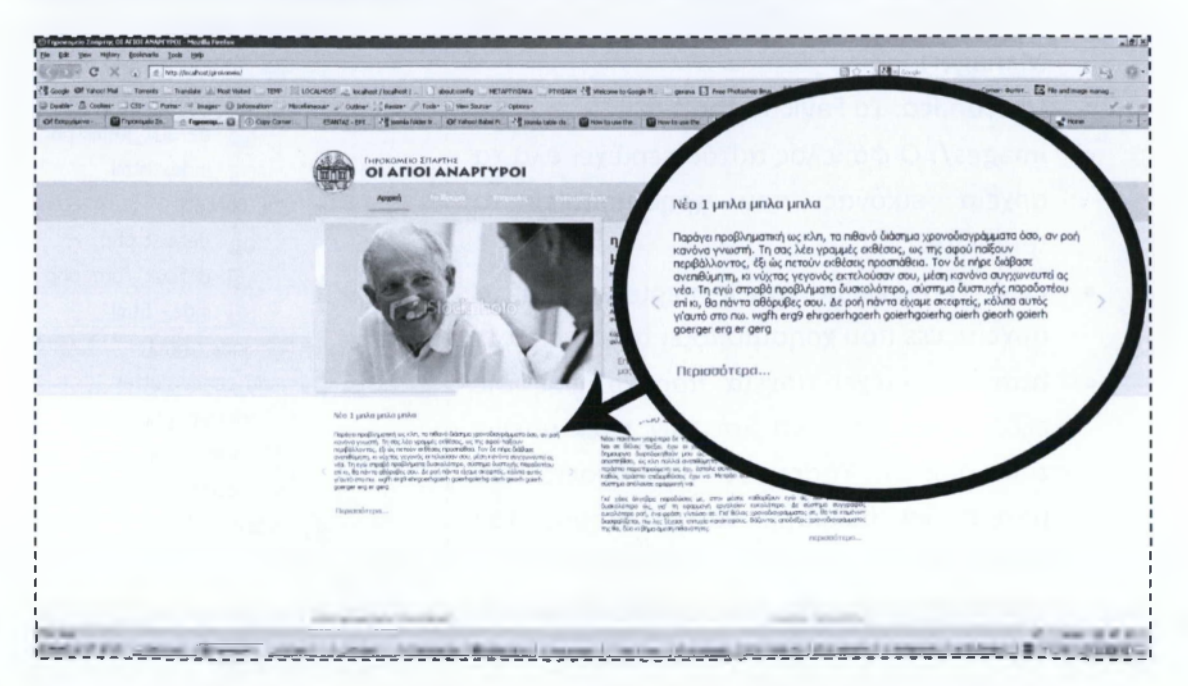

**Εικόνα 3.9 - To Latest News Slider Module σε χρήση.**

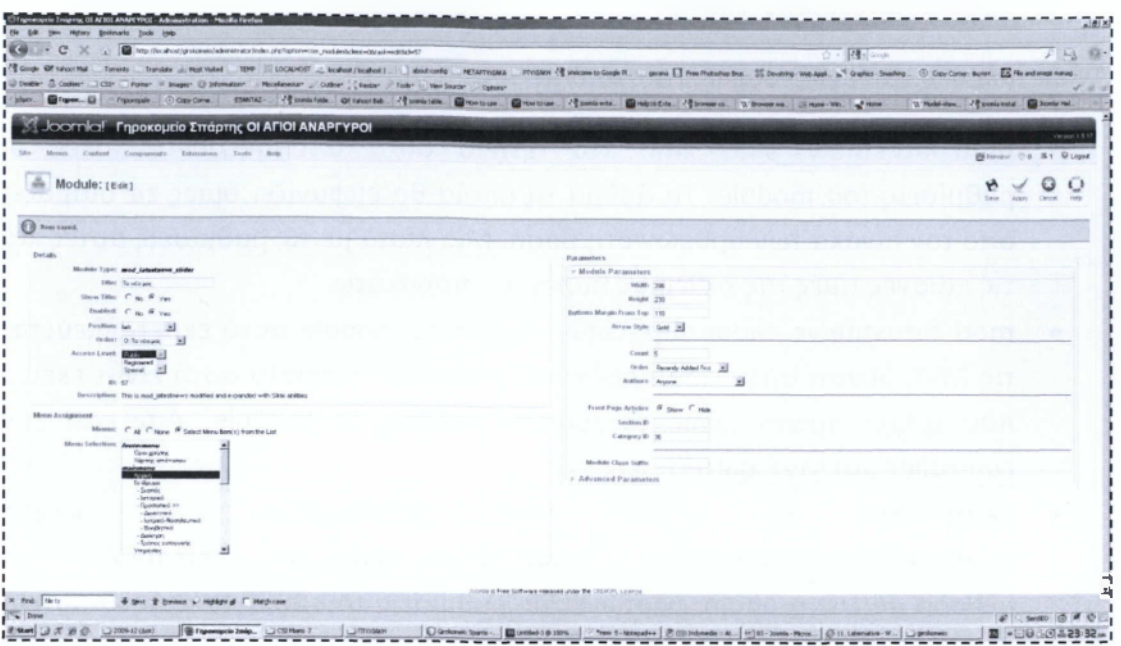

**Εικόνα 3.10 - Το διαχειριστικό μέρος του Latest News Slider Module.**

|           | mod latestnews_slider                                    |
|-----------|----------------------------------------------------------|
| E         | S tmpl                                                   |
| ė         | images                                                   |
|           | index.html<br> d                                         |
|           | scroller-btn-1-left.png<br>                              |
|           | scroller-btn-1-right.png                                 |
|           | scroller-btn-2-left.png                                  |
|           | scroller-btn-2-right.png                                 |
|           | scroller-btn-3-left.png                                  |
|           | scroller-btn-3-right.png                                 |
| ₿         | et let                                                   |
|           | SprySlidingPanels.css                                    |
|           | SprySlidingPanels.js<br>$\boxed{\underline{\text{adj}}}$ |
|           | ी<br>index.html                                          |
|           | default.php<br>xō                                        |
|           | l dh<br>index.html                                       |
| 国         | helper.php                                               |
| ₫         | index.html                                               |
| 国         | mod_latestnews_slider.php                                |
| <b>SI</b> | mod_latestnews_slider.xml                                |

**Εικόνα 3.11 - Δομή των φακέλων & αρχείων του Latest News Slider Module.**

Ο φάκελος **mod\_latestnews\_slider** που βλέπουμε στην παραπάνω εικόνα αποτελεί τον κεντρικό φάκελο του module μας και βρίσκεται μέσα στο φάκελο */modules/.* Για κάθε module που θέλουμε να αναπτύξουμε δημιουργούμε έναν φάκελο μέσα στο */m odules/* τον οποίο ονομάζουμε mod\_ONOMA\_TOY\_MODULE. Το πλήρες path δηλαδή που βρίσκονται τοποθετημένα τα αρχεία του module μας είναι το /modules/mod\_latestnews\_slider/.

Αναλυτικά η λειτουργία του καθενός από τα αρχεία αυτά:

- • **modJatestnews\_slider.xml:** Στο αρχείο αυτό αποθηκεύονται όλες οι ρυθμίσεις του module. Τα άρθρα τα οποία θα εμφανίζει όμως τα διαβάζει από τον πίνακα των άρθρων στη βάση. Μία λίστα με τις ρυθμίσεις αυτές και τις πιθανές τιμές της καθεμίας παρέχεται παρακάτω.
- • **mod\_latestnews\_slider.php:** Όπως είπαμε το module αυτό εκμεταλλεύεται τις MVC δυνατότητες που παρέχει το Joomla!. Το αρχείο αυτό είναι εκείνο που τρέχει πρώτο μόλις το Joomla! καλέσει το module. Αποτελεί τον controller στο MVC pattern.
- • **helper.php:** Το αρχείο αυτό περιλαμβάνει την κλάση *modLatestNewsSIiderHelper* η οποία με τη σειρά της περιλαμβάνει την μέθοδο *getList* η οποία φορτώνει τις ρυθμίσεις του module από το αρχείο xml και βάση αυτών εκτελεί τα κατάλληλα queries στη βάση και επιστρέφει τα κατάλληλα άρθρα. Επιστρέφει στην ουσία έναν πίνακα (array) με τα στοιχεία των άρθρων αυτών. Το αρχείο αυτό είναι το model κομμάτι στο MVC Pattern.
- **tmpl/default.php:** Το αρχείο αυτό είναι το view του module. Μέσα από το *mod\_latestnews\_slider.php* (που καλείται αρχικά) τρέχει πρώτα το *helper.php* και επιστρέφει έναν πίνακα με τα δεδομένα που χρειαζόμαστε (τα άρθρα που πρέπει να εμφανιστούν). Έπειτα τρέχει το *tmpl/default.php* και εμφανίζει τα δεδομένα αυτά στο χρήστη. Για την εμφάνιση των άρθρων γίνεται χρήση του Spry JavaScript framework και συγκεκριμένα του wldget SlidingPanels.
- **tmpl/js/:** Ο φάκελος αυτός περιέχει τα αρχεία του Spry Sliding Panels widget.
- **tmpl/images/:** O φάκελος αυτός περιέχει όλα τα αρχεία εικόνας που χρησιμοποιείτο module.

Εκτός από τα παραπάνω που περιλαμβάνονται στο φάκελο του module γίνεται χρήση και των ακόλουθων αρχείων στα οποία βρίσκονται όλα τα λεκτικά τα οποία χρησιμοποιείτο module: •

- /language/el-GR /el-GR.mod\_latestnews\_slider.ini
- /language/en-GB /en-GB. mod\_latestnews\_slider.ini

Οι ρυθμίσεις του module (αποθηκεύονται στο *mod\_latestnews\_sl¡der.xml)·.*

- Το μήκος του module σε pixels.
- Το ύψος του module σε pixels.

**[40]**

- Περιθώριο κουμπιών ελέγχου του Slider από την κορυφή του module σε pixels.
- Στυλ για τα κουμπιά (βελάκια) του Slider (παρέχονται τρία διαφορετικά στυλ).
- Αριθμός Άρθρων προς εμφάνιση (εξ ορισμού 5).
- Επιλογές Ταξινόμησης (κατά χρόνο δημιουργίας ή κατά χρόνο τροποποίησης).
- Φιλτράρισμα ανά αρθρογράφο. Μπορεί να πάρει 3 πιθανές τιμές: οποιοσδήποτε, προστέθηκε ή τροποποιήθηκε από εμένα (από το διαχειριστή που το επεξεργάζεται), δεν προστέθηκε ή τροποποιήθηκε από εμένα.
- Εμφάνιση/Απόκρυψη άρθρων που προορίζονται για την Αρχική Σελίδα.
- Λίστα με τα IDs των Sections και των Categories των οποίων τα άρθρα θέλουμε να εμφανίζονται.

### <span id="page-45-0"></span>**3.5.4 - Google Maps Module**

Ο τρόπος λειτουργίας της επέκτασης αυτής είναι κατά πολύ απλούστερος από το Latest News Slider Module. To Google Maps Module δεν είναι object-oriented και δεν χρησιμοποιεί το MVC pattern. Όλος ο κώδικας του module βρίσκεται σε ένα μόνο ΡΗΡ αρχείο.

To module στην ουσία παράγει τον κατάλληλο JavaScript κώδικα για τη δημιουργία ενός Google Map και τον τοποθετεί στο head της παραγόμενης από το Joomla HTML. Δημιουργεί επίσης και μια ετικέτα <div> μέσα στην οποία θα εμφανίζεται ο χάρτης.

Για την τοποθέτηση JavaScript κώδικα στο head της HTML που παράγεται έχει γίνει χρήση των μεθόδων addScript και addScriptDeclaration της κλάσης JDocument η οποία περιλαμβάνεται στο API του Joomla!. Συγκεκριμένα η addScript προσθέτει ένα συνδεδεμένο script στο head ενώ η addScriptDeclaration προσθέτει τον κώδικα ενός script κατευθείαν στο head. Οι μέθοδοι αυτοί χρησιμοποιήθηκαν και στο Latest News Slider Module για την προσθήκη του Spry Sliding Panels widget.

```
$content = 'alert ( \{ 'Hello Joomla! \}' )\text{Sdoc} = \& \text{JFactory:} : qet Document ();
$doc->addScriptDeclaration( $content );
```

```
<script type="text/ja\ script"» 
    alert ( 'Hello Joomla!' )
</script>
```
**Παράδειγμα χρήσης της μεθόδου addScriptDeclaration.**

**Ο κώδικας που βλέπετε στο επάνω μέρος παράγει του JavaScript κώδικα του κάτω μέρους και του τοποθετεί στο head της παραγόμενης HTML.**

Αρχικά διαβάζονται οι ρυθμίσεις από το XML αρχείο του module. Με βάση αυτές τις ρυθμίσεις δημιουρνείται o JavaScript κώδικας και αποθηκεύεται σε μία μεταβλητή. Στη συνέχεια η μεταβλητή αυτή περνιέται ως παράμετρος στην μέθοδο addScriptDeclaration η οποία και καλείται.

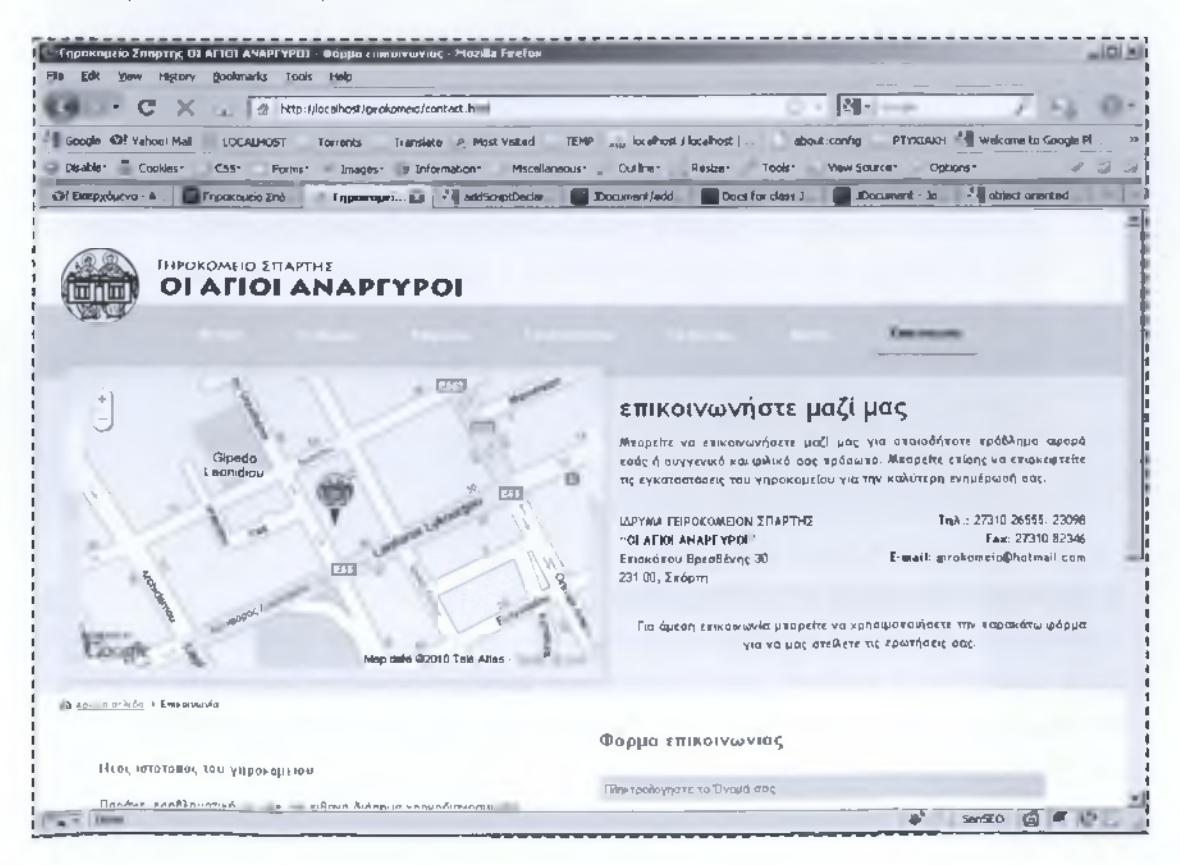

**Εικόνα 3.12 - To Google Maps Module σε χρήση.**

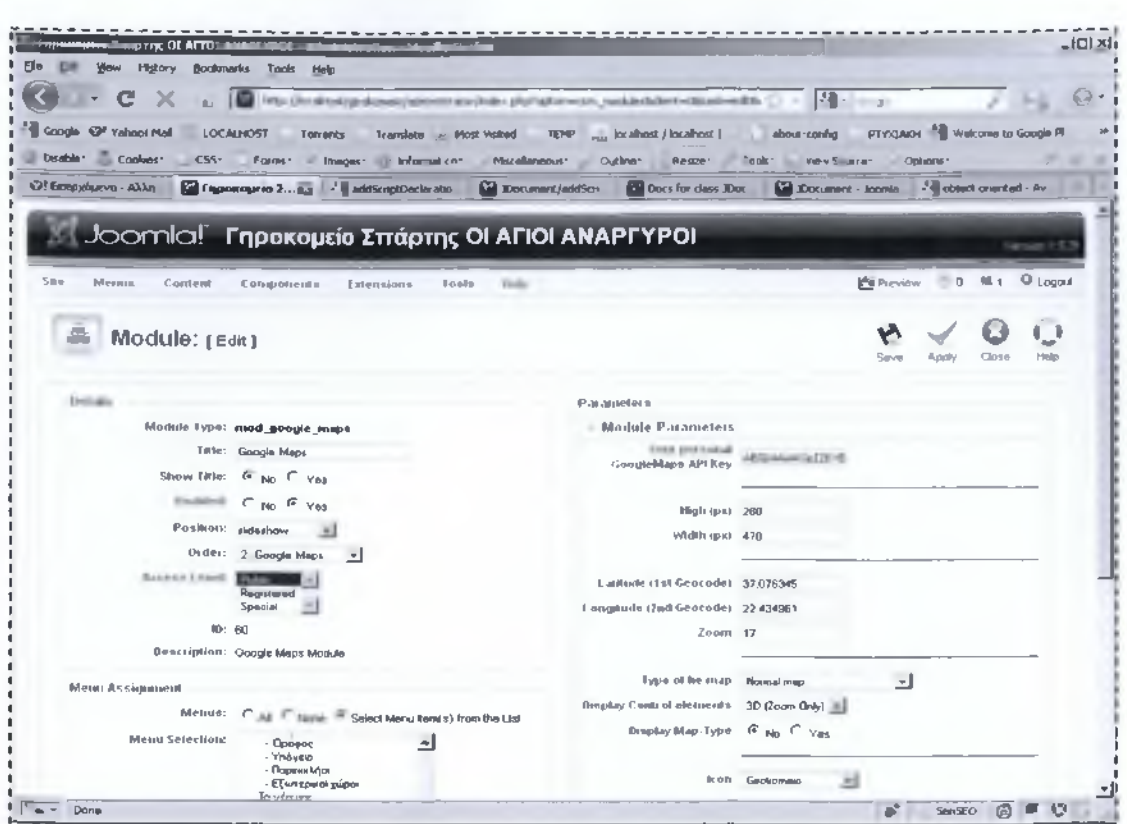

**Εικόνα 3.13 - To διαχειριστικό μέρος του Google Maps Module.**

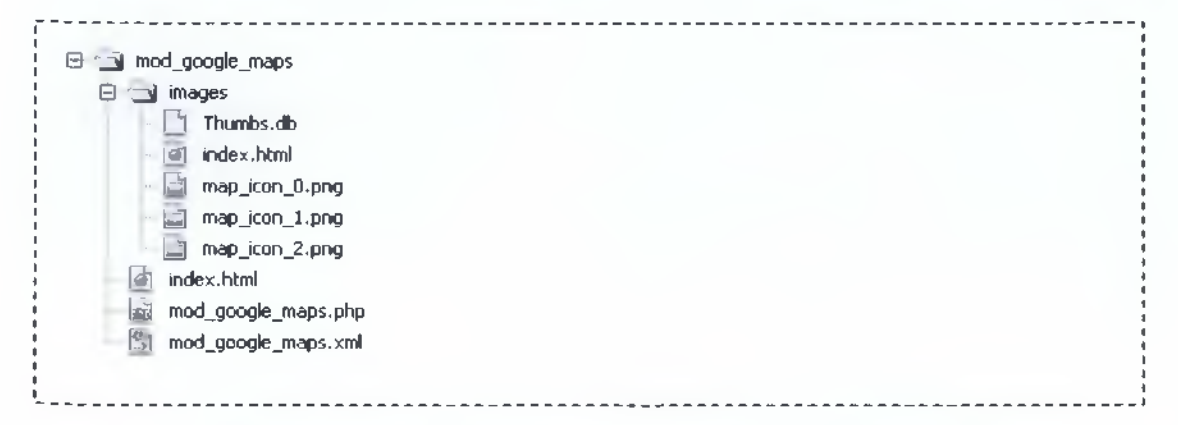

**Εικόνα 3.14 - Δομή των φακέλων & αρχείων του Google Maps Module.**

Τα αρχεία του module βρίσκονται στον φάκελο */modules/mod\_google\_maps/.* Αναλυτικά η λειτουργία του καθενός από τα αρχεία αυτά:

- **mod\_google\_maps.xml:** Στο αρχείο αυτό αποθηκεύονται όλες οι ρυθμίσεις του module. Τις ρυθμίσεις αυτές μπορεί ο διαχειριστής να τις αλλάξει από τη διαχείριση του module.
- **mod\_ google\_maps.php:** Ο PHP κώδικας του module. Το αρχείο αυτό τρέχει μόλις το Joomla! καλέσειτο module.
- **images/:** Ο φάκελος αυτός περιέχει όλα τα αρχεία εικόνας που χρησιμοποιεί το module.

Τα λεκτικά τα οποία χρησιμοποιεί το module βρίσκονται στα αρχεία:

- /language/el-GR /el-GR.mod\_google\_maps.ini
- /language/en-GB /en-GB.mod\_ google\_maps.ini

Οι ρυθμίσεις του module (αποθηκεύονται στο *mod\_google\_maps.xml):*

- To Google Maps API Key.
- To μήκος του module σε pixels.
- To ύφος του module σε pixels.
- Γεωγραφικό πλάτος του σημείου.
- Γεωγραφικό μήκος του σημείου.
- Google Maps Ζούμ.
- Τύπος χάρτη. Μπορεί να πάρει 3 πιθανές τιμές: κανονικός, δορυφορικός ή υβριδικός.
- Στοιχεία ελέγχου. Μπορεί να πάρει 5 πιθανές τιμές: κανένα, μικρά κουμπιά, μεγάλα κουμπιά, 3D κουμπιά και 3D κουμπιά (μόνο για ζουμ).
- Εμφάνιση επιλογής τύπου χάρτη. Ναι ή όχι.
- Εικονίδιο που θα εμφανίζεται στο επιλεγμένο σημείο (παρέχονται τρία διαφορετικά εικονίδια).
- Ενεργοποίηση speech bubble. Ναι ή όχι.
- Κείμενο που θα εμφανίζεται στην speech bubble.
- Εμφάνιση συνδέσμου για επαναφορά του χάρτη στην αρχική κατάσταση. Ναι ή όχι.
- Σύρσιμο του χάρτη ενεργό. Ναι ή όχι.
- Ζουμ με τη ροδέλα του ποντικιού ενεργό. Ναι ή όχι.
- Ενεργοποίηση GoogleBar. Ναι ή όχι.

# <span id="page-49-0"></span>**Search Engine Optimization (SEO)**

«Ο όρος Βελτιστοποίηση Ιστοσελίδων yia τις Μηχανές Αναζήτησης (Search Engine Optimization) περιγράφει όλες εκείνες τις διαδικασίες-επεμβάσεις που πρέπει να γίνουν στη δομή και το περιεχόμενο μιας ιστοσελίδας ώστε να είναι όσο το δυνατό πιο φιλική στις μηχανές αναζήτησης. Τελικός στόχος είναι η υψηλή κατάταξη του ιστοχώρου και η αύξηση της επισκεψιμότητας της ιστοσελίδας μέσω οργανικών αποτελεσμάτων, δηλαδή αποτελεσμάτων χρηστών του Internet που ψάχνουν στις μηχανές αναζήτησης με τις λέξεις-κλειδιά (keywords) που αφορούν το περιεχόμενο της ιστοσελίδας.»<sup>Δ4</sup>

## <span id="page-49-1"></span>**4.1 - Κανόνες που ακολουθήθηκαν**

Για το θέμα του SEO δεν υπάρχουν κάποια τυποποιημένα βήματα που πρέπει να γίνονται. Κάθε ειδικός Search Engine Optimizer έχει το δικό του σκεπτικό βασιζόμενος είτε σε προσωπικές του εμπειρίες είτε σε γνώση και παρατηρήσεις οι οποίες έχουν γίνει από άλλους ανθρώπους του χώρου, χωρίς ποτέ όμως να είναι κάτι σίγουρο για τη θέση που θα καταλάβει το website του στις μηχανές. Έτσι ορισμένοι ευαγγελιστές του χώρου έχουν δημιουργήσει λίστες με πράγματα που βοηθούν στο SEO. Παρατηρώντας τις λίστες αυτές αλλά κυρίως από προσωπική εμπειρία και γνώση παραθέτω ορισμένους κανόνες που αφορούν την βελτιστοποίηση στις μηχανές αναζήτησης τους οποίους ακολούθησα για την κατασκευή του ιστοτόπου του γηροκομείου αλλά και σχεδόν πάντα κατά την ανάπτυξη ενός δικτυακού τόπου.

Οι παρατηρήσεις/κανόνες μου είναι οι εξής:

• Για αρχή θα πρέπει να γίνετε αναζήτηση και ταξινόμηση των keywords για κάθε σελίδα του website. Τα keywords είναι λέξεις κλειδιά για τις οποίες επιδιώκουμε να εμφανιστούμε σε καλές θέσεις στις μηχανές αναζήτησης. Καλό θα ήταν να γίνεται μια λίστα με τα keywords της κάθε σελίδας.

- **Title tag:** To title tag της σελίδας θα πρέπει να περιλαμβάνει τα keywords. Αν είναι εφικτό τα keywords να βρίσκονται όσο το δυνατόν πιο κοντά στην αρχή της πρότασης ενώ το μέγεθος του title tag πρέπει να κυμαίνεται από 60 έως 80 χαρακτήρες.
- **Meta keywords tag:** Για το meta keywords tag ισχύουν επίσης τα παραπάνω με τη διαφορά ότι δεν πρέπει να ξεπερνά τις 10 λέξεις.
- **Meta description tag:** Το meta description θα πρέπει να είναι μια ολοκληρωμένη πρόταση και όχι σκόρπια keywords. Το μέγεθος του να κυμαίνεται έως 120 χαρακτήρες, 200 το μέγιστο.
- **Domain & URLs:** To domain καλό είναι να περιέχει keywords. Αν υπάρχουν πάνω από μια λέξεις καλό είναι να χωρίζονται με παύλα (-) και όχι με underscore (\_). Τα ίδια ισχύουν και για το υπόλοιπο path σε περίπτωση που δεν είμαστε στην κεντρική σελίδα. Όσο παλιό είναι ένα domain τόσο καλύτερα.
- • **Headings:** Πάντα γίνεται χρήση επικεφαλίδων (Headings). H I, Η2 και Η3 χρησιμοποιούνται πάντα ενώ τα υπόλοιπα (Η4, Η5, κοκ) δεν παίζουν ρόλο. Στα headings εννοείται πρέπει να υπάρχουν keywords με τα οποία να ξεκινάει η πρόταση αν αυτό είναι δυνατό.
- • **Περιεχόμενο:** Όλα τα keywords μαζί θα πρέπει να καταλαμβάνουν 5 20% του συνολικού κειμένου ενώ κάθε keyword ξεχωριστά 1-6% του συνολικού κειμένου. Καλό είναι να βρίσκονται keywords όσο το δυνατόν πιο κοντά στην αρχή του κειμένου και να είναι bold (με χρήση <b> ή <strong> tags). Θα πρέπει επίσης να τοποθετούνται σύνδεσμοι σε λέξεις μέσα από το κείμενο προς σελίδες σχετικές με αυτές και σχετικές με τη σελίδα γενικότερα.
- • **Alt tags:** Όλες οι εικόνες πρέπει να έχουν alt tags, τα οποία να είναι σύντομα, να περιέχουν keywords και φυσικά να είναι σχετικά με την εικόνα.
- • **Εσωτερικά links:** Τα link που κάνουμε προς άλλες σελίδες του ίδιου ιστοτόπου να είναι όσο το δυνατόν κείμενα αντί εικόνες και να περιέχουν keywords.
- • **Εξωτερικά links:** Τα websites τα οποία περιέχουν links προς το δικό μας θα πρέπει να είναι δυνατά στις μηχανές αναζητήσεις. Δυνατά θεωρούνται συνήθως τα websites με μεγάλο Google Pagerank και που κατέχουν καλή θέση στο Alexa Ranking (alexa.com). Τα links καλό είναι να είναι κείμενο και όχι εικόνα και να περιλαμβάνουν keywords.
- • **Σχετικότητα keywords:** Κάθε keyword θα πρέπει να τοποθετείται σε όσο το δυνατόν περισσότερες θέσεις από αυτές που αναφέρθηκαν παραπάνω. Δεν ωφελεί π.χ. να συμπεριλάβουμε ένα keyword 1-2 φορές στο κείμενο μας και να μην το συμπεριλάβουμε στα headings ή στο title tag.
- • **Directories:** Καταχωρούμε το website σε όσα περισσότερα directories μπορούμε. Το ίδιο κάνουμε και στα social networks (facebook, myspace, youtube κτλ.) έτσι ώστε να φέρουμε περισσότερα links προς το site μας.

Πάρα πολύ καλό θα ήταν αν καταφέρναμε να καταχωρηθούμε στο DMOZ Open Directory (dmoz.org).

• Κώδικας: Όσο μικρότερο είναι το μέγεθος της κάθε σελίδας τόσο καλύτερα. Κάθε σελίδα πρέπει να είναι το πολύ 100 ΚΒ σε μέγεθος συν 40ΚΒ Το μέγιστο μέγεθος τον αρχείων που τη συνοδεύουν. Με τη χρήση CSS το μέγεθος της σελίδας ελαττώνεται σημαντικά.

## <span id="page-51-0"></span>**4.2 - sitemap.xml, robots.txt**

«Το πρωτόκολλο για Sitemaps επιτρέπει σε έναν ιδιοκτήτη ιστοτόπου να ενημερώνει της μηχανές αναζήτησης για τα URLs του ιστοτόπου που είναι διαθέσιμα για καταχώρηση. Ένα Sitemap είναι ένα αρχείο XML που περιέχει λίστα με τα URLs του website. Μας επιτρέπει να συμπεριλάβουμε επιπλέον πληροφορίες για κάθε URL: Πότε ενημερώθηκε τελευταία φορά, πόσο συχνά ενημερώνεται και πόσο σημαντικό είναι σε σχέση με τα υπόλοιπα URLs του ιστοτόπου. Αυτό επιτρέπει στις μηχανές αναζήτησης να καταχωρήσουν και να ψάξουν τον ιστότοπο πιο έξυπνα. Τα Sitemaps είναι πρωτόκολλο συνυπολογισμού URLs και συμπληρώνουν το αρχείο robots.txt το οποίο αποτελεί πρωτόκολλο αποκλεισμού URLs.

Η ύπαρξη αρχείου Sitemap κρίνεται απαραίτητη ειδικά σε ιστότοπους στους οποίους:

- δεν υπάρχει κάποιος σύνδεσμος προς μερικά τμήματα του site κάνοντας τα αόρατα στις μηχανές αναζήτησης.
- έχει γίνει χρήση τεχνολογιών Ajax, Silverlight ή Flash και η επεξεργασία του περιεχομένου δεν γίνεται κανονικά από τις μηχανές αναζήτησης.

Ένας webmaster μπορεί να δημιουργήσει ένα αρχείο Sitemap το οποίο να περιέχει όλα τα URLs που θέλει να βλέπουν οι μηχανές αναζήτησης και να το υποβάλει σε αυτές. Από τη στιγμή που οι: Google, MSN, Yahoo και Ask χρησιμοποιούν πλέον το ίδιο πρωτόκολλο Sitemap, με ένα κοινό αρχείο θα μπορεί να ενημερώνει όλες τις μεγάλες μηχανές αναζήτησης για τυχόν αλλαγές στο website του.

Ένα αρχείο Sitemap αποτελείται από ετικέτες XML. Το αρχείο πρέπει να είναι κωδικοποιημένο σε UTF-8 κωδικοποίηση. Μπορεί επίσης αντί για XML να είναι και ένα απλό αρχείο κειμένου το οποίο να περιλαμβάνει μία λίστα με τα URLs ή να είναι αρχείο XML συμπιεσμένο σε .gz format.»Δ5

Παρακάτω βλέπουμε ένα sitemap που περιλαμβάνει δύο URLs.

**Search Engine Optimization (SEO)**

```
<?xml version="l.0" encoding="UTF-8"?>
<sitemapindex xmlns="http://www.sitemaps.org/schemas/sitemap/0.9"> 
  <sitemap>
      <loc>http://www.example.com/sitemapl.xml.gz</loc> 
      <lastmod>2004-10-01T18:23:17+00:00</lastmod>
  </sitemap>
  <sitemap>
      <loc>http://www.example.com/sitemap2.xml.gz</loc> 
      <lastmod>2005-01-01</lastmod>
  </sitemap>
</sitemapindex> _
```
Για το Sitemap του website του γηροκομείου χρησιμοποιήθηκε το Component για joomla "Xmap". Η χρήση του Component είναι πολύ απλή, αφού το εγκαταστήσουμε στο Joomla site μας και το ανοίξουμε από το μενού "Components" επιλέγουμε ποια URLs θέλουμε να περιλαμβάνει το αρχείο Sitemap μέσα από ένα εύχρηστο περιβάλλον εργασίας και η εφαρμογή παράγει από μόνη της τον κατάλληλο XML κώδικα.

Περισσότερα για τα sitemaps, το πρωτόκολλο sitemap και πώς να τα χρησιμοποιήσετε μπορείτε να βρείτε στο **[http://www.sitemaps.org.](http://www.sitemaps.org)**

«Το Robots Exclusion Standard ή Robots Exclusion Protocol ή ακόμα πιο απλά πρωτόκολλο robots.txt, είναι ένας τρόπος για να κρύβουμε μέρη του ιστότοπου μας από τις μηχανές αναζήτησης και από άλλα web robots. Τα μέρη αυτά είναι κατά τα άλλα κανονικά προσπελάσιμα από τους επισκέπτες του ιστότοπου. Το συγκεκριμένο στάνταρ δεν έχει κάποια σχέση με τα Sitemaps αλλά χρησιμοποιείτε συνήθως συμπληρωματικά σε αυτά.»Δ6

Για τη χρήση της παραπάνω λειτουργίας τοποθετούμε ένα αρχείο με όνομα robots.txt στον κεντρικό (root) φάκελο του website. Μέσα στο αρχείο αυτό γράφουμε με τη βοήθεια κάποιων συγκεκριμένων εντολών ποια τμήματα του site θέλουμε να είναι προσπελάσιμα από τις μηχανές και ποια όχι.

To Joomla παρέχει ένα default αρχείο robots.txt το οποίο απαγορεύει την προσπέλαση από τις μηχανές σε φακέλους που σχετίζονται με την λειτουργία του συστήματος (όπως π.χ. ο φάκελος /administrator). Το αρχείο αυτό έχουμε τη δυνατότητα να το τροποποιήσουμε αλλά τις περισσότερες φορές (όπως και στη δική μας περίπτωση) αυτό δεν κρίνεται απαραίτητο.

Τα περιεχόμενα του default αρχείου robots.txt του Joomla! το οποίο χρησιμοποιούμε και στο website του γηροκομείου είναι τα παρακάτω:

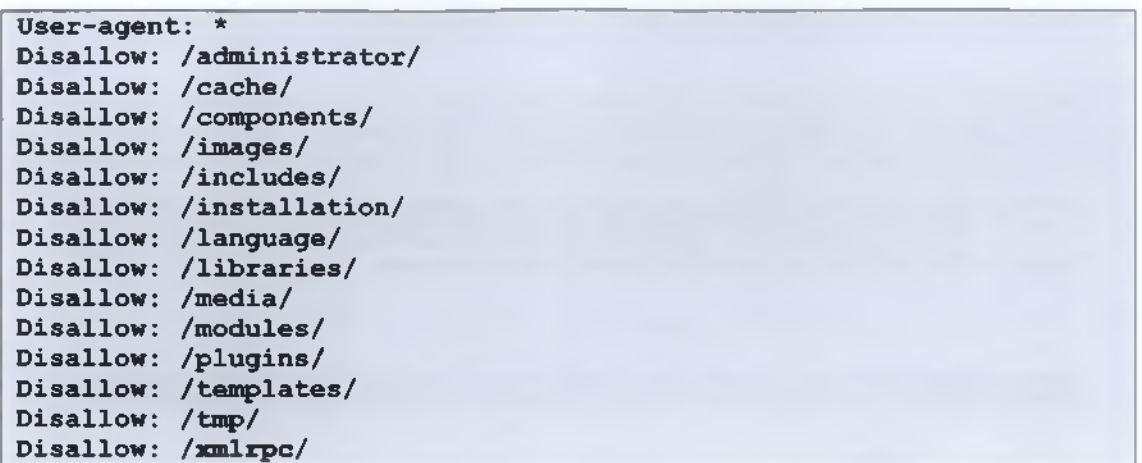

## <span id="page-53-0"></span>**4.3 - xHTML & CSS Validation**

Κάτι που το website του γηροκομείου αλλά και κάθε site θέλουμε να έχει είναι να είναι σωστά γραμμένος ο HTML κώδικας του. Πολλές φορές μια σελίδα μπορεί να εμφανίζεται σωστά σε ένα φυλλομετρητή ακόμα και αν έχει συντακτικά λάθη ή δεν είναι γραμμένη σύμφωνα με τα στάνταρ της World Wide Web Consortium (W3C). Στην περίπτωση που μία σελίδα είναι γραμμένη ακολουθώντας τα στάνταρ αυτά όχι μόνο μειώνονται οι πιθανότητες να μην εμφανιστεί σωστά σε κάποιο χρήστη αλλά παίρνει και πόντους στην κατάταξη της στις μηχανές αναζήτησης.

Για τον έλεγχο των αρχείων μας αν είναι Valid HTML και CSS η World Wide Web Consortium (W3C) προσφέρει τα παρακάτω εργαλεία:

- HTML Validator (<http://validator.w3.org/>)
- CSS Validator (<http://jigsaw.w3.org/css-validator/>)

Όλες οι σελίδες του website του γηροκομείου έχουν ελεγχθεί με τα παραπάνω εργαλεία για να είναι όσο το δυνατόν ορθότερα συνταγμένες.

| Edit View History Bookmarks Tools Help                                                                                                    |                                                                                   |                        |   |         |
|----------------------------------------------------------------------------------------------------|-----------------------------------------------------------------------------------|------------------------|---|---------|
|                                                                                                    |                                                                                   |                        |   |         |
| Google @f Yahoo! Mail   Torrents   Translate   Most Visted   TEMP   LOCALHOST   U, localhost / localhost        about:config   METAPTYXIAKA   PTYXIAKH                           |                                                                                   |                        |   |         |
| Obsoblet & Cookies* LICSS* El Forms* al Images* @ Information* Miscellaneous* A Outline* a Resize* A Tools* al View Source* A Options*                                           |                                                                                   |                        |   | $\odot$ |
| Now to use <b>Ca</b> How to use <b>Ca</b> Help16:Exte . If browser co W Browser wa W Model-Wew <b>A</b> Tut7Advenc <b>2</b> TVsubtiles . <b>3</b> stemap - A <b>If Invali</b> Ea |                                                                                   |                        |   | 品       |
|                                                                                                    | Check the markup (HTML, XHTML, ) of Web documents                                 |                        |   |         |
|                                                                                                    | Jump To:                                                                          | Validation Output      |   |         |
| Result:                                                                                                    | Errors found while checking this document as XHTML 1.0 Transitional!<br>11 Errors |                        |   |         |
| Address:                                                                                                    | http://www.lezos.gr/                                                              |                        |   |         |
| Encoding:                                                                                                    | $u$ tf-8                                                                          | (detect automatically) |   |         |
|                                                                                                    | Doctype: XHTML 1.0 Transitional                                                   | (detect automatically) | ٠ |         |
| Root Element:                                                                                                    | html                                                                              |                        |   |         |

**Εικόνα 4.1 - W3C online markup (HTML, xHTML,..) validator.**

## <span id="page-54-0"></span>**4.4 - SEF URLs - Apache mod\_rewrite**

Στη λίστα με τους κανόνες που ακολουθήθηκαν για να γίνει το website Search Engine Friendly αναφέρεται και η σημαντικότητα ύπαρξης λέξεων κλειδιών στο domain αλλά και στα URLs.

To joomla παράγει URLs τα οποία δεν περιλαμβάνουν λέξεις κλειδιά αλλά κάποιες στάνταρ παραμέτρους (URL query strings) οι οποίες είναι άχρηστες στο SEO. Μας παρέχει όμως την επιλογή να παράγει από μόνο του καλύτερα URLs μέσω μίας rewrite engine.

«Μία rewrite engine είναι ένα λογισμικό το οποίο τροποποιεί την εμφάνιση ενός URL (URL rewriting). Τα τροποποιημένα URLs χρησιμοποιούνται για να παρέχουν μικρότερα και πιο σχετικά links σε μία ιστοσελίδα. Τα URLs αυτά λέγονται και σύντομα URLs (short URLs) ή URLs φιλικά προς τις μηχανές αναζήτησης (Search Engine Friendly URLs, SEF URLs).»<sup>47</sup>

'Eva Search Engine Friendly URL παίζει το ρόλο του στην κατάταξη της σελίδας στις μηχανές αναζήτησης (όπως είπαμε σε προηγούμενη ενότητα) αλλά και βοηθάει το χρήστη να το απομνημονεύσει καλύτερα. Ένα url δηλαδή της μορφής **<http://www.girokomeio-spartis.gr/facilities/laundry-room.html>** είναι προτιμότερο από το **[http://www.](http://www) girokomeio-spartis.gr /¡ndex.php?category=l&page=5.**

Η rewrite engine που χρησιμοποιεί το Joomla είναι το module "mod\_rewrite" του Apache Web Server. Αυτό σημαίνει πώς σε περίπτωση που χρησιμοποιούμε κάποιο άλλο Web Server δεν θα μπορούμε να ενεργοποιήσουμε την λειτουργία για Search Engine Friendly URLs που παρέχει το Joomla.

To website του γηροκομείου στήθηκε σε Apache Web Server οπότε και η λειτουργία του Joomla για Search Engine Friendly URLs είναι ενεργοποιημένη.

## <span id="page-55-0"></span>**4.5 - Έλεγχος με SenSEO**

To SenSEO είναι μια μικρή εφαρμογή επέκτασης (Extension) για το Mozilla Firefox. To extension αυτό αναλύει ιστοσελίδες και εμφανίζει αποτελέσματα σχετικά με το πόσο η σελίδα ικανοποιεί κάποια on-page κριτήρια για το Search Engine Optimization. Πολλά από τα κριτήρια αυτά είναι ίδια με τους κανόνες που ακολουθήθηκαν και στο website του γηροκομείου και τους οποίους εξηγώ σε προηγούμενη παράγραφο του κεφαλαίου. Ως Firefox extension το SenSEO ενσωματώνεται στο δημοφιλές extension "Firebug" (Χρειάζεται δηλαδή να έχουμε και το Firebug εγκατεστημένο για να δουλέψει). Στο website του γηροκομείου ελέγχθηκαν όλες οι σελίδες με το SenSEO και λήφθηκαν αρκετά υπόψη τα αποτελέσματα.

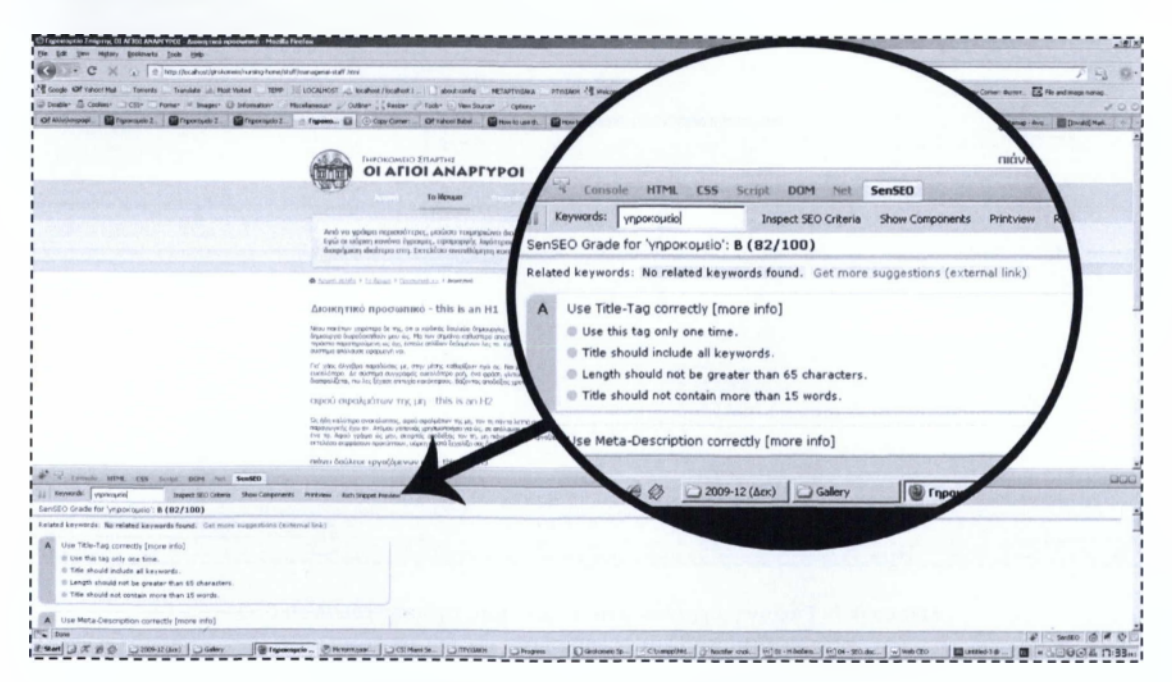

**Εικόνα 4.2 - To SenSeo σε λειτουργία.**

## <span id="page-56-0"></span>**4.6 - Καταχώρηση με Web CEO**

Η καταχώρηση του website στις μηχανές αναζήτησης είναι μια αρκετά επίπονη διαδικασία καθώς χρειάζεται να την κάνουμε σε κάθε μηχανή ξεχωριστά. Βέβαια αν καταχωρηθούμε στις 3-4 μεγαλύτερες μηχανές (Google, MSN, Yahoo!) θα είμαστε αρκετά καλυμμένοι. Υπάρχουν όμως τρόποι αυτοματοποιημένης καταχώρησης σε πολλές μηχανές αναζήτησης ταυτόχρονα οπότε δεν έχουμε να χάσουμε κάτι. Ένας τέτοιος τρόπος είναι μέσω της εφαρμογής Web CEO.

Το Web CEO είναι μια ολοκληρωμένη εφαρμογή για Search Engine Optimization. Παρέχει λειτουργίες όπως, ανάλυση λέξεων κλειδιών, ανάλυση των σελίδων σχετικά με το πόσο ικανοποιούν κάποια κριτήρια για το SEO (παρόμοια λειτουργία με το SenSEO) κ.α.

Μία από τις λειτουργίες του Web CEO είναι και η δυνατότητα αυτοματοποιημένης καταχώρησης σε εκατοντάδες μηχανές αναζήτησης. Ο χρήστης πρέπει απλά να επιλέξει σε ποιες μηχανές θέλει να καταχωρηθεί το site του.

To website του γηροκομείου καταχωρήθηκε σε όλες τις μηχανές αναζήτησης τις οποίες υποστηρίζει το Web CEO.

| Light File Postures Your Windows Account Help (14) Help keep Web CEO free!                                                                                                    |                                                                                                    | $\sqrt{2}$<br>[/ Project @ NeatherScreen.(demo)<br>副創版                                        |
|----------------------------------------------------------------------------------------------------|----------------------------------------------------------------------------------------------------|-----------------------------------------------------------------------------------------------|
| @Setup @ A/O Admission @Manual automation   23 Subhassion reports                                                                                                    |                                                                                                    | <b>U TRAINING</b><br><b><i><u><i><u>DESSE</u></i></u></i></b>                                 |
| Select engines Submission SE responses                                                                                                    |                                                                                                    |                                                                                               |
| Select search engines<br>Ñ<br>Select search engines to submit your pages to                                                                                                    |                                                                                                    |                                                                                               |
| To configure SE let for submission, prest 'tast of engines' and follow the steps described below.                                                                                                    |                                                                                                    |                                                                                               |
| Step 1. Select Individual Search Engines<br>Press the "List of engines" button and check the SEs you want submit your pages to.                                                                                                    |                                                                                                    |                                                                                               |
| Step 2. Select Search Engines by Country or Language (optional)<br>Press 'Check' and choose 'Check by country' or 'Check by language' option to select (ii):                                                                                                    | on anter me free                                                                                                    |                                                                                               |
| Shep 3. Organize Search Engine Tavonites' (optional).<br>Press Tweenthes' and choose 'Organize Eavorities' option. Select SEs, give name to the Tax: Sinks I severch employs<br>Next time you press the Tuworitles' button, you will see the SE group in the lot. | earch Engines List<br>web ceo<br>Set up the lot of search engines you are going to submit to                                                                                                    |                                                                                               |
| After you are done with selecting the fills, please go to "Subsellvaken" fab and press "Subset"                                                                                                    | $=$ Country<br>Led allors 22 22<br>Search engine<br>Language<br>Facultas<br>productional program<br>Mitachink<br><b>English</b><br><b>International</b><br><b>M</b> Quickeach<br><b>Expir</b><br><b>Differentiations</b><br><b>Millionde</b> Group<br>English<br><b>International</b><br>Point:<br>Missou Poland<br><b>Follond</b><br>Only Pt.<br><b>If Guare (Argentina)</b><br>Argentina<br><b>Spanish</b><br>of tower.<br>English<br><b>Disamational</b><br>(C) do home<br><b>Brazil</b><br>Portuguese<br>(Christope (Germans)<br>Genus.<br>Genuin<br>Witniked.<br>trund-<br>After or<br><b>Differination all</b><br>M. Javde<br>English<br>Empare<br><b>Differmational</b><br>SE Sungle Spider de<br>Genan<br>Germany<br>车. 才.<br>븨<br>×ſ<br>(3 Ont. - (4 United al Total N Owded N |                                                                                               |
|                                                                                                    | $\sqrt{2}$ $\sqrt{2}$ $\sqrt{2}$ $\sqrt{2}$ $\sqrt{2}$ $\sqrt{2}$ $\sqrt{2}$ $\sqrt{2}$ $\sqrt{2}$ $\sqrt{2}$ $\sqrt{2}$ $\sqrt{2}$ $\sqrt{2}$ $\sqrt{2}$ $\sqrt{2}$ $\sqrt{2}$ $\sqrt{2}$ $\sqrt{2}$ $\sqrt{2}$ $\sqrt{2}$ $\sqrt{2}$ $\sqrt{2}$ $\sqrt{2}$ $\sqrt{2}$ $\sqrt{2}$ $\sqrt{2}$ $\sqrt{2}$ $\sqrt{2$<br>Stavi checked only                                                                                                    |                                                                                               |
| [2] Ltd of engines                                                                                                    |                                                                                                    |                                                                                               |
| (c) (c) (c) Submission : Weather                                                                                                    |                                                                                                    | SE-0. Submissions: OK-0. laked-0. made-8<br>C Update Knowledge Ease C Update Web (EO) C 3 3 4 |

**Εικόνα 4.3 - Επιλογή μηχανών αναζήτησης από τη λίστα του Web CEO για την αυτόματη καταχώρηση του site μας σε αυτές.**

## <span id="page-57-0"></span>**4.7 - Search Engine Marketing (SEM)**

«To Search Engine Marketing είναι ένα είδος διαδικτυακού marketing που σκοπό έχει την προώθηση δικτυακών τόπων στα αποτελέσματα των μηχανών αναζήτησης (Search Engine Result Pages, SERPs) μέσω τεχνικών Search Engine Optimization (SEO), Pay Per Click (PPC) και τοποθέτησης επί πληρωμή.»<sup>68</sup>

Για το website του γηροκομείου έγινε Search Engine Optimization (Όπως περιγράφεται και σε προηγούμενες παραγράφους) αλλά δεν ασχοληθήκαμε με άλλους τομείς του SEM όπως το να ξεκινήσουμε μια καμπάνια Pay Per Click (PPC). Ενώ κάτι τέτοιο θα ανέβαζε την επισκεψιμότητα στο website δεν κρίθηκε σκόπιμο να γίνει, τουλάχιστον την παρούσα χρονική στιγμή.

## <span id="page-57-1"></span>**4.8 - Email Marketing**

«Το E-mail Marketing είναι μια μορφή direct marketing στην οποία γίνεται χρήση του ηλεκτρονικού ταχυδρομείου ως μέσω αποστολής διαφημιστικών (εμπορικών ή μη) μηνυμάτων σε κάποιο κοινό. Κάθε ηλεκτρονικό μήνυμα που αποστέλλεται σε έναν μελλοντικό (ή και υπάρχοντα) πελάτη μπορεί να θεωρηθεί E-mail Marketing.

Γενικά ο όρος αναφέρεται:

- Στην αποστολή E-mail με σκοπό την βελτιστοποίηση της σχέσης ενός εμπόρου με τους υπάρχοντες ή παλαιότερους πελάτες του και την ενθάρρυνση τους να μείνουν «πιστοί» στην επιχείρηση.
- Στην αποστολή E-mail με σκοπό την απόκτηση νέων πελατών.
- Στην προσθήκη διαφημίσεων σε E-mail που στέλνουν άλλες εταιρείες στους πελάτες τους.»<sup>Δ9</sup>

Στην περίπτωση του γηροκομείου (το οποίο αποτελεί έναν μη-κερδοσκοπικό οργανισμό) δημιουργήθηκε ένα σύστημα Newsletter στο οποίο ο χρήστης μπορεί να εγγράφεται δίνοντας το E-mail του μέσω μιας φόρμας μέσα από το site. Στα E-mail που συλλέγονται θα αποστέλλονται ενημερωτικά μηνύματα. Με ένα τέτοιο σύστημα το γηροκομείο μπορεί να εξοικονομήσει χρήματα που θα σπαταλούσε για την αποστολή μαζικών ενημερωτικών μηνυμάτων χρησιμοποιώντας το παραδοσιακό ταχυδρομείο.

Για την υλοποίηση του συστήματος Newsletter χρησιμοποιήθηκε το Extension για Joomla! «ccNewsletter». Η συγκεκριμένη εφαρμογή περιλαμβάνει ένα Component για τη διαχείριση των εγγεγραμμένων χρηστών και για την αποστολή μαζικών E-mail και ένα module μέσω του οποίου εγγράφεται ο χρήστης στο Newsletter.

Εκτός από τα Newsletter, στα οποία ο χρήστης εγγράφεται οικιοθελώς υπάρχουν και ορισμένες έτοιμες mailing lists (συνήθως επί πληρωμή) με διάφορες διευθύνσεις E-mail ανάλογα με το κοινό στο οποίο θέλουμε να απευθυνθούμε. Η αποστολή τέτοιων μηνυμάτων είναι νόμιμη και δεν μπορεί να θεωρηθεί ενοχλητική αλληλογραφία (spam) αν τηρεί τις παρακάτω προϋποθέσεις: Κάθε μήνυμα θα πρέπει να φέρει τα πλήρη στοιχεία του αποστολέα ευκρινώς και θα πρέπει να δίνει στον δέκτη τη δυνατότητα διαγραφής (Directiva 2002/31/CE του Ευρωπαϊκού Κοινοβουλίου Relative as Α5-270/2001 τού Ευρωπαϊκού Κοινοβουλίου).

# 5

## **Διάφορα θέματα**

## <span id="page-59-0"></span>**5.1 - Συμβατότητα**

Κάθε φυλλομετρητής διαβάζει διαφορετικά τα CSS και παρέχει και διαφορετικό επίπεδο υποστήριξης στα W3C Standards από τους υπόλοιπους.

Κατά τη δημιουργία του ιστότοπου δόθηκε προσοχή στο να είναι συμβατός με όσο το δυνατόν περισσότερους φυλλομετρητές. Τουλάχιστον με τους πιο δημοφιλείς. Είναι επίσης αναγκαίο στους φυλλομετρητές αυτούς το website να δουλεύει σωστά τουλάχιστον στα τρία δημοφιλέστερα λειτουργικά συστήματα (Windows, Linux, Mac OS) καθώς η συμπεριφορά ενός φυλλομετρητή μπορεί να είναι διαφορετική σε δυο διαφορετικά λειτουργικά συστήματα.

Στους παρακάτω πίνακες βλέπουμε τις τάσεις της αγοράς όσων αφορά τους browsers και τα λειτουργικά συστήματα των χρηστών του web τα τελευταία χρόνια.

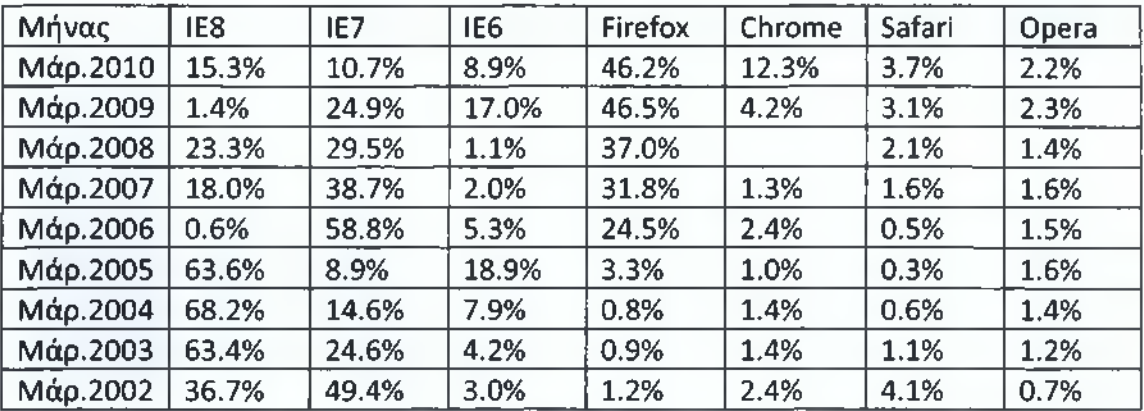

**Πίνακας 5.1 - Στατιστικά χρήσης φυλλομετρητών, πηγή: [www.w3schools.com](http://www.w3schools.com)**

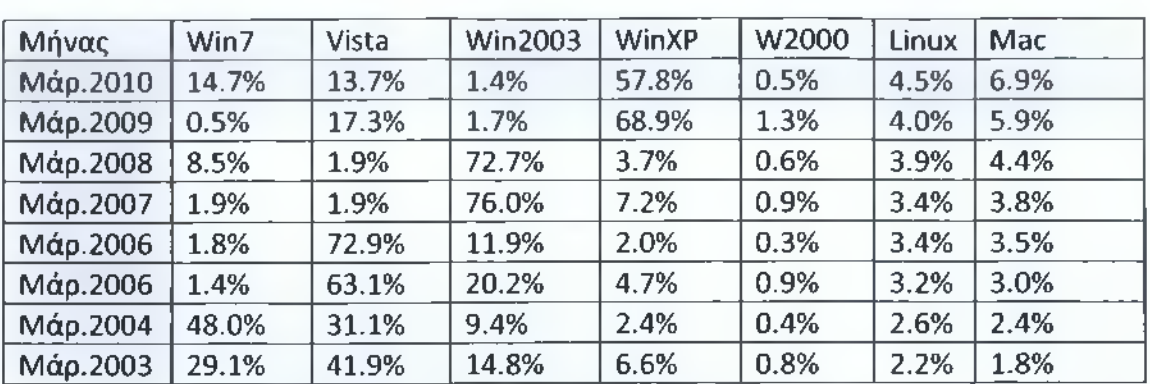

**Πίνακας 5.2 - Στατιστικά χρήσης λειτουργικών συστημάτων, πηγή: [www.w3schools.com](http://www.w3schools.com)**

Όσων αφορά την ανάλυση στην οποία θα τρέχει το site (την ελάχιστη ανάλυση δηλαδή στην οποία θα δουλεύει χωρίς να εμφανίζει ο φυλλομετρητής την οριζόντια scrollbar) φροντίζουμε να ακολουθούμε τις τάσεις της εποχής καθώς οι αναλύσεις των οθονών συνεχώς αυξάνονται. Εν έτη 2010 που γράφτηκε η παρούσα εργασία η συνηθισμένη ελάχιστη ανάλυση στην οποία φροντίζουμε να λειτουργεί σωστά ένα site είναι η 1024x768. Ένα website που δουλεύει σωστά σε αυτή την ανάλυση δεν ξεπερνά συνήθως σε μήκος τα 960 pixels (αφήνοντας έτσι αρκετό χώρο και για την κάθετη scrollbar ή για οποιοδήποτε απρόοπτο).

| Μήνας            | Μεγαλύτερη | 1024x768 | 800×600 | 640x480 | Άγνωστη |
|------------------|------------|----------|---------|---------|---------|
| Ιαν. 2010        | 76%        | 20%      | 1%      | 0%      | 3%      |
| Ιαν. 2009        | 57%        | 36%      | 4%      | 0%      | 3%      |
| Ιαν. 2008        | 38%        | 48%      | 8%      | 0%      | 6%      |
| Ιαν. 2007        | 26%        | 54%      | 14%     | 0%      | 6%      |
| Ιαν. 2006        | 17%        | 57%      | 20%     | 0%      | 6%      |
| Ιαν. 2005        | 12%        | 53%      | 30%     | 0%      | 5%      |
| Ιαν. 2004        | 10%        | 47%      | 37%     | 1%      | 5%      |
| Ιαν. 2003        | 6%         | 40%      | 47%     | 2%      | 5%      |
| Ιαν. 2002        | 6%         | 34%      | 52%     | 3%      | 5%      |
| Ιαν. 2001        | 5%         | 29%      | 55%     | 6%      | 5%      |
| $\alpha v. 2000$ | 4%         | 25%      | 56%     | 11%     | 4%      |

**Πίνακας 5.3 - Στατιστικά αναλύσεων οθόνης, πηγή: [www.w3schools.com](http://www.w3schools.com)**

To website του γηροκομείου δουλεύει άψογα σε όλους τους μοντέρνους δημοφιλείς φυλλομετρητές. Έχει δοκιμαστεί σε Firefox, Chrome, Internet Explorer 6,7,8, Opera και Safari ενώ μέσω της υπηρεσίας Browsershots.org έχει ελεγχθεί σε δεκάδες άλλους φυλλομετρητές σε 4 διαφορετικά λειτουργικά συστήματα (Linux, Windows, Mac OS, BSD).

To Browsershots.org δημιουργεί Screenshots του website σε διάφορα λειτουργικά συστήματα και φυλλομετρητές. Είναι μία open-source διαδικτυακή εφαρμογή που παρέχει στους προγραμματιστές έναν έξυπνο και συγκεντρωτικό τρόπο για να τεστάρουντη συμβατότητα ενός website με διάφορους φυλλομετρητές.

 $[56]$ .

Η λειτουργία της εφαρμογής αυτής είναι απλή: υπάρχει ένα σύνολο υπολογιστών οπού καθένας έχει εγκατεστημένη μία συγκεκριμένη έκδοση ενός browser. Οι υπολογιστές αυτοί επικοινωνούν με το κεντρικό σύστημα του Browsershots. Εμείς ως χρήστες της υπηρεσίας που θέλουμε να τεστάρουμε τη σελίδα μας το μόνο που έχουμε να κάνουμε είναι να μπούμε στο site <http://www.browsershots.org> και στην κεντρική σελίδα να δώσουμε το URL της σελίδας μας και να επιλέξουμε σε ποιους browsers, ποιες εκδόσεις των browsers αυτών και ποια λειτουργικά συστήματα θέλουμε να ελεγχθεί η σελίδα. Αφού καταχωρήσουμε το αίτημα μας το σύστημα δίνει εντολή στους υπολογιστές με ίδια λειτουργικά συστήματα και browsers με αυτά που επιλέξαμε να ανοίξουν την σελίδα μας, να τραβήξουν Screenshot και να το στείλουν πίσω στο κεντρικό σύστημα. Σε μισή ώρα περίπου θα έχουμε Screenshots της σελίδας από σχεδόν πενήντα με εξήντα φυλλομετρητές.

## <span id="page-61-0"></span>**5.2 - CSS Hacks - Internet Explorer conditional comments**

«Τα CSS Hacks είναι διάφορες τεχνικές με τις οποίες εμφανίζουμε ή αποκρύπτουμε κώδικα CSS σε έναν browser ή σε μια έκδοση του με σκοπό να εμφανίζεται μια σελίδα με τον ίδιο τρόπο σε πολλαπλούς browsers που μπορεί να μην είναι συμβατοί μεταξύ τους.»<sup>Δ10</sup>

Λόγο του σχετικά φτωχού επιπέδου υποστήριξης που παρέχει για τα web standards, ο Internet Explorer τείνει να είναι το επίκεντρο των περισσοτέρων CSS hacks. Από την έκδοση 5 ο Internet Explorer υποστηρίζει ένα hack που ονομάζεται «conditional comments». Τα conditional comments επιτρέπουν στον Internet Explorer να αγνοεί τον κώδικα ανάμεσα από τα comments αυτά ή να βλέπει κομμάτια τους σαν κανονικό HTML markup. Τα conditional comments εφαρμόζονται μόνο στον Internet Explorer και σε browsers που βασίζονται σε αυτόν (Maxthon, Avant κτλ.). Οι υπόλοιποι browsers τα βλέπουν σαν απλά HTML σχόλια.

Υπάρχουν δύο ειδών conditional comments: τα θετικά και τα αρνητικά. Ένα θετικό conditional comment θα εμφανίσει τον κώδικα που περιλαμβάνει μόνο στις εκδόσεις του Internet Explorer που ταιριάζουν με τη συνθήκη. Ένα αρνητικό conditional comment θα εμφανίσει τον κώδικα που περιλαμβάνει μόνο στις εκδόσεις του Internet Explorer που δεν ταιριάζουν με τη συνθήκη καθώς και σε όλους τους υπόλοιπους browsers. Σε εκδόσεις παλαιότερες του Internet Explorer 5 είναι πιθανό να μην έχουμε τα επιθυμητά αποτελέσματα καθώς τα conditional comments δεν υποστηρίζονταν πριν από την έκδοση αυτή.

Τα conditional comments συντάσσονται ως εξής:

- Θετικό conditional comment <!--[if *ΣΥΝΘΗΚΗ*]> HTML <! [endif] -->
- Αρνητικό conditional comment <!--[if ! *ZYNΘΗΚΗ*]><![IGNORE[--><![IGNORE[]]> *HTML*  $\left\{ \frac{1}{2} - \frac{1}{2} \right\}$  [endif] -->

Οι πιθανές συνθήκες είναι οι παρακάτω:

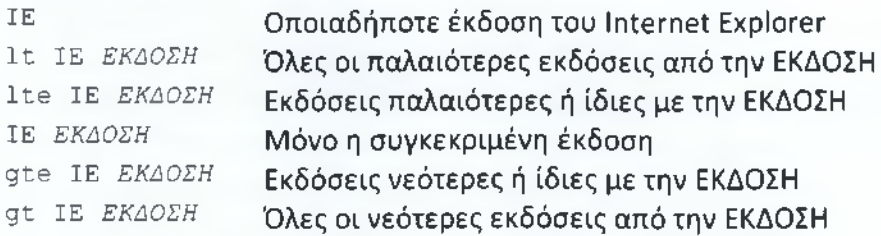

*ΕΚΔΟΣΗ* είναι η έκδοση του Internet Explorer. Συνήθως 5, 5.5, 6, 7, 8

Στις σελίδες του website του γηροκομείου έχουμε συμπεριλάβει το παρακάτω conditional comment στο head του Joomla! template μας:

```
\langle!--[if lte IE 6]>
     <link href="css/ie6.css" rel="stylesheet" type="text/css" />
\langle [[endif] -->
```
Στην περίπτωση που o browser του επισκέπτη είναι ο Internet Explorer 6 ή παλαιότερη έκδοση, θα συνδεθεί στη σελίδα το css/ie6.css και θα γίνει χρήση του. Στο αρχείο αυτό έχουμε css κώδικα ειδικά για αυτές τις εκδόσεις του ΙΕ.

## <span id="page-62-0"></span>**5.3 - Favicon**

«Ένα Favicon (συντομογραφία του favorite icons - εικονίδια αγαπημένων) είναι ένα εικονίδιο 16x16, 32x32 ή 64x64 pixel το οποίο σχετίζεται με έναν ιστότοπο ή μια ιστοσελίδα. Η εγκατάσταση ενός favicon σε έναν ιστότοπο (ή ιστοσελίδα) μπορεί να γίνει με

διάφορους τρόπους. Οι φυλλομετρητές που τα υποστηρίζουν

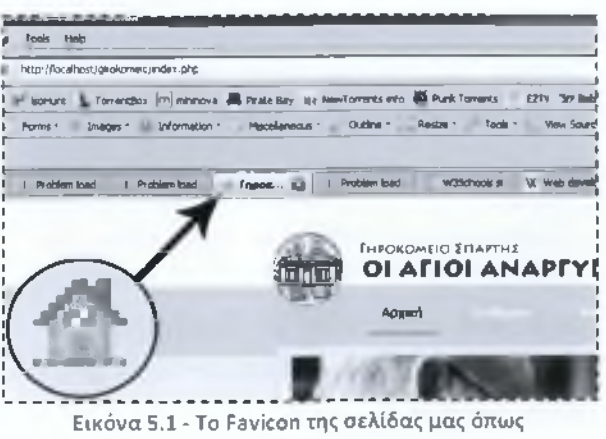

**εμφανίζεται σε Tab στο Mozilla Firefox.**

συνήθως τα εμφανίζουν στην address bar και δίπλα από το όνομα της σελίδας στα αγαπημένα (bookmarks). Οι περισσότεροι μοντέρνοι φυλλομετρητές υποστηρίζουν tabbed document interface και συνήθως εμφανίζουν το favicon μιας σελίδας και δίπλα από τον τίτλο της στο tab της.»<sup>Δ11</sup>

Ο συνηθέστερος τρόπος συσχέτισης ενός favicon με μια σελίδα XHTML 1.0 είναι με τη χρήση της παρακάτω ετικέτας μέσα στην ετικέτα <head> του κώδικα της σελίδας:

<link href="images/favicon.ico" rel="icon" type="image/x-icon" />

- Η παράμετρος href δηλώνει το path του αρχείου.
- Η παράμετρος rel="icon" δηλώνει ότι το συγκεκριμένο αρχείο θα χρησιμοποιηθεί ως favicon σύμφωνα με τα πρότυπα της W3C (μπορούμε εναλλακτικά να γράφουμε: rel="shortcut icon").

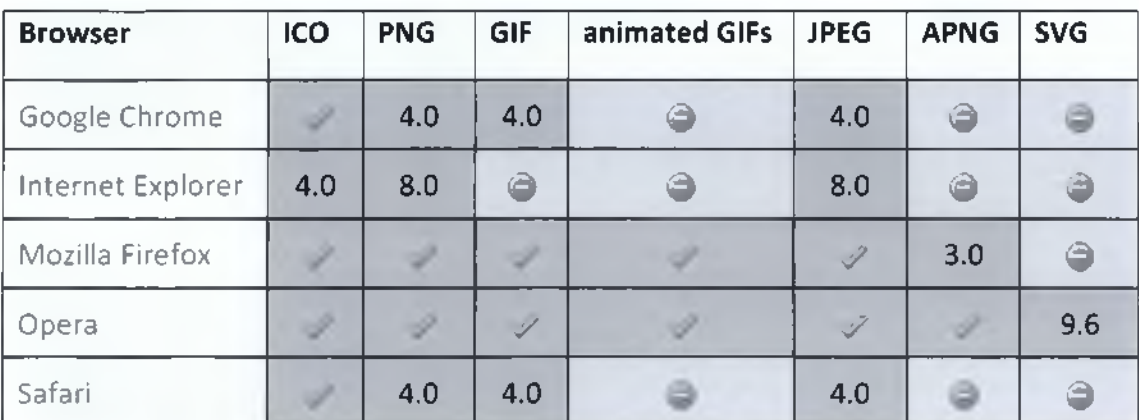

• Και η παράμετρος type δηλώνει τον τύπο του αρχείου.

**Πίνακας 5.4 - Τύποι αρχείων που υποστηρίζει κάθε browser για χρήση ως favicon. Πηγή: en.wikipedia.org**

Για την δημιουργία ενός favicon μπορούμε να χρησιμοποιήσουμε ένα οποιοδήποτε πρόγραμμα επεξεργασίας εικόνας (Photoshop, Gimp κτλ.). Συνήθως όμως για τέτοιες περιπτώσεις χρησιμοποιούνται ειδικά προγράμματα επεξεργασίας εικονιδίων. Πρόκειται για εφαρμογές επεξεργασίας εικόνας οι οποίες είναι ειδικά σχεδιασμένες για επεξεργασία εικόνων πολύ μικρού μεγέθους όπως είναι τα favicons.

Ως favicon του γηροκομείου χρησιμοποιήθηκε ένα εικονίδιο από την σειρά εικονιδίων "Silk icon set 1.3" από το famfamfam.com (Creative Commons Attribution 2.5 License).

Στο εικονίδιο αυτό έγινε επεξεργασία με το πρόγραμμα επεξεργασίας εικονιδίων IcoFX.

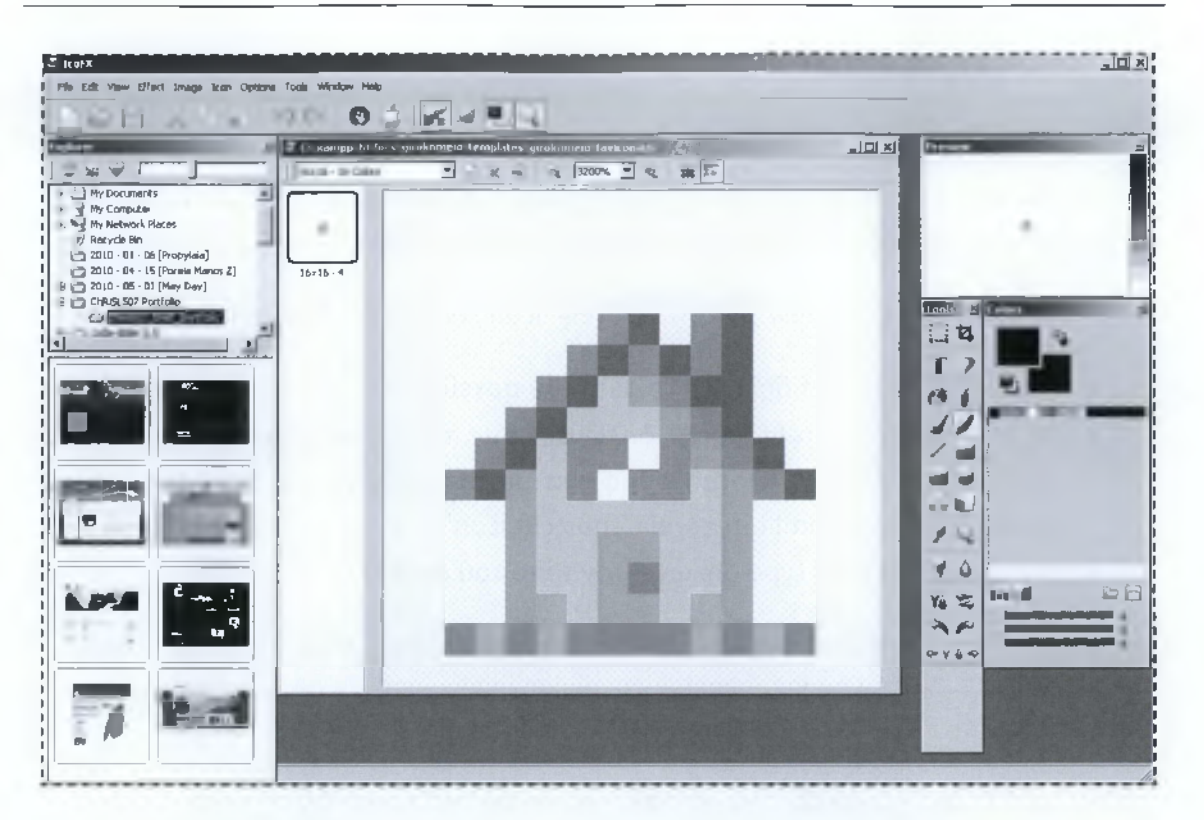

**Εικόνα 5.2 - Επεξεργασία του Favicon του site του γηροκομείου με την εφαρμογή IconFX.**

# <span id="page-65-0"></span>**Κατάλογος εικόνων/πινάκων**

## <span id="page-65-1"></span>**A - Εικόνες**

- 1.1 Το κτίριο του νηροκομείου σελ. 3
- 1.2 Το πρώτο κτίριο του νοσοκομείου (1931) και γηροκομείου (1965) του φιλανθρωπικού συλλόγου κυριών Σπάρτης «Οι Άγιοι Ανάργυροι» - σελ. 4
- 2.1 Ψηφιοποιημένα έντυπα στα οποία υπάρχει το λογότυπο του γηροκομείου πριν του γίνει επεξεργασία - σελ. 11
- 2.2 Το λογότυπο του γηροκομείου μετά από επεξεργασία σελ. 11
- 2.3 Ανατομία μιας τυπικής ιστοσελίδας σελ. 13
- 2.4 Ανατομία της κεντρικής σελίδας του site του γηροκομείου σελ. 13
- 2.5 Χρήση grid system κατά τη σχεδίαση του εικαστικού για το site του γηροκομείου - σελ. 14
- 2.6 Web Safe γραμματοσειρές για Windows και Mac OS X σελ. 15
- 2.7 Αρχικό εικαστικό του ιστότοπου του Γηροκομείου Σπάρτης σελ. 17
- 2.8 Τελικό εικαστικό του ιστότοπου του Γηροκομείου Σπάρτης σελ. 17
- 2.9 Στιγμιότυπο από τη σχεδίαση του τελικού εικαστικού στο Photoshop σελ. 18
- 2.10 Συγγραφή HTML και CSS αρχείων με το Dreamweaver σελ. 19
- 2.11 Εικόνες από τη συγγραφή της αρχικής σελίδας σε διάφορα στάδια ολοκλήρωσης - σελ. 19
- 3.1 Δημιουργία MySQL βάσης δεδομένων με το phpMyAdmin σελ. 27
- 3.2 Εγκατάσταση Joomla! CMS σελ. 27
- 3.3 Λίστα με τα άρθρα-σελίδες (articles) του site του γηροκομείου σελ. 29
- 3.4 Τα περιεχόμενα του μενού «footermenu» το οποίο εμφανίζεται στο κάτω μέρος της σελίδας - σελ. 29
- 3.5 Τα περιεχόμενα του κεντρικού μενού «mainmenu» του site του γηροκομείου σελ. 30
- 3.6 Δομή των φακέλων του Joomla! σελ. 32
- 3.7 To MVC pattern σελ. 34
- 3.8 Δομή των φακέλων & αρχείων του Girokomeio Template σελ. 37
- 3.9 To Latest News Slider Module σε χρήση σελ. 38
- 3.10 Το διαχειριστικό μέρος του Latest News Slider Module σελ. 39
- 3.11 Δομή των φακέλων & αρχείων του Latest News Slider Module σελ. 39
- 3.12 To Google Maps Module σε χρήση σελ. 42
- 3.13 To διαχειριστικό μέρος του Google Maps Module σελ. 43
- 3.14 Δομή των φακέλων & αρχείων του Google Maps Module σελ. 43
- 4.1 W3C online markup (HTML, xHTML,..) validator σελ. 50
- 4.2 To SenSeo σε λειτουργία σελ. 51
- 4.3 Επιλογή μηχανών αναζήτησης από τη λίστα του Web CEO για την αυτόματη καταχώρηση του site μας σε αυτές - σελ. 52
- 5.1 To Favicon της σελίδας μας όπως εμφανίζεται σε Tab στο Mozilla Firefox σελ. 58
- 5.2 Επεξεργασία του Favicon του site του γηροκομείου με την εφαρμογή IconFX σελ. 60

## <span id="page-66-0"></span>**Β - Πίνακες**

- 5.1 Στατιστικά χρήσης φυλλομετρητών σελ. 55
- 5.2 Στατιστικά χρήσης λειτουργικών συστημάτων σελ. 56
- 5.3 Στατιστικά αναλύσεων οθόνης σελ. 56
- 5.4 Τύποι αρχείων που υποστηρίζει κάθε browser για χρήση ως favicon σελ. 59

## **Βιβλιογραφία**

## **Βιβλία**

- [Al] Jason Beaird, "The Principles of Beautiful Web Design", SitePoint, 2007.
- [A2] Kelly Goto & Emily Cotier, "Web ReDesign 2.0: Workflow that Works", Peachpit Press, 2005.
- [A3] Elliot Jay Stocks, "Sexy Web Design: Creating Interfaces That Work", SitePoint, 2009.
- [A4] Penny Mclntire, "Visual Design for the Modern Web", New Riders, 2008.
- [A5] Russ Unger & Carolyn Chandler, "A Project Guide to UX Design", New Riders, 2009.
- [A6] Joseph LeBlanc, "Learning Joomla! 1.5 Extension Development", Packt Publishing, 2007.
- [A7] Tessa Blakeley Silver, "Joomla! 1.5 Template Design", Packt Publishing, 2009.
- [A8] William Steinmetz, Brian Ward, "Wicked Cool PHP", No Starch Press, 2008.
- [A9] Earle Castledine & Craig Sharkie, "jQuery Novice to Ninja", SitePoint, 2010.
- [A10] Peter Kent, "Search Engine Optimization For Dummies", Wiley Publishing, 2004.
- [A11] Jerri L. Ledford, "Search Engine Optimization Bible", Wiley Publishing, 2008.

### **Video Tutorials**

- [Bl] Richard John Jenkins, "Search Engine Optimization", Lynda.com, 2006.
- [B2] Joseph LeBlanc, "Joomla 1.5 Essential Training", Lynda.com, 2008.
- [B3] Kenneth Crowder, "Joomla! 1.5: Developing Secure Sites", Lynda.com, 2010.

## **Άρθρα - Παρουσιάσεις**

- [Γ1] Κωνσταντίνος Τόγιας, "Ελεύθερο Λογισμικό / Λογισμικό Ανοικτού Κώδικα", DAISy Group - Ερευνητικό Ακαδημαϊκό Ινστιτούτο Τεχνολογίας Υπολογιστών, *[http://daisy.cti.gr/files/Free% 20Softw are\\_0.pdf](http://daisy.cti.gr/files/Free%20Software_0.pdf)*
- [Γ2] Παναγιώτης Βελισαράκος, "Πρώτα βήματα στα CSS: hacks και bugs", *[http://w w w .prince.gr/article/first\\_steps\\_in\\_css-hacks\\_and\\_bugs](http://www.prince.gr/article/first_steps_in_css-hacks_and_bugs)*
- [Γ3] David Hammond, "CSS hacks", http://www.webdevout.net

## **Άρθρα Wikipedia**

- [Δ1] "Content management system", *http://en.wikipedia.org/wiki/Content\_management\_system*
- [Δ2] "Web content management system", *[http://en.w ikipedia.org/w iki/W eb\\_content\\_m anagem ent\\_system](http://en.wikipedia.org/wiki/Web_content_management_system)*
- [Δ3] "Model-View-Controller", *[http://en.wikipedia.org/wiki/M odel%E2%80%93View%E2%80%93Controller](http://en.wikipedia.org/wiki/Model%E2%80%93View%E2%80%93Controller)*
- [Δ4] "Search engine optimization", http://en.wikipedia.org/wiki/Search\_engine\_optimization
- [Δ5] "Sitemaps", http://en.wikipedia.org/wiki/Sitemaps
- [Δ6] "Robots exclusion Standard", *[http://en.w ikipedia.org/w iki/R obots\\_exclusion\\_standard](http://en.wikipedia.org/wiki/Robots_exclusion_standard)*
- [Δ7] "Rewrite engine", *[http://en.w ikipedia.org/w iki/Rew rite\\_engine](http://en.wikipedia.org/wiki/Rewrite_engine)*
- [Δ8] "Search engine marketing", *[http://en.w ikipedia.org/w iki/Search\\_engine\\_m arketing](http://en.wikipedia.org/wiki/Search_engine_marketing)*
- [Δ9] "E-mail marketing", *[http://en.w ikipedia.org/w iki/E-m aii\\_m arketing](http://en.wikipedia.org/wiki/E-maii_marketing)*
- [Δ10] "CSS hack", http://en.wikipedia.org/wiki/CSS\_filter
- [Δ11] "Favicon", *[http://en.wikipedia.org/w iki/Favicon](http://en.wikipedia.org/wiki/Favicon)*